# FCC Form 472 (BEAR)  $\rightarrow$  As Filed in EPC  $\leftarrow$

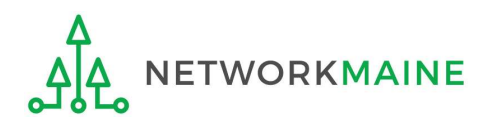

### Table of Contents

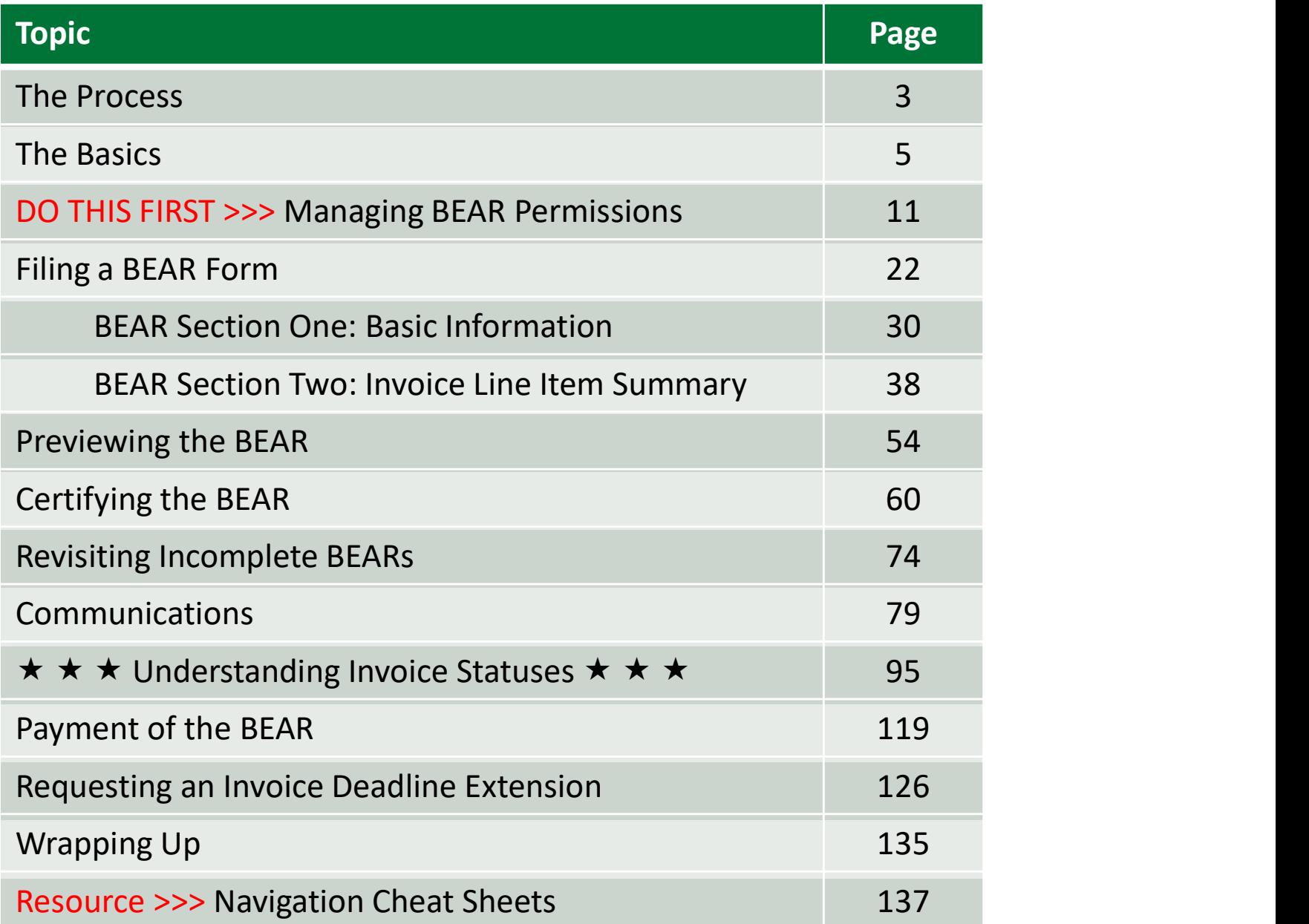

# Where does the BEAR / Form 472 fall in the E-Rate process?

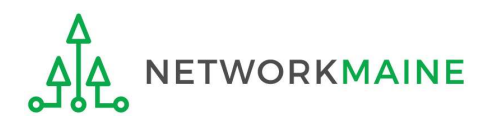

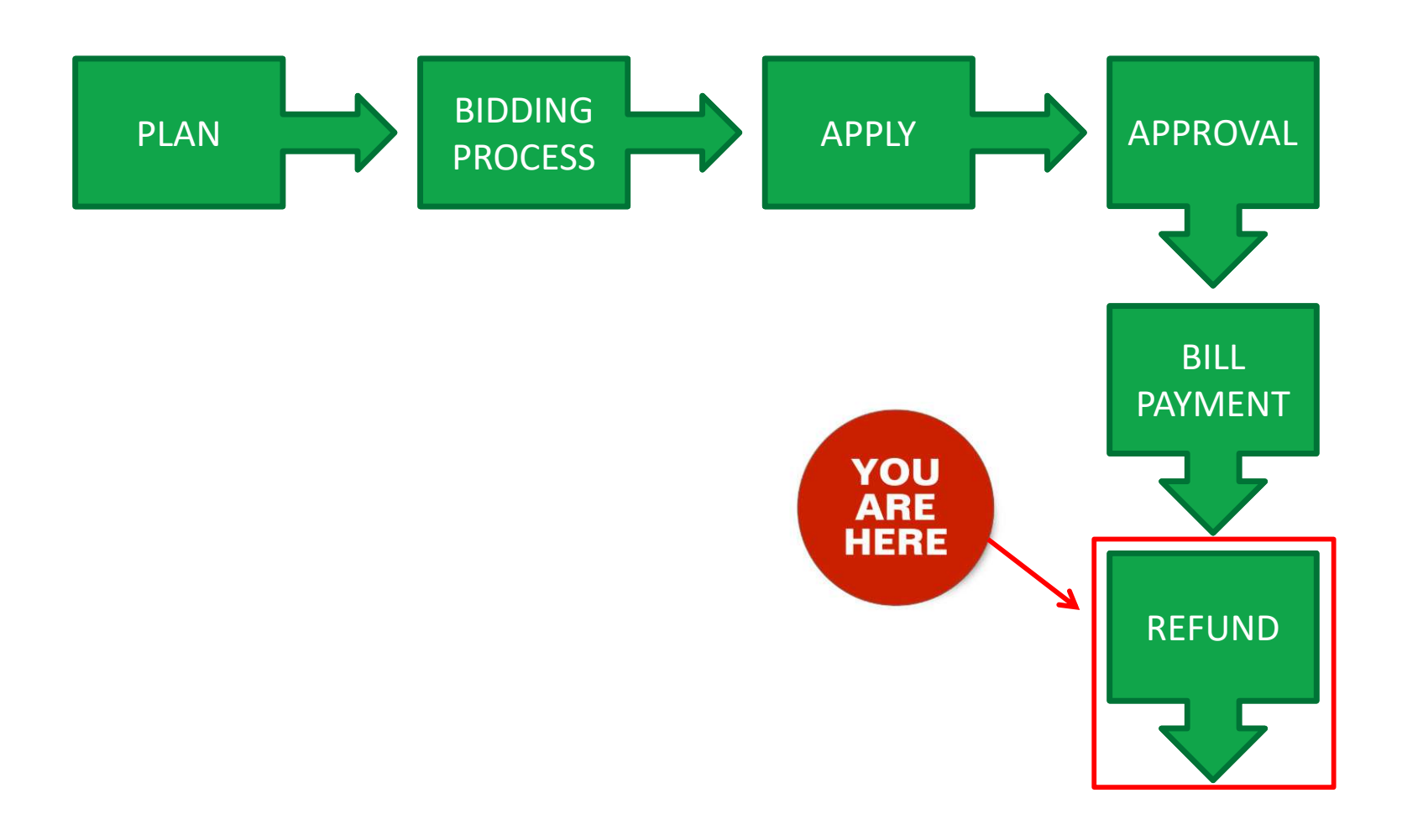

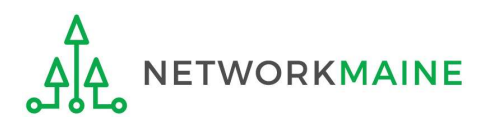

# The Basics

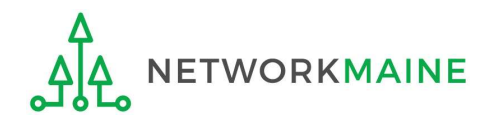

# What is the FCC Form 472 (BEAR)?

- An indication of monies paid in full for eligible products and services for which an FCDL has been awarded
- A request for reimbursement of the discount portion of the amount paid by the applicant

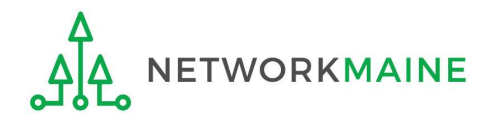

# When can I file a BEAR?

A BEAR cannot be filed until:

- A Funding Commitment Decision Letter (FCDL) with a positive commitment has been received
- A Form 486 has been filed and processed (indicating services have started)
- The service provider has filed an FCC Form 473, Service Provider Annual Certification (SPAC) Form for the associated funding year and SPIN
- The service provider has billed the applicant for the entire cost of services for the period for which reimbursement is being sought (e.g. the monthly invoice for MRC costs or the one-time invoice for NRC costs)
- The services have been delivered
- The applicant has paid for those services in full
- A Form 498 has been filed and processed (providing direct deposit information for reimbursements)

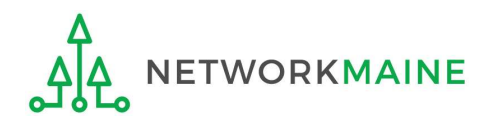

# What is the deadline for BEARs?

BEARs must be certified no later than 120 days after the last day services are received (typically this is October 28 following the end of the funding year) or

120 days after the date of the FCC Form 486 Notification Letter, whichever is later

The exception to the above is if there are post-commitment changes, in which case the deadline is no later than 120 days after the latest of the following:

- Date of an approved post-commitment Revised Funding Commitment Decision Letter
- Date of an approved appeal Revised Funding Commitment Decision Letter on a previously denied or reduced funding request

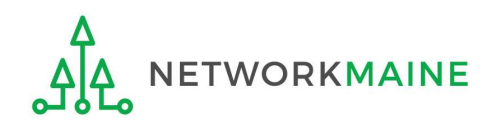

# Where do I file a BEAR?

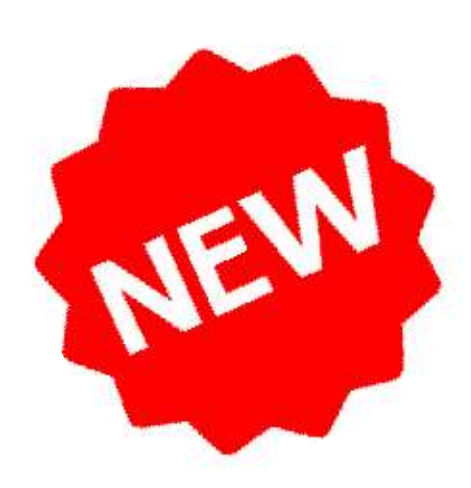

There is no longer a separate BEAR system with a separate access point from the One Portal platform.

Instead, you will file BEARs by accessing the Billed Entity's profile within the EPC Portal just as you do for other program forms.

Invoicing permissions for applicants are based on user access rights specified in EPC by the Account Administrator.

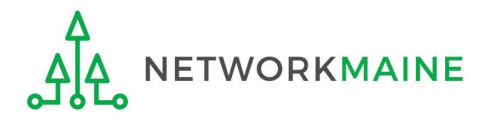

# How many separate forms do I file?

#### Your choice!

- You may choose to split up or combine your BEAR filings however you choose
- You can include multiple Forms 471s and FRNs on the same BEAR

Potential examples:

- file a separate BEAR form for each FRN for each service period (monthly, quarterly, etc) or the entire funding year
- include all the FRNs from the same Form 471 on one BEAR
- include all FRNs that are eligible for invoicing on the same BEAR form

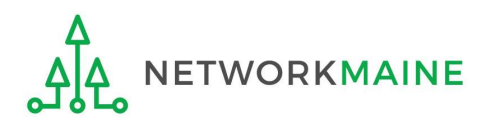

#### Managing BEAR Permissions  $\rightarrow$  DO THIS FIRST  $\leftarrow$

The Account Administrator should review and assign BEAR permissions before users attempt to create a BEAR.

Once this step has initially been completed, it does not need to be repeated unless new users are added to the entity profile or the AA wishes to modify permissions.

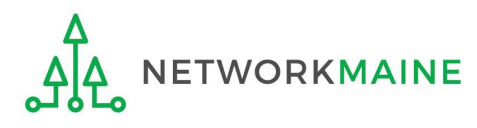

#### For existing EPC users with BEAR credentials for the legacy system

These users may have automatically been assigned permissions to create and certify BEARs in the new EPC E-Rate Invoicing Dashboard.

Newly created users did not automatically receive both legacy and EPC BEAR permissions.

The Account Administrator should **These users may have automatically**<br>
been assigned permissions to create<br>
and certify BEARs in the new EPC<br>
E-Rate Invoicing Dashboard.<br>
Newly created users did not<br>
automatically receive both legacy<br>
and EPC BEAR permiss desired before any current users attempt to create BEARs and adjust the permissions if necessary.

For those users who were not automatically assigned BEAR permissions

AND For those users who should be assigned different permissions (partial vs full)

#### AND

#### For any new EPC users

Permission to create and/or certify a BEAR must be explicitly selected by the Account Administrator. The Account Administrator must complete this step before a BEAR can be created by users that fall in any of the above circumstances.

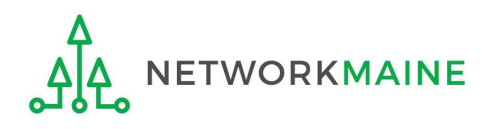

#### The Account Administrator completes the following steps:

The Account Administrator completes<br>the following steps:<br>① First, navigate to<br>https://forms.universalservice.org/portal https://forms.universalservice.org/portal

The Account Administrator completes<br>the following steps:<br>(1) First, navigate to<br>https://forms.universalservice.org/portal<br>(2) Log into One Portal with your username<br>(your full email address) and One Portal password (your full email address) and One Portal password

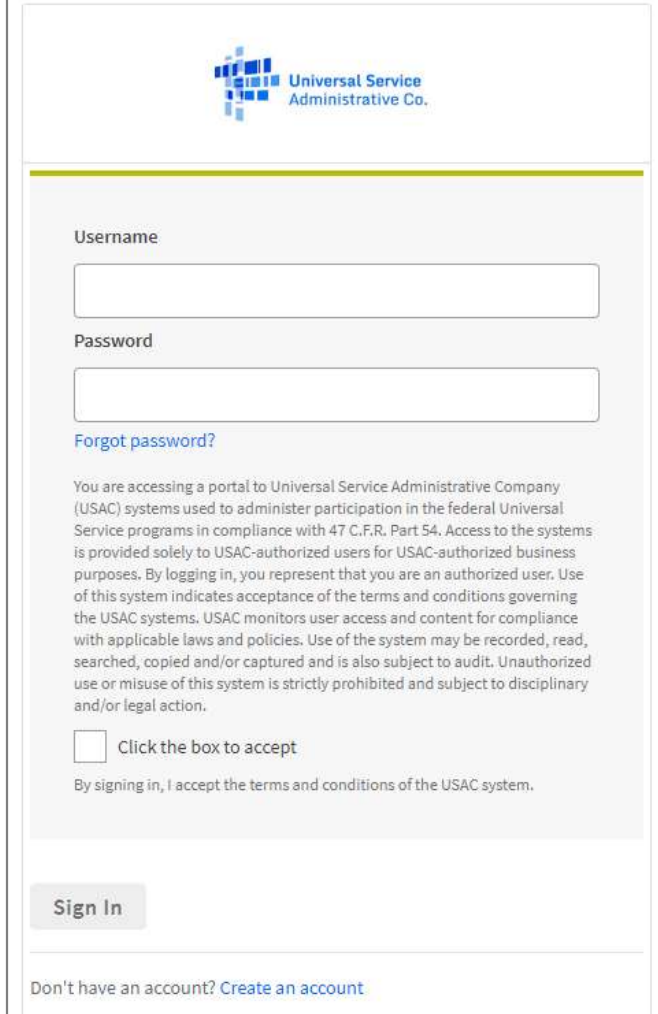

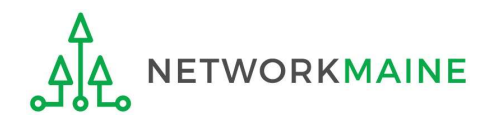

**Permissions**<br>
3 Complete the steps as prompted to obtain and enter a one-time verification code<br>
4 Once you have successfully logged into One Portal and are viewing its dashboard, **Permissions**<br> **(3)** Complete the steps as prompted to obtain and enter a one-time verification code<br> **(4)** Once you have successfully logged into One Portal and are viewing its dashboard,<br>
access EPC by clicking on the gr

access EPC by clicking on the gray block for "E-rate Productivity Center (EPC)"

In accordance with the Supply Chain orders, new certifications have been added to the following forms: RHC FCC Form 463 and the Telecom invoice, E-rate - FCC  $\times$ Form 473, and High Cost & Lifeline - FCC Form 481. Service providers are required to submit these annual certifications. For additional information, visit the USAC Supply Chain page. 門 Upcoming Dates **Schools and Libraries** Help? **E-Rate Fall** Send us a message 11/07 Training: Post-E-Rate Productivity Center (EPC) - E-Rate Program participants use Click here Commitment 2023 the E-Rate Productivity Center to manage program processes, receive Process notifications and to contact customer service. EPC is now active and Call us all the E-Rate invoices (FCC Form 427/BEAR and FCC Form 474/SPI, (888) 641-8722 EPSI) for FY 2016 or later and All FCC Form 473/SPACs can now be **E-Rate Systems** 11/07 Consolidation submitted in the E-Rate Productivity Center (EPC). For more **First Day to** 2023 information on the legacy system consolidation, please visit our **Invoice in EPC** website or contact the Customer Service Center at (888) 203-8100. Invoicing E-Rate System Consolidation - The E-Rate Legacy system is now eLearning down and will only be available for submission for 473 SPAC Forms 11/08 Modules: Office and invoices 2015 and prior. A link will take you to the directions on **Hours Session 4** 2023 (Service how to submit invoices for those funding years. For more information Providers) on the legacy system consolidation, please visit our website or contact the Customer Service Center at (888) 203-8100. see full calendar

Landing Page, click on the link for the organization (either in the "Welcome" line or scroll to the "My Entities" section")

In most cases this will be the school district unless the organization is listed in EPC as an independent school

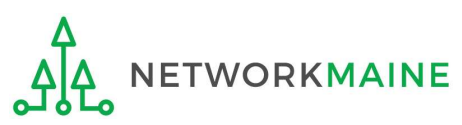

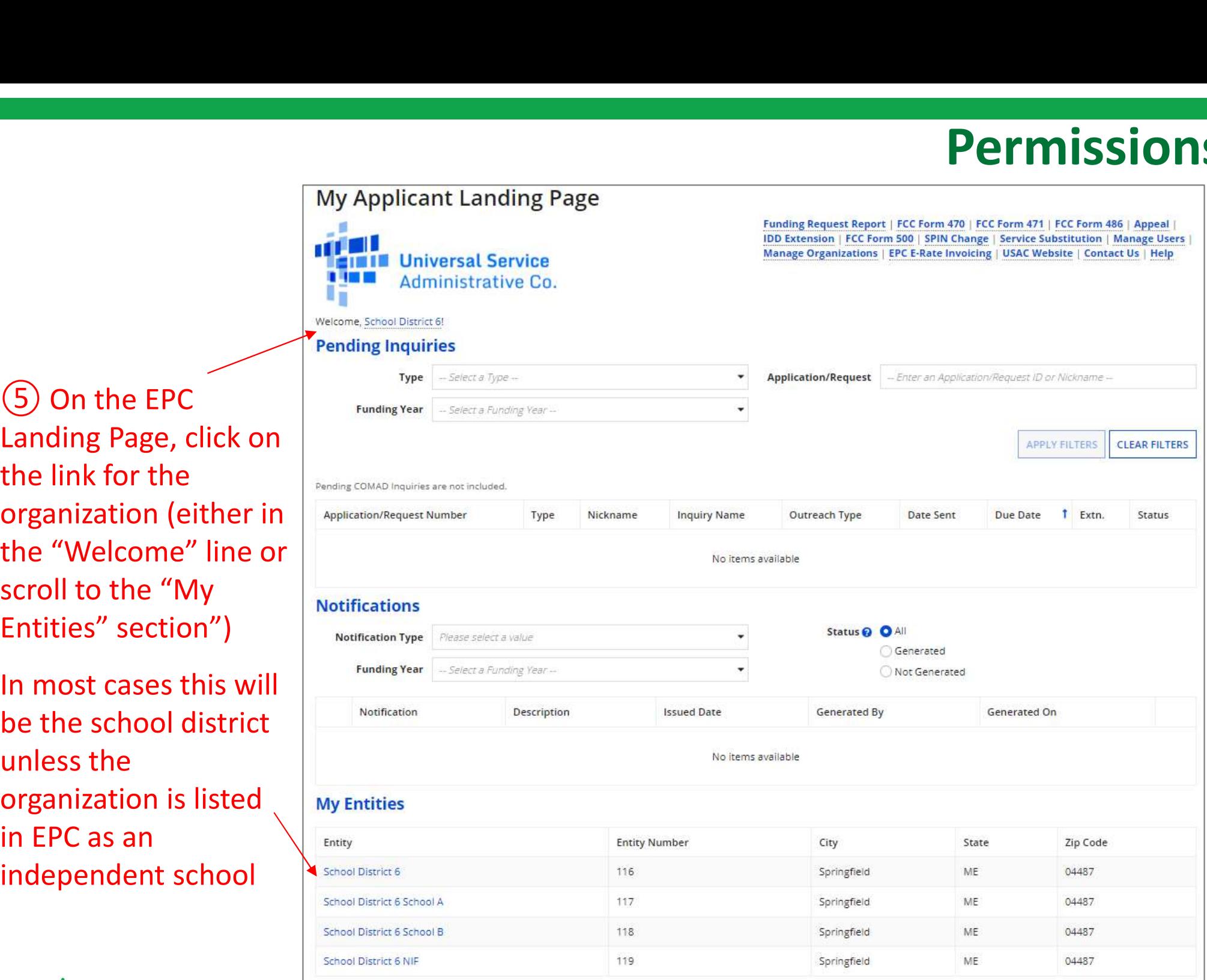

# **Permissions**<br> **C** Click on the "MANAGE<br>
USER PERMISSIONS" button

#### The organization's summary page will display Moreover MUSER PERMISSIONS" button

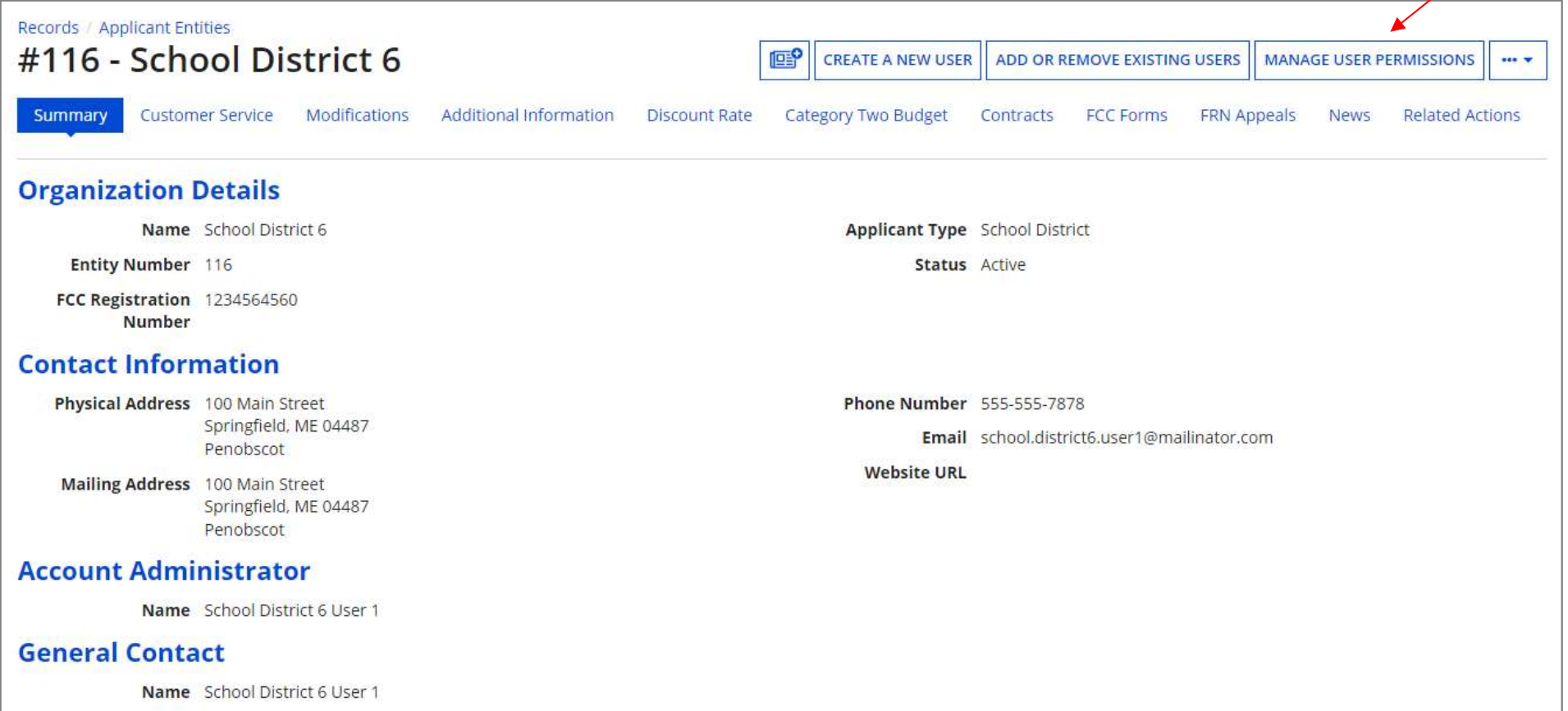

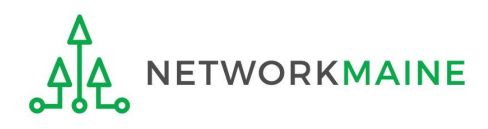

#### **Manage User Permissions**

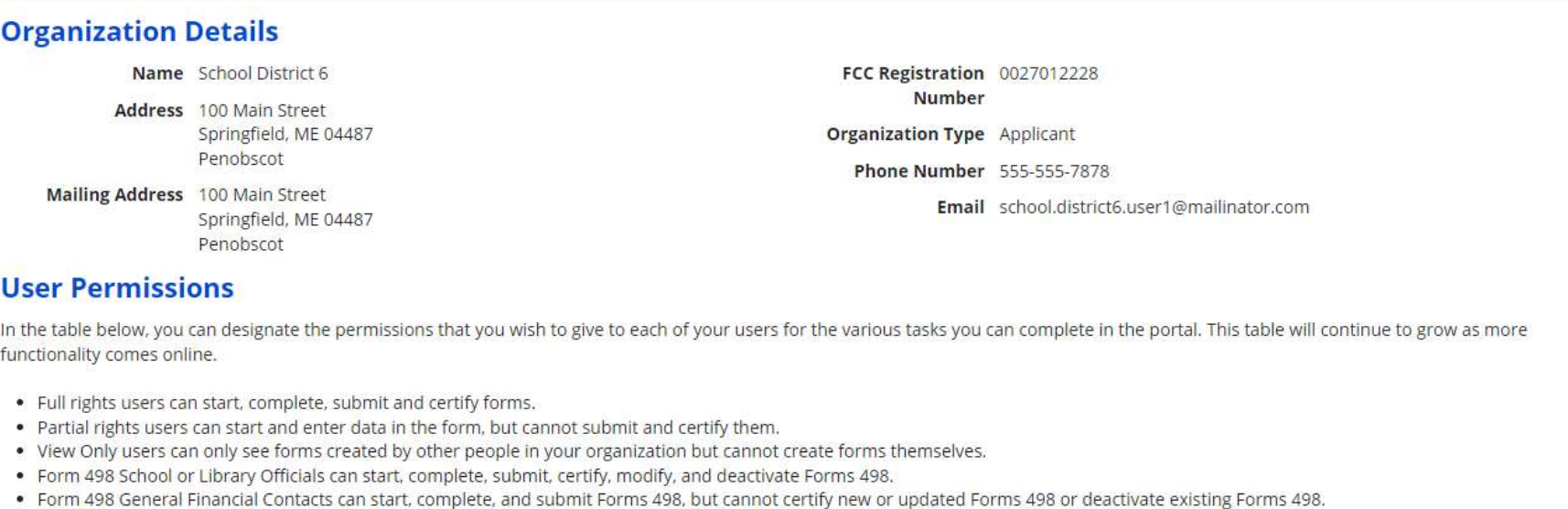

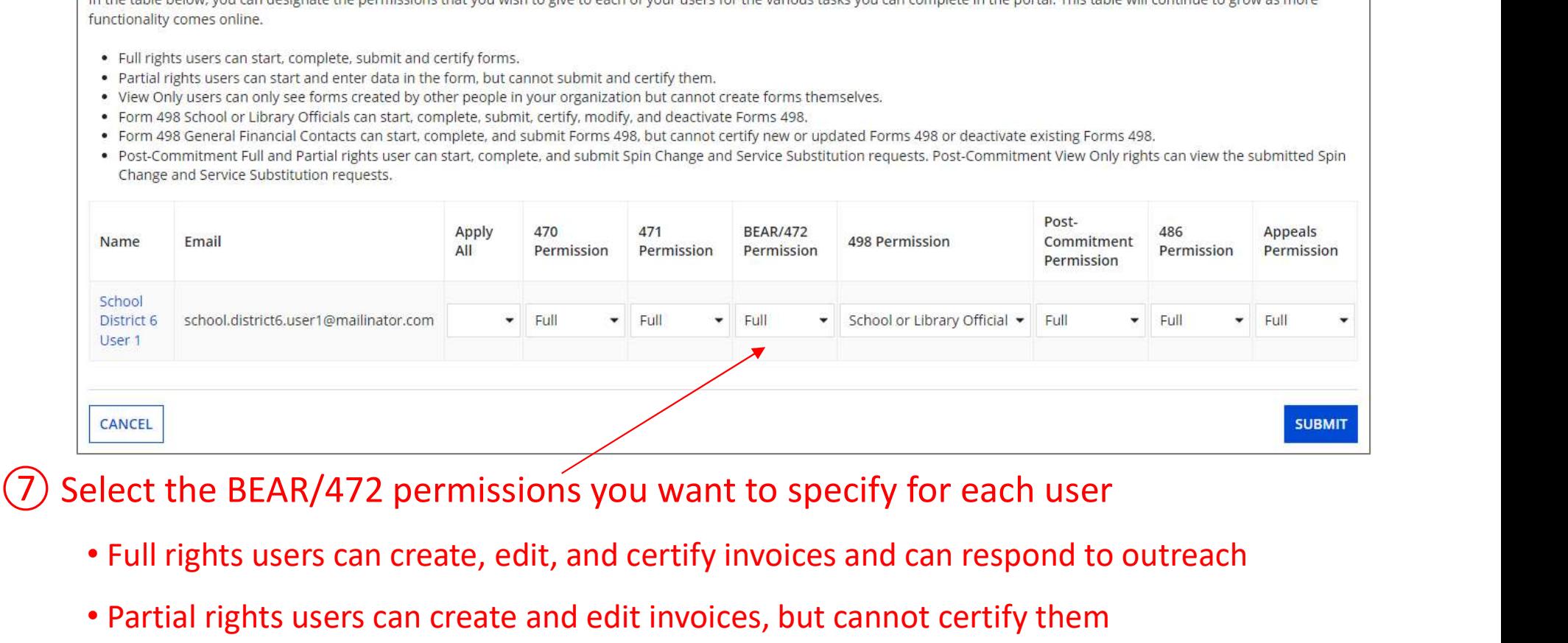

- 
- Partial rights users can create and edit invoices, but cannot certify them Partial rights users can view outreach but cannot respond to it
- View Only users can see invoices and outreach, but cannot create or edit or respond slide 17

#### User Permissions for Invoices (BEARs):

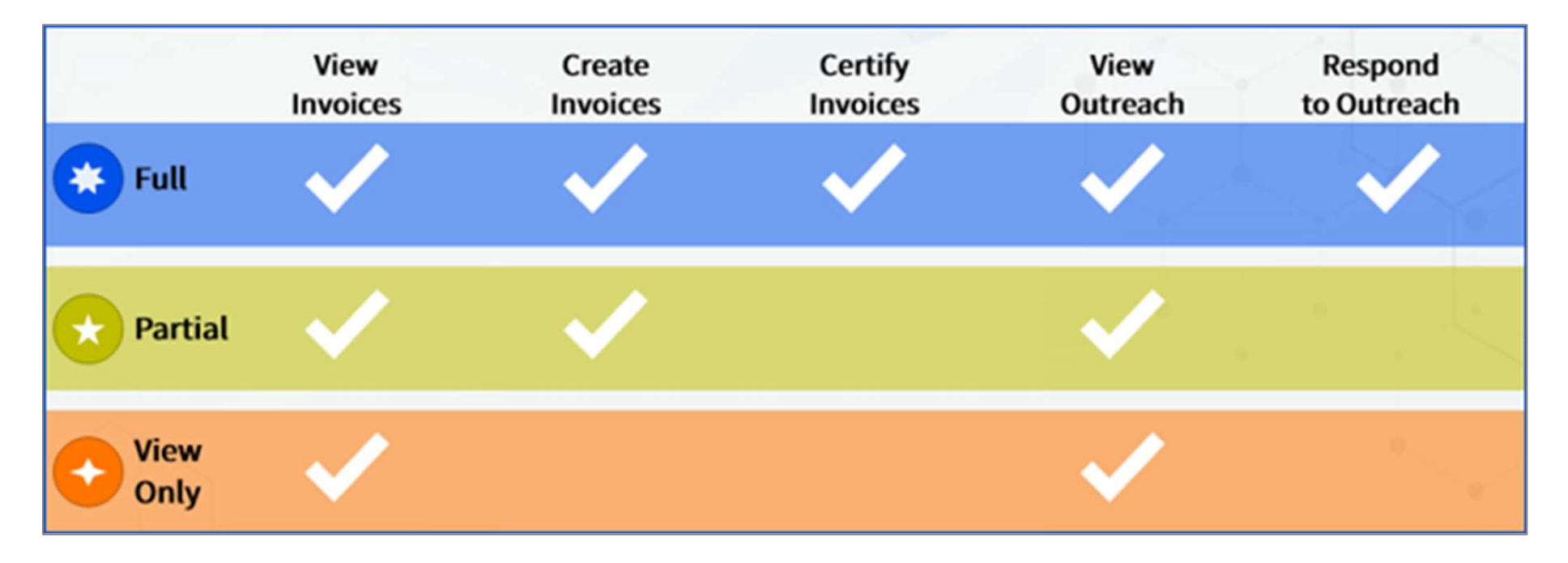

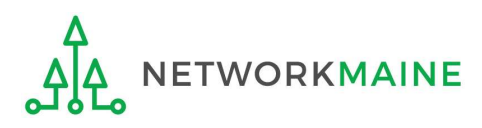

Form 472 (BEAR) Slide 18

NOTE: Since only full rights users can respond to outreach, it is STRONGLY recommended that you set the permissions as full rights for whoever will function as the **NOTE:** Since only full rights users can respond to<br>outreach, it is STRONGLY recommended that you set the<br>permissions as full rights for whoever will function as the<br>main BEAR contact– they will not be able to respond to<br>i inquiries if they are only granted partial rights

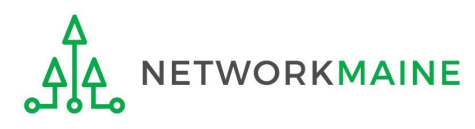

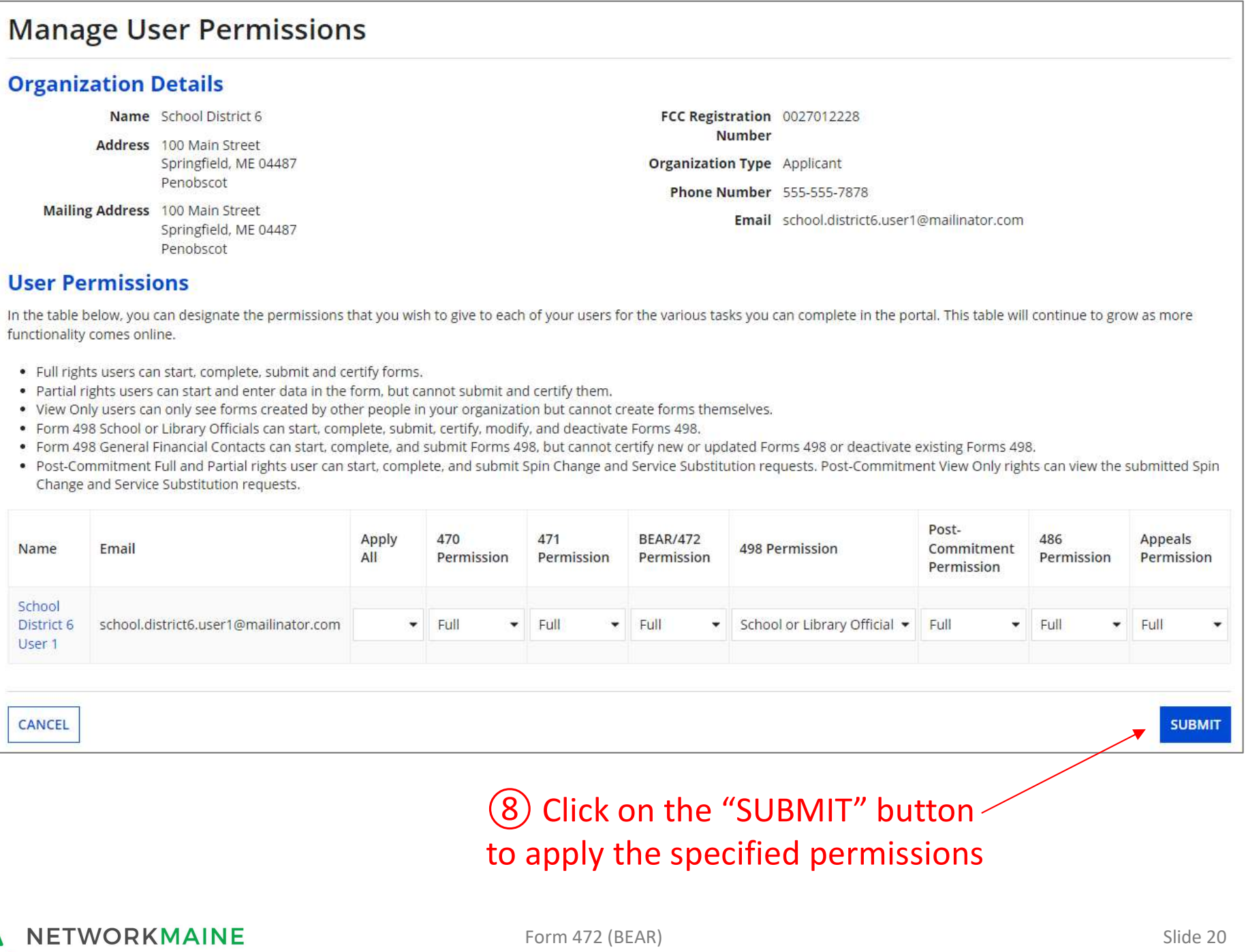

to apply the specified permissions

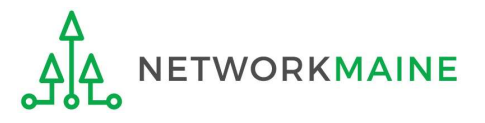

Once you have set the permissions for the users in your organization's profile, you will not need to repeat this process unless new users are added to the entity profile or you wish to modify existing permissions.

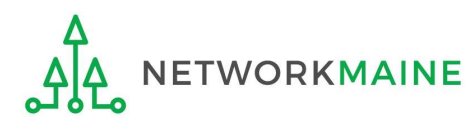

# Filing a BEAR Form

Once permissions have been granted, any user assigned creation and/or certification rights can create a BEAR.

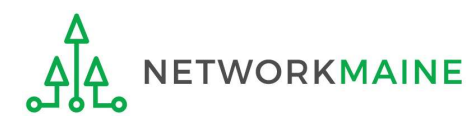

#### Before you begin:

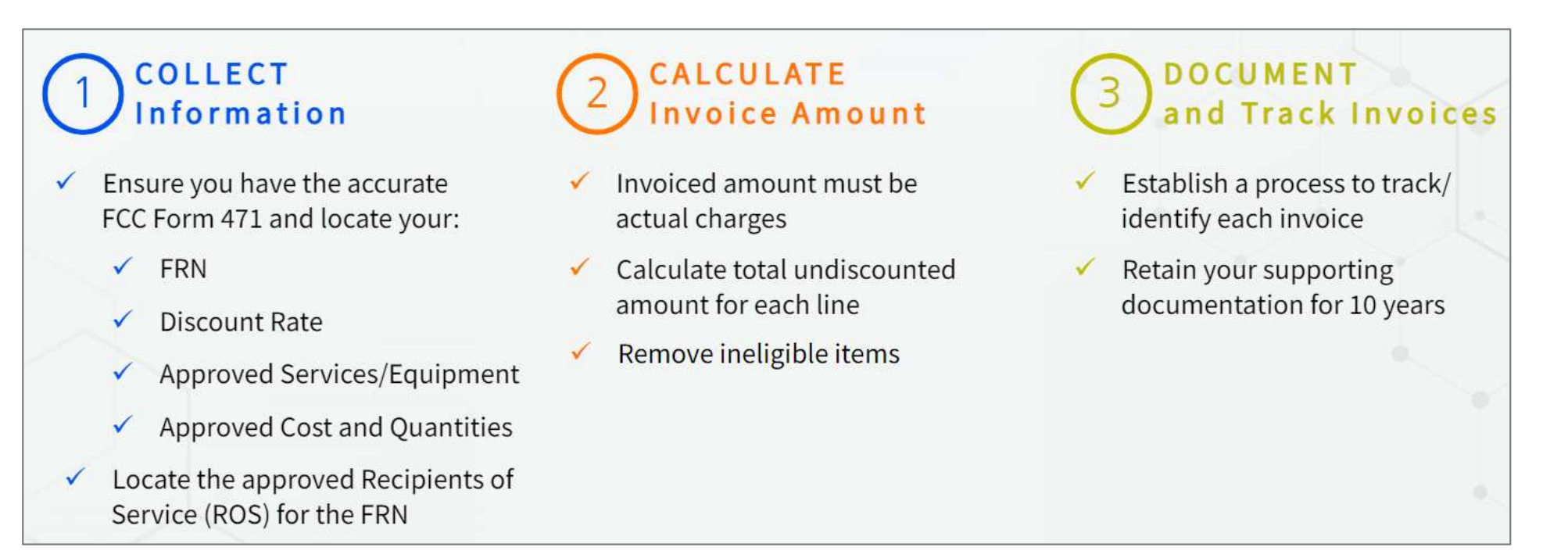

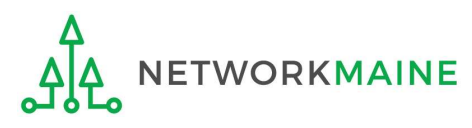

# ① First, navigate to https://forms.universalservice.org/portal

(1) First, navigate to<br>https://forms.universalservice.org/portal<br>(2) Log into One Portal with your username<br>(your full email address) and One Portal password (your full email address) and One Portal password

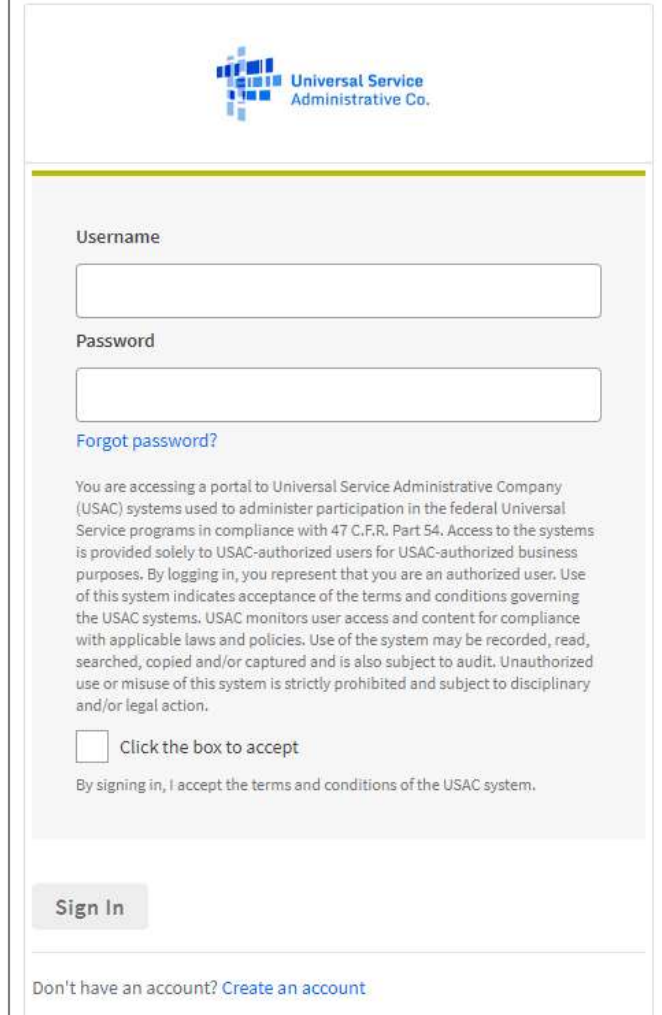

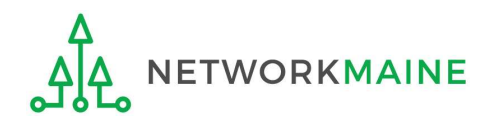

**Eiling a BEAR**<br>
3 Complete the steps as prompted to obtain and enter a one-time verification code<br>
4 Once you have successfully logged into One Portal and are viewing its dashboard,

access EPC by clicking on the gray block for "E-rate Productivity Center (EPC)"

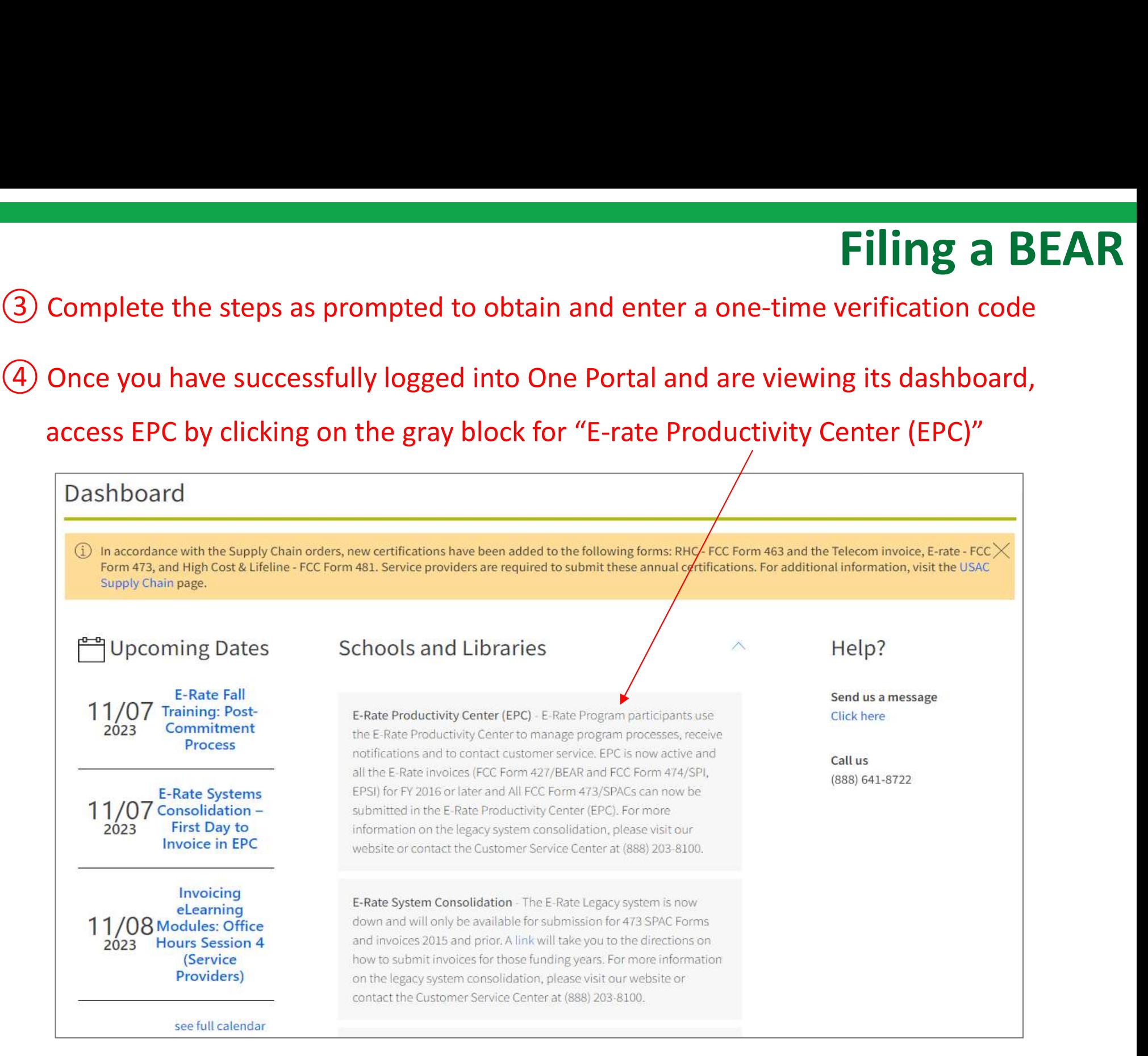

#### Your EPC Landing Page will display

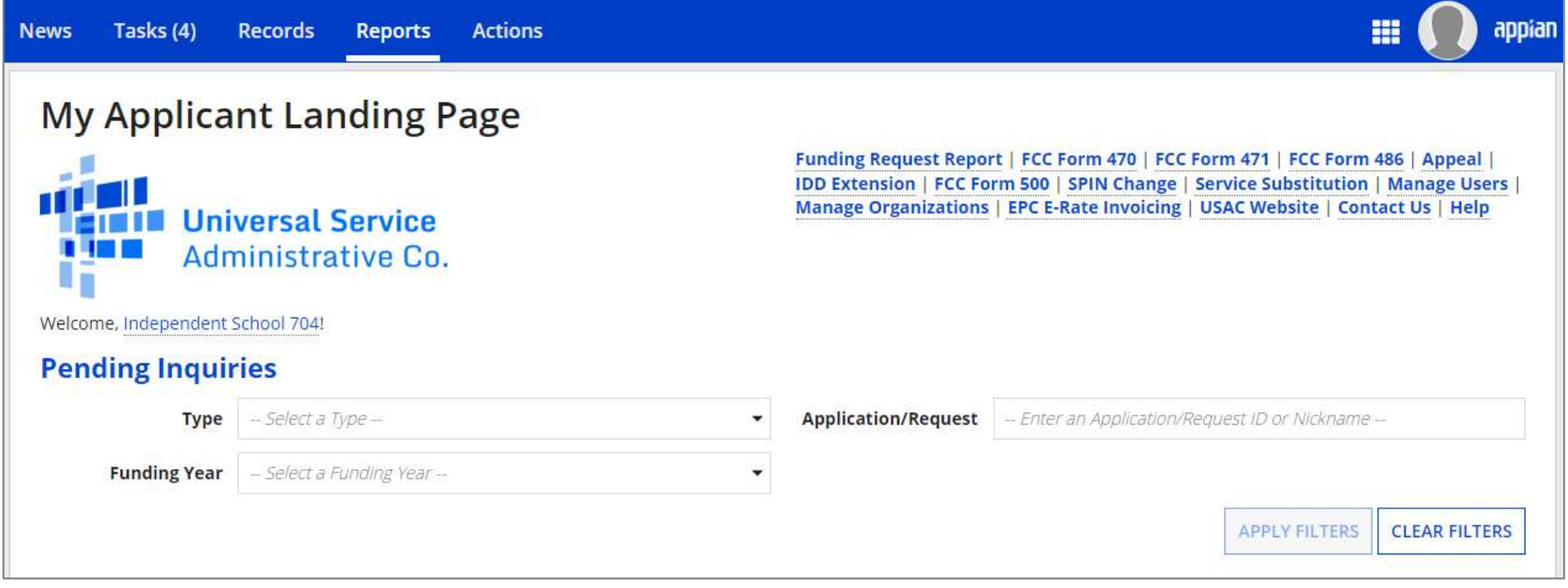

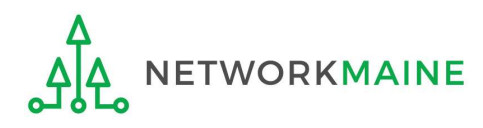

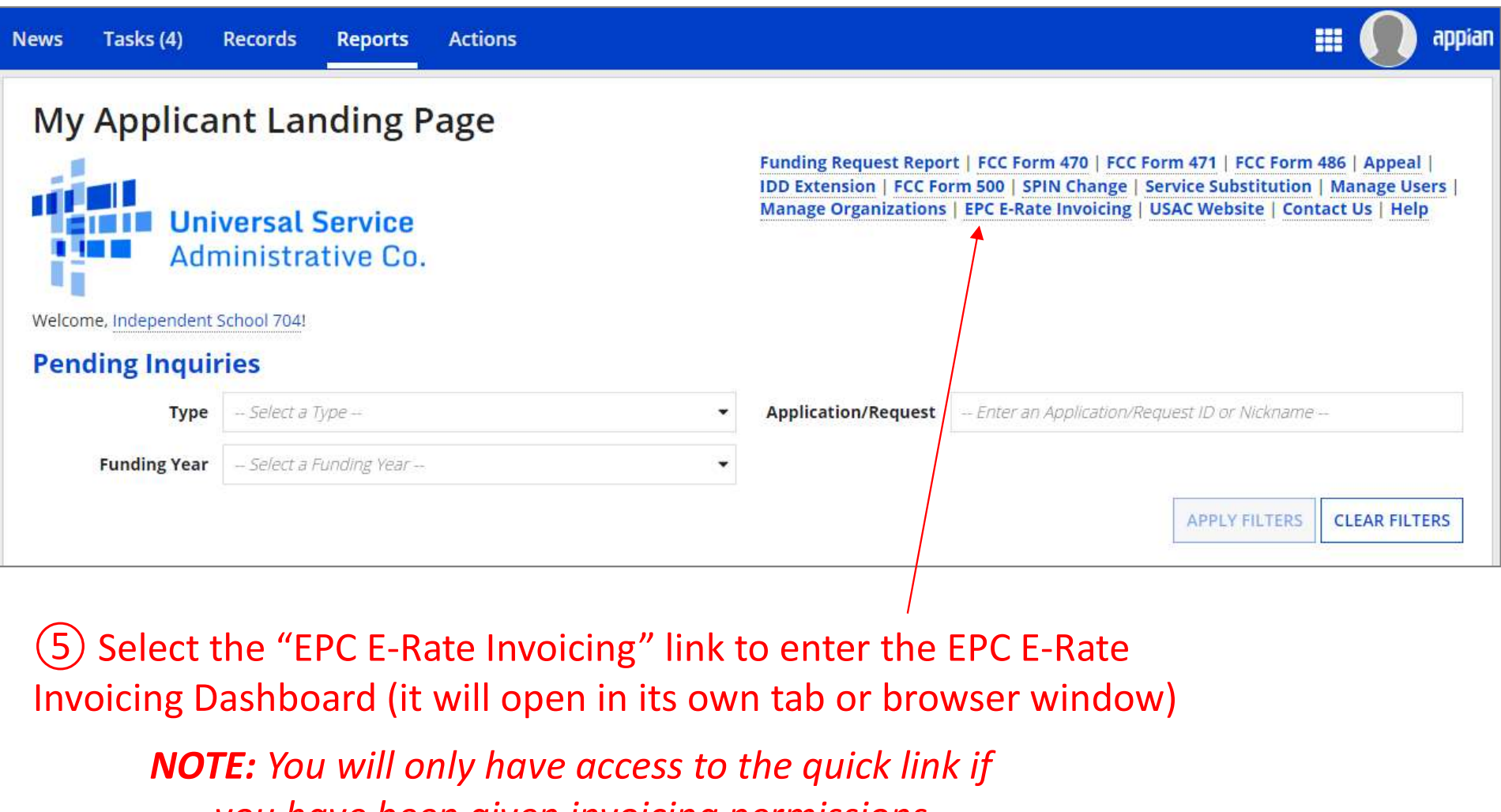

Invoicing Dashboard (it will open in its own tab or browser window)

NOTE: You will only have access to the quick link if you have been given invoicing permissions

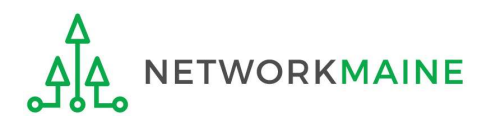

NOTE: You can also access the EPC E-Rate Invoicing Dashboard by clicking on the grid of squares (or "waffle") located next to your profile picture in the righthand corner of the blue navigation bar, and then selecting "EPC Invoice" from the sub menu

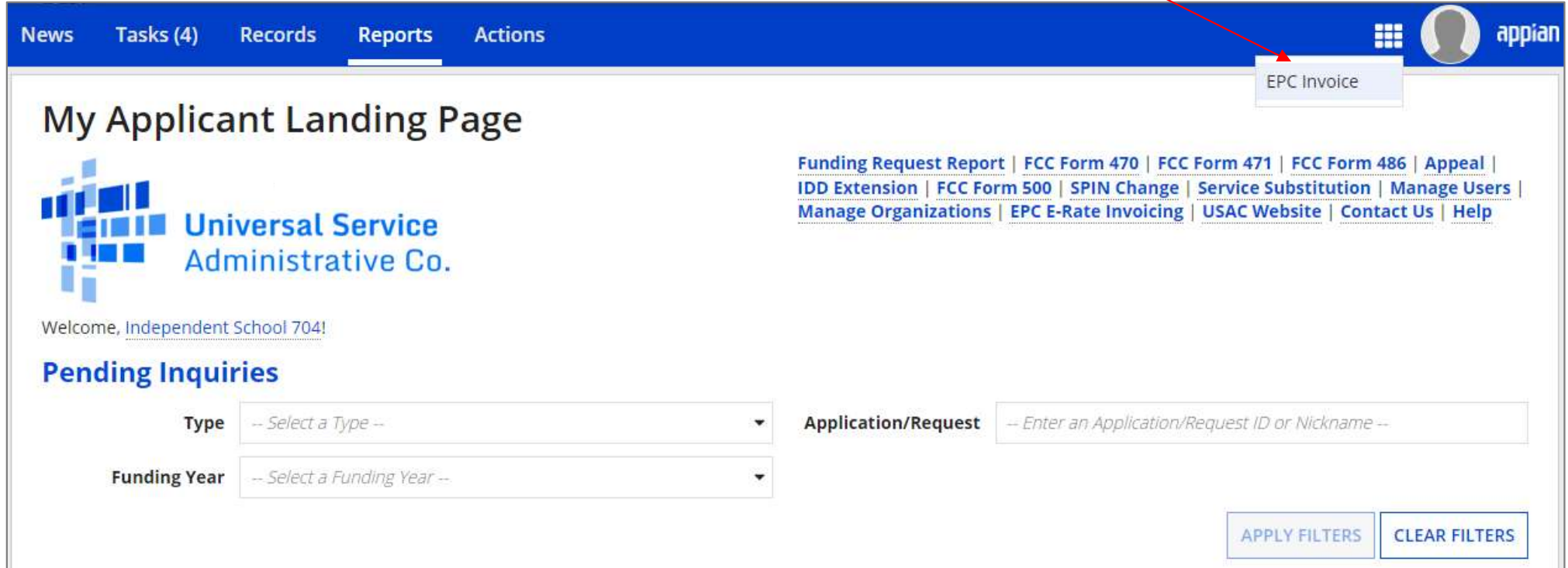

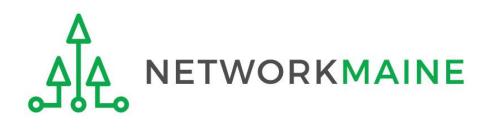

#### The EPC E-Rate Invoicing Dashboard opens to the "My Organization" tab and provides a table listing the BENs with which you are associated

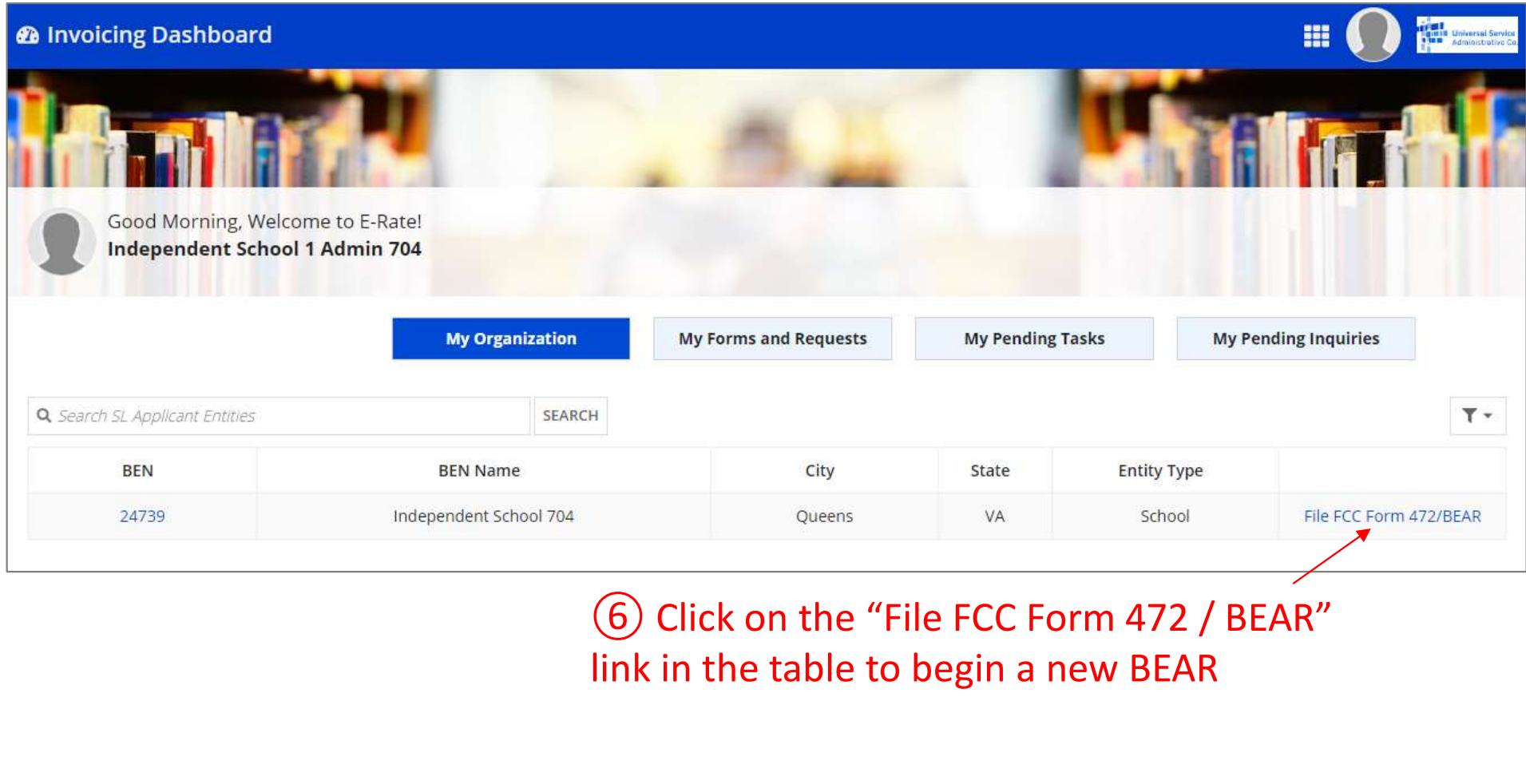

## link in the table to begin a new BEAR

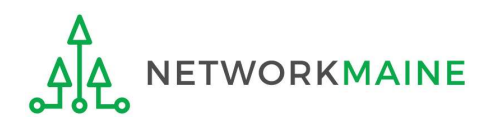

# BEAR Section One: Basic Information

First, you will enter some general information.

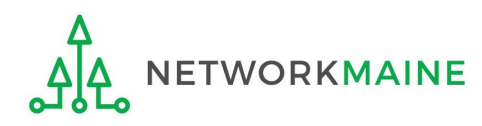

**D** Select your 498 ID from the "Applicant FCC Form 498 ID" dropdown menu. If you have more than one 498 ID, be sure to select the correct one for the BEAR that you are creating. more than one 498 ID, be sure to select the correct one for the BEAR that you are creating.

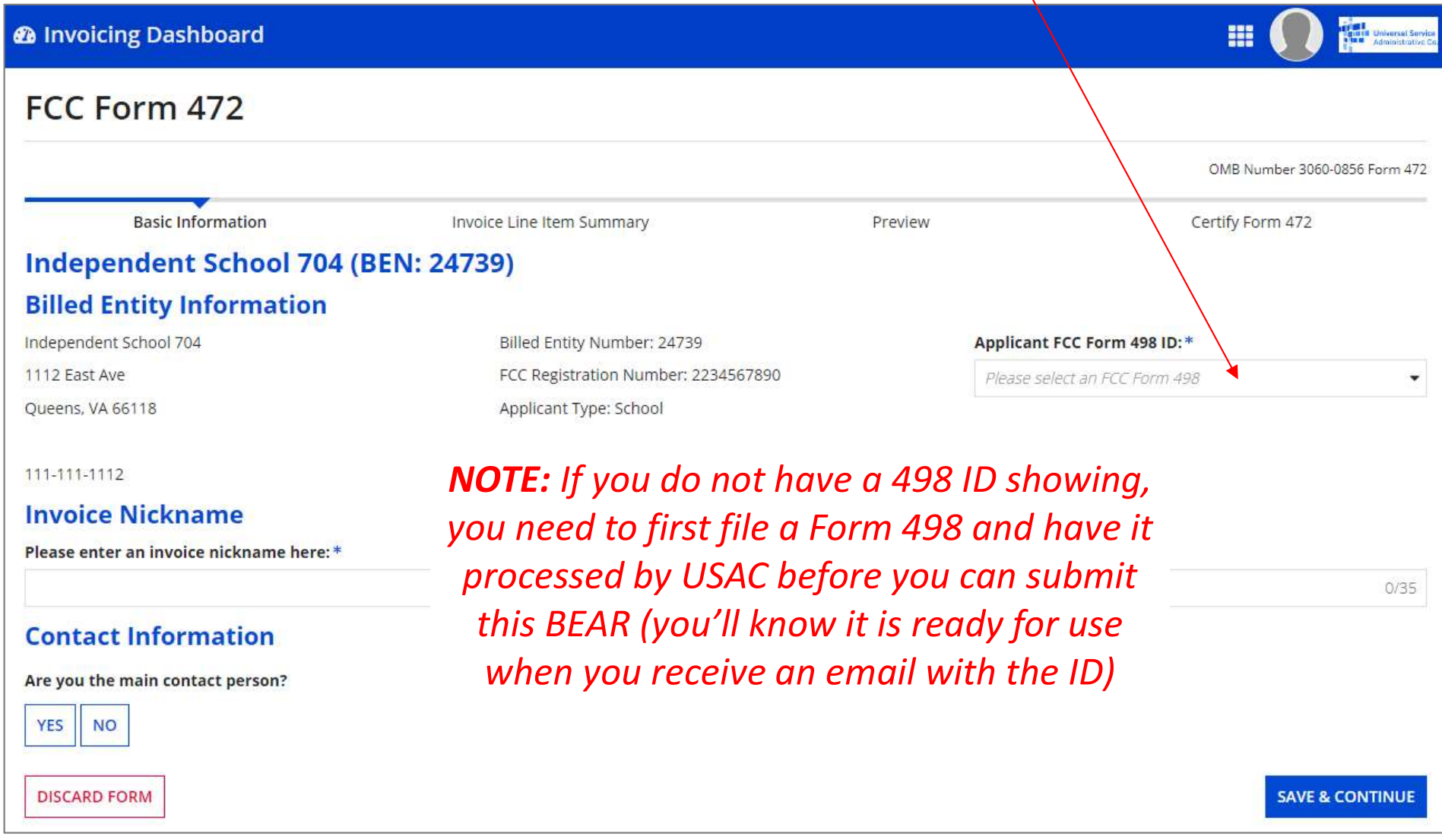

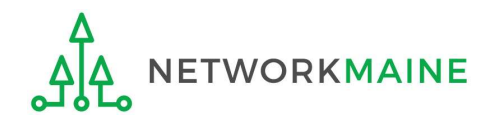

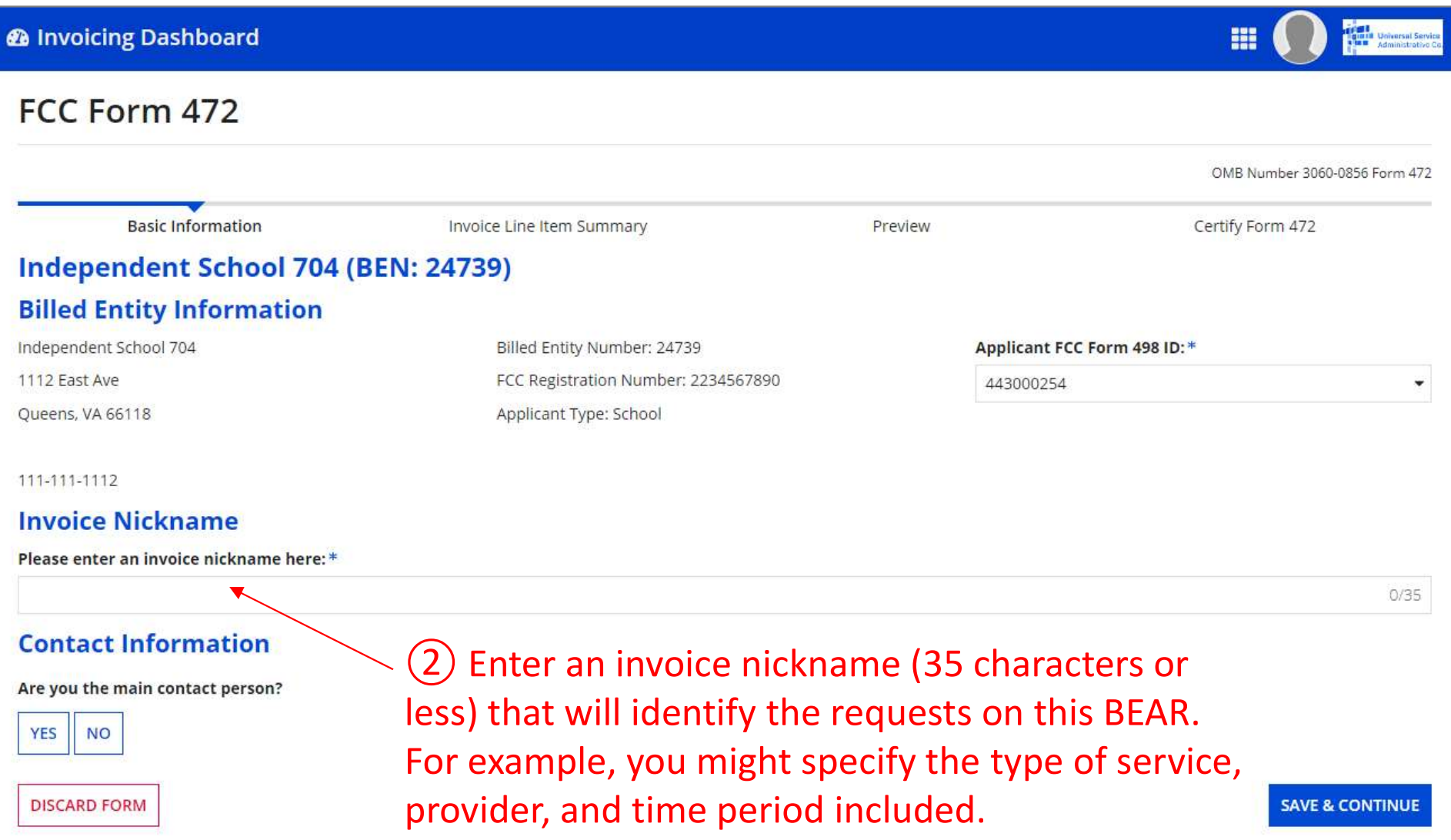

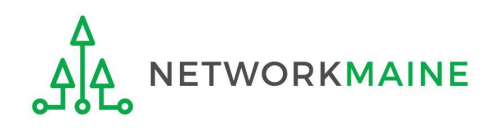

**NETWORKMAINE** 

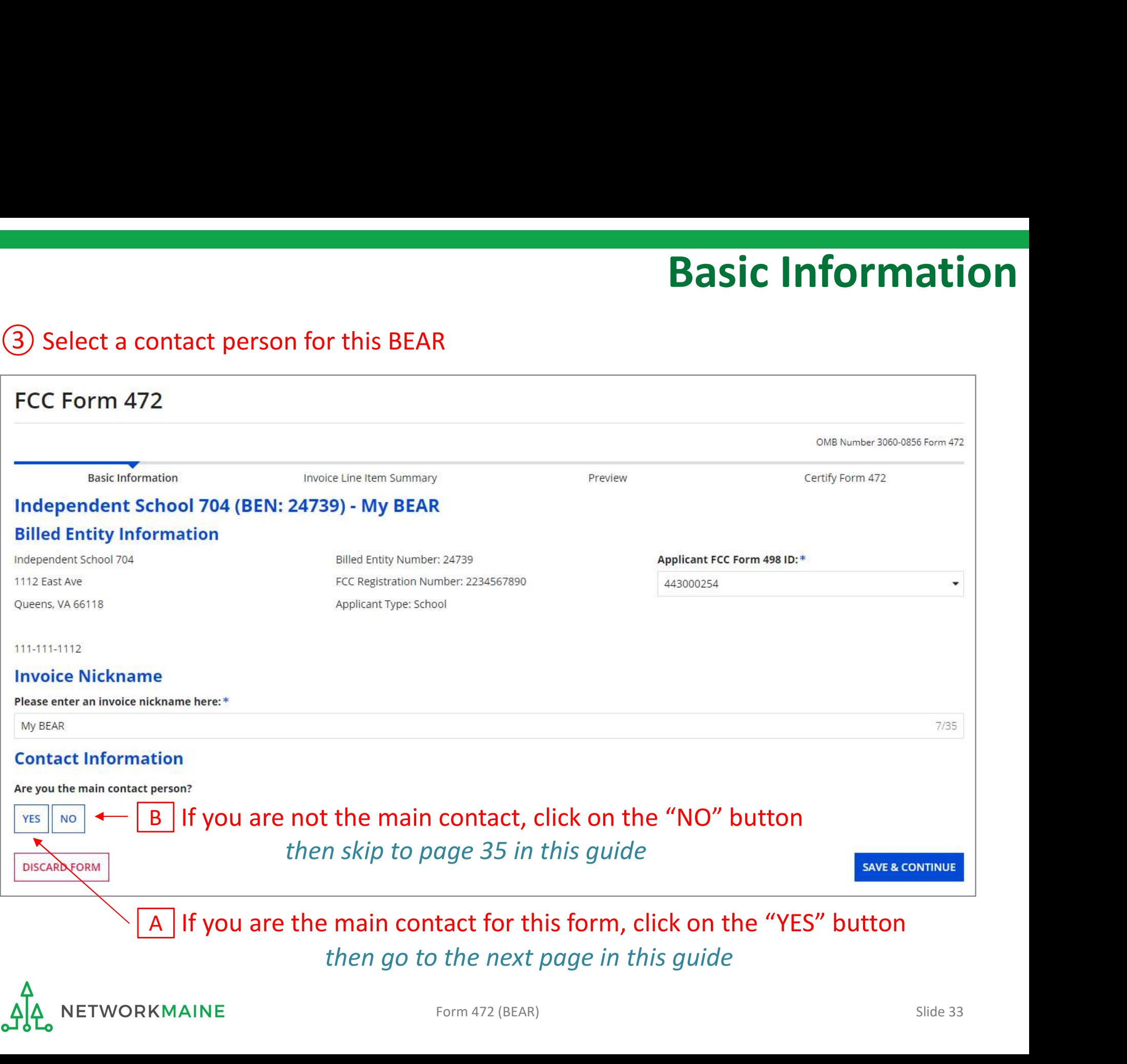

If you are the main contact (you chose "YES") ....

#### $\boxed{A}$  (1) If you chose "YES", your contact info will automatically display

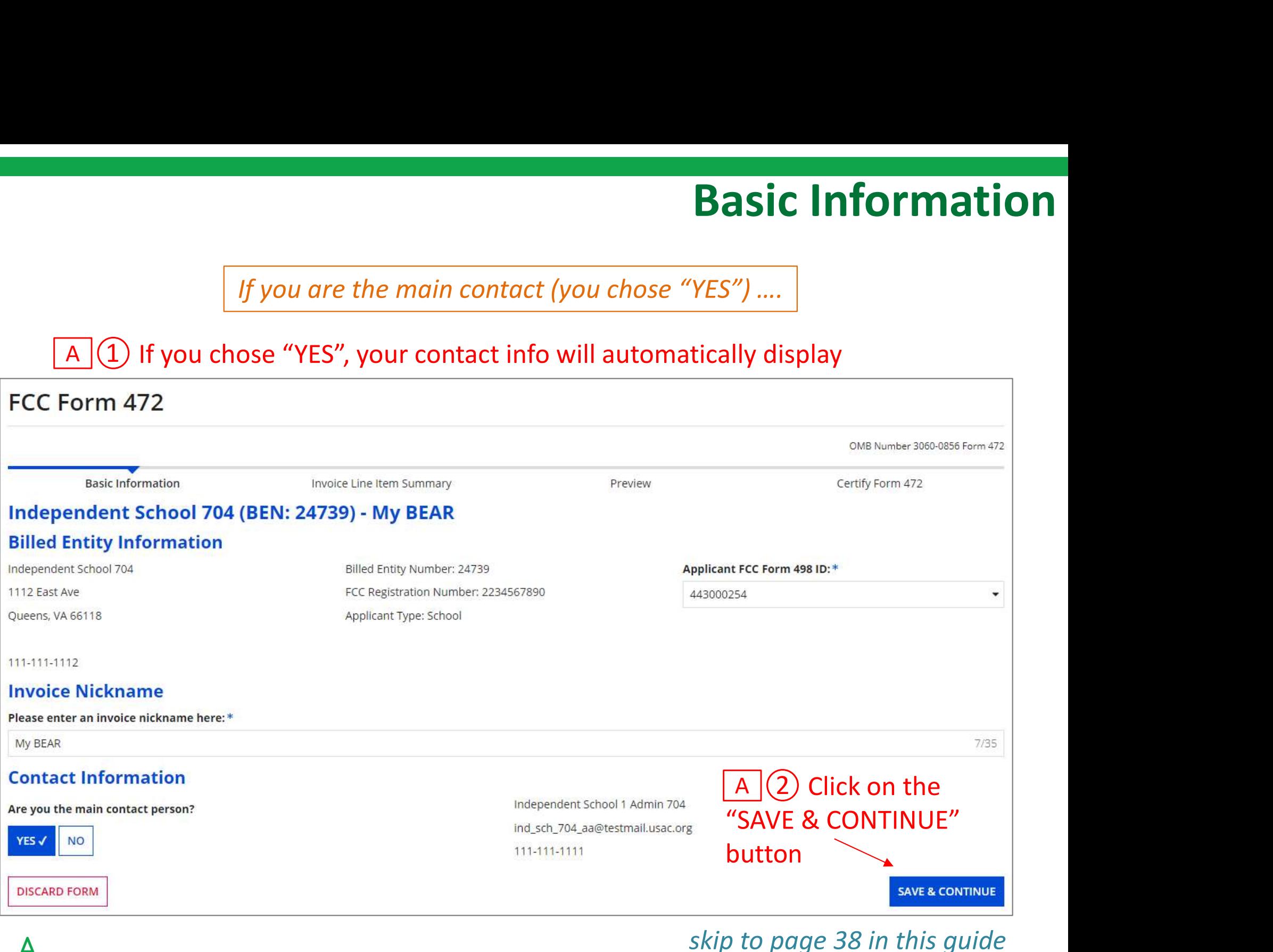

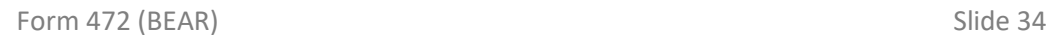

**TWORKMAINE** 

#### If you are not the main contact (you chose "NO") ....

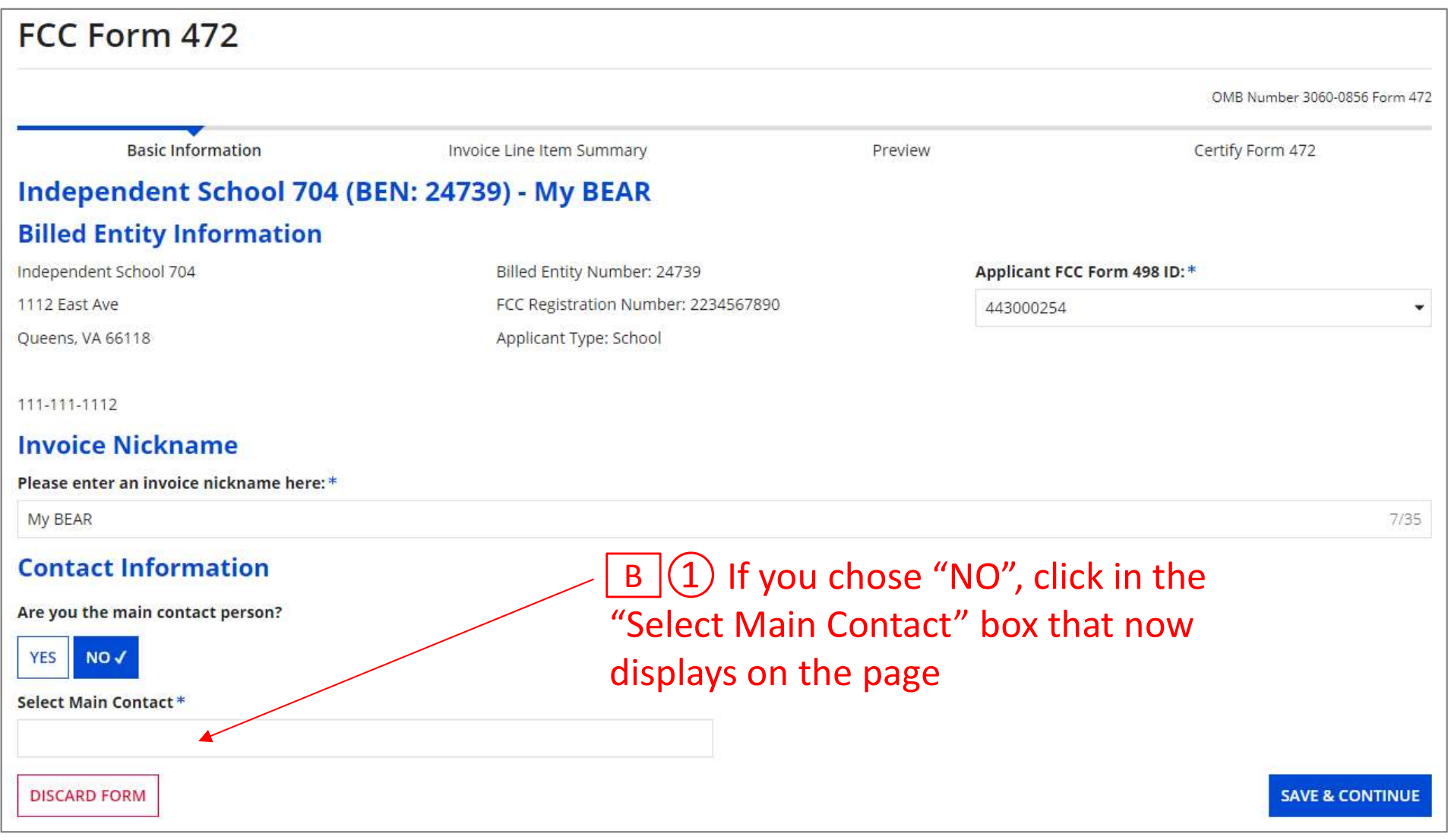

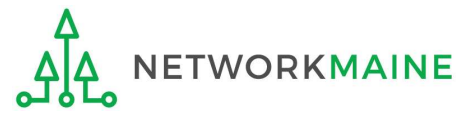

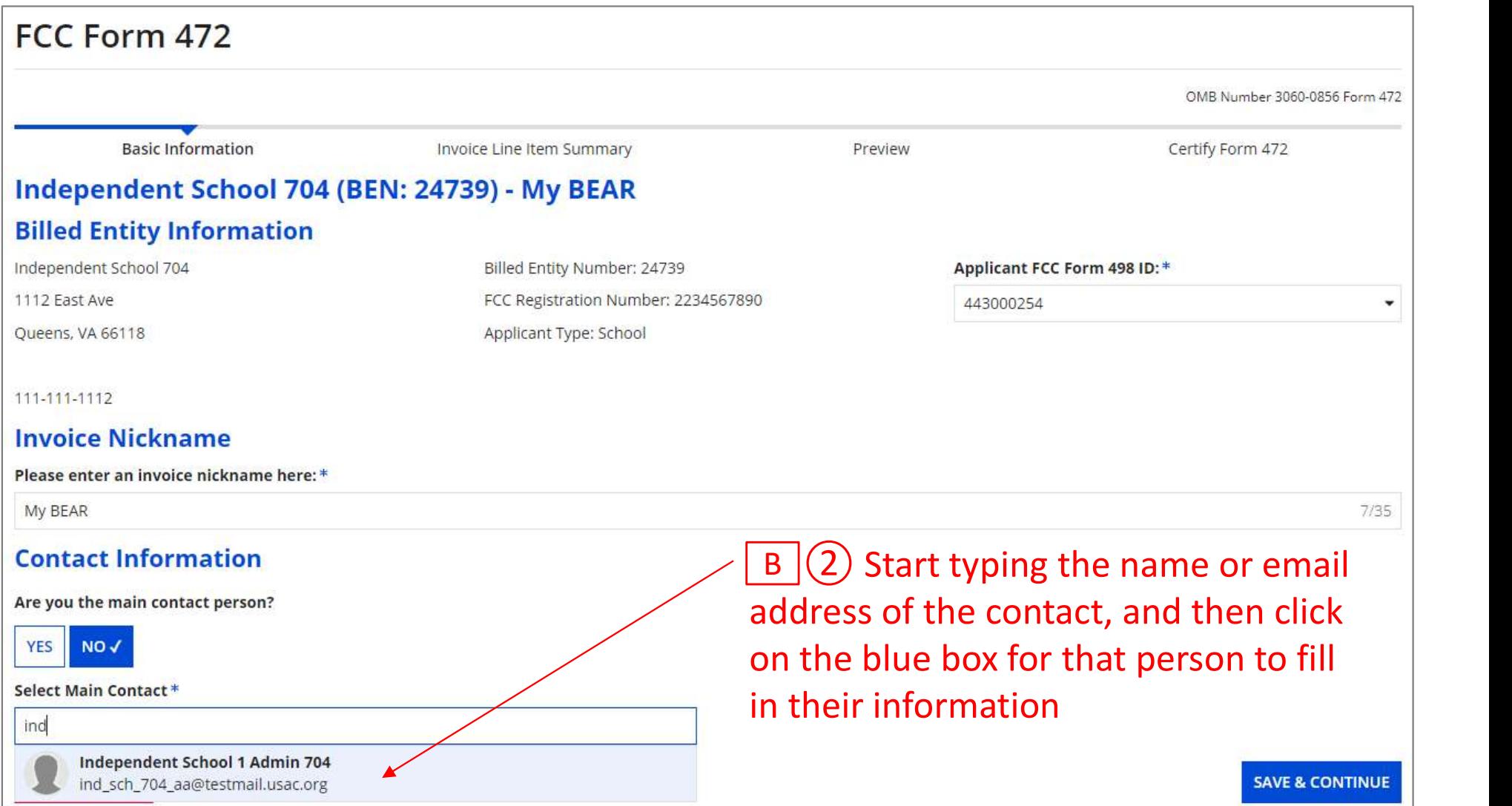

NOTE: Only those individuals who have been associated with your organization in EPC can be the contact person for the form
### Basic Information

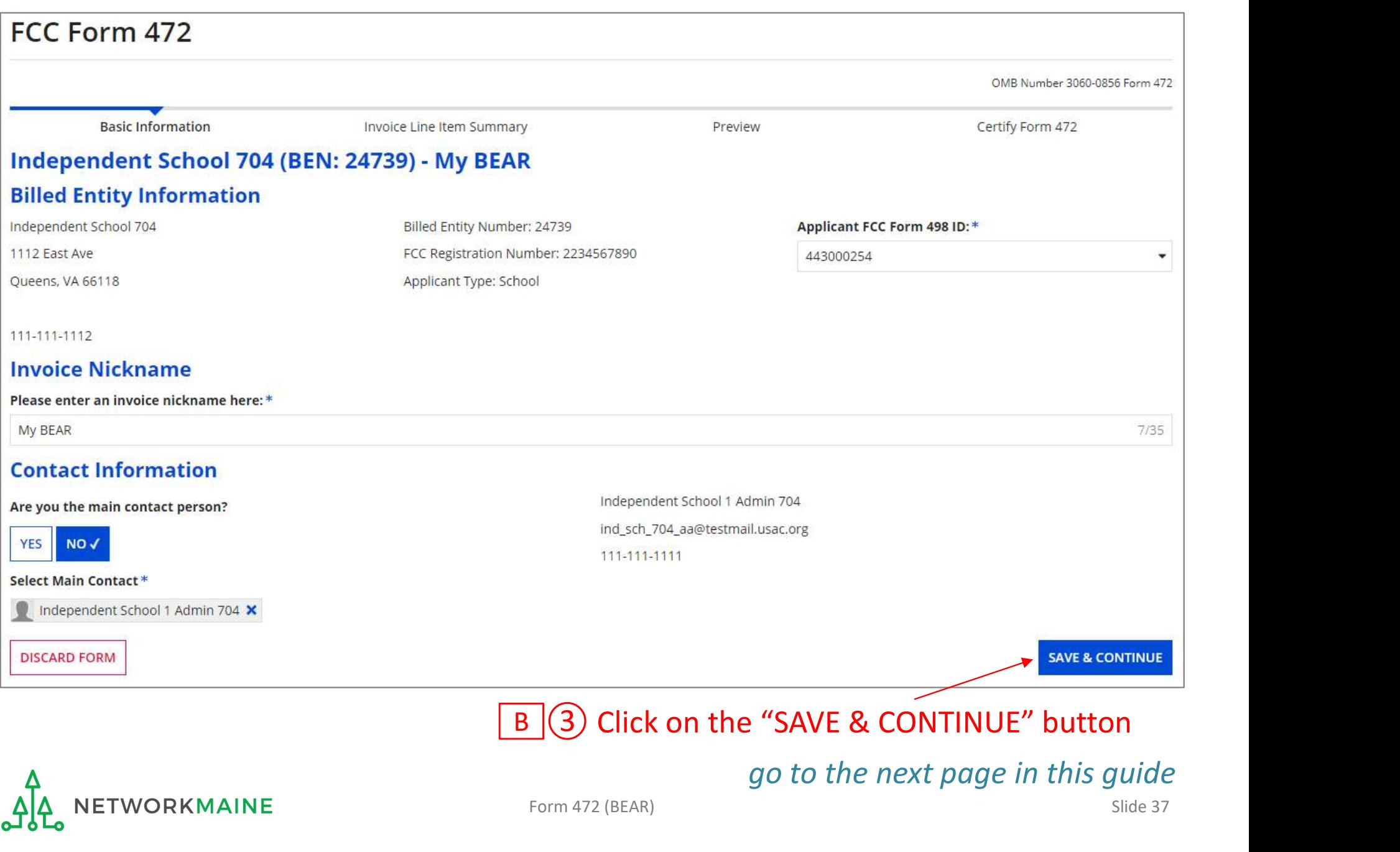

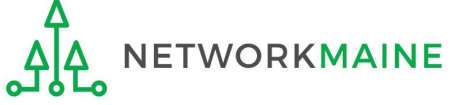

# BEAR Section Two: Invoice Line Item Summary

Next, you will add lines for the reimbursements you are seeking.

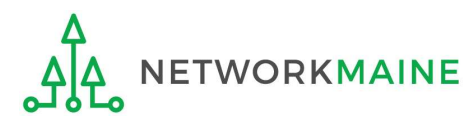

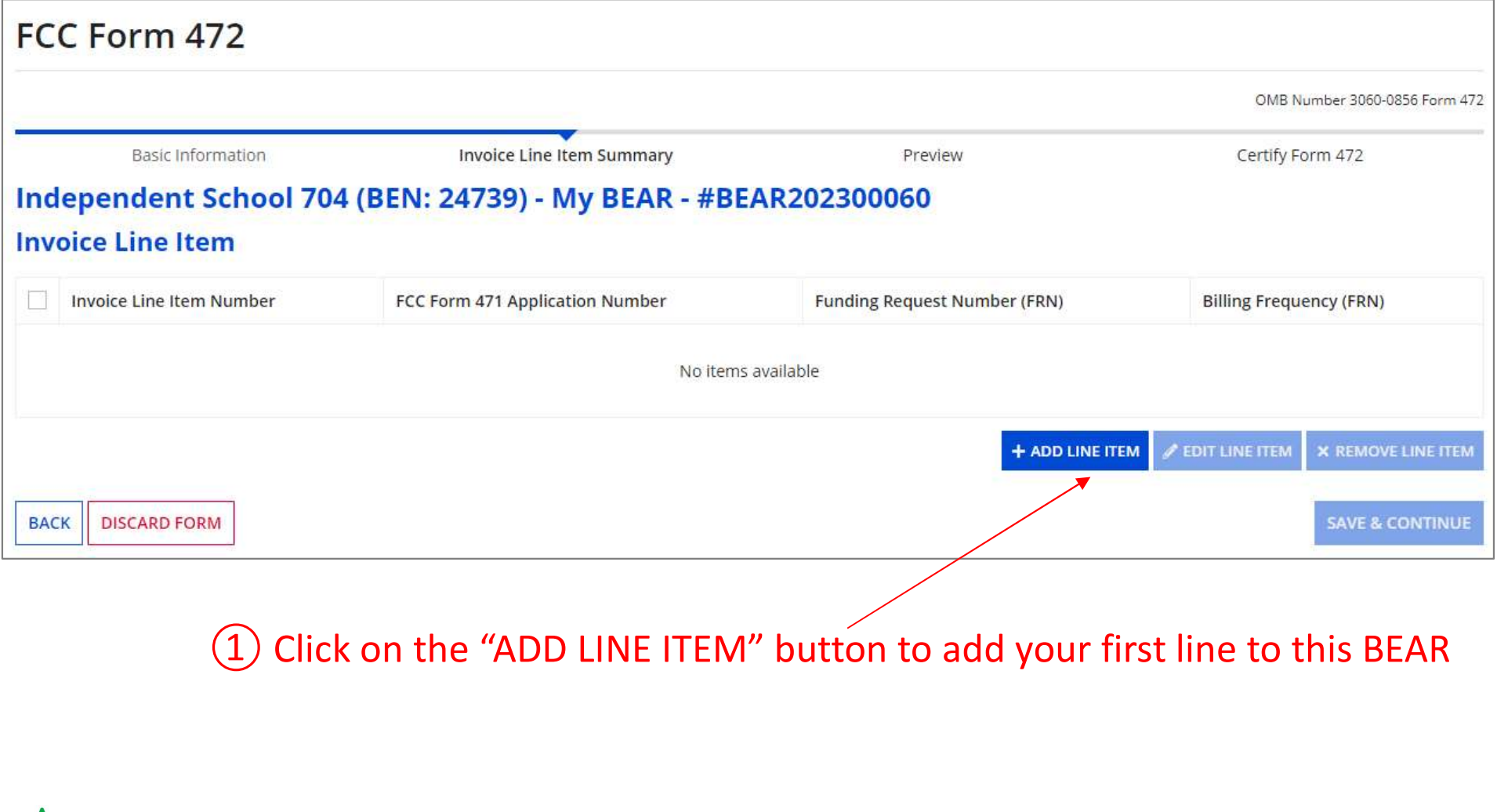

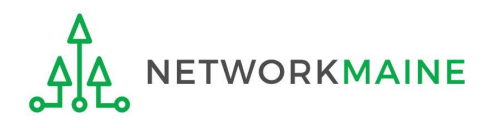

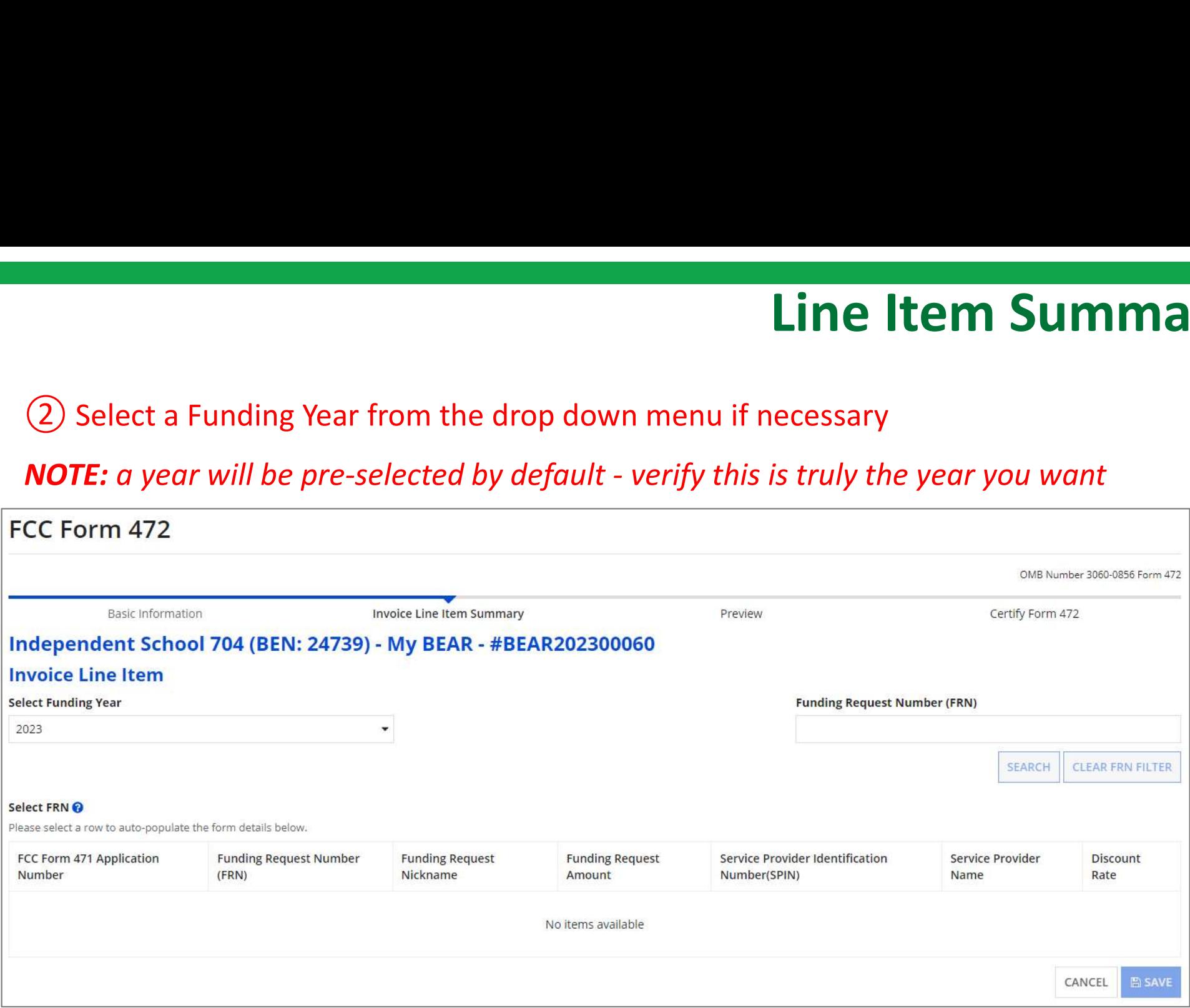

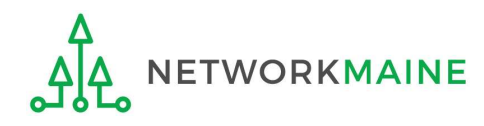

#### A table with FRNs from that funding year that are available for invoicing will display

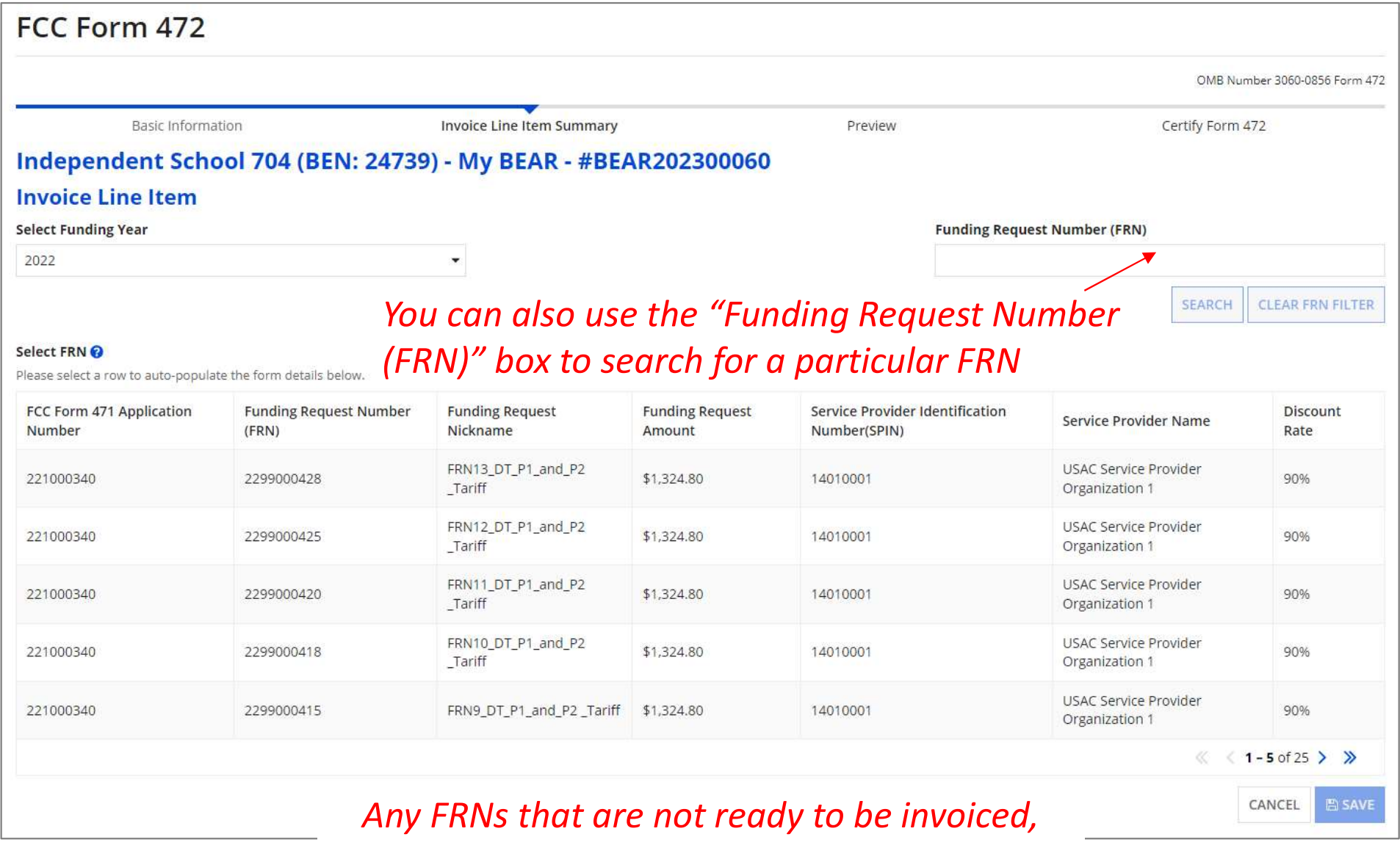

that have been canceled, or for which the invoice deadline has passed will not be listed

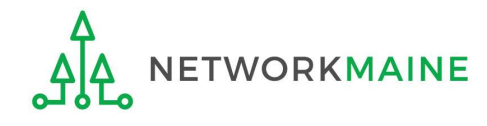

Form 472 (BEAR) Slide 41

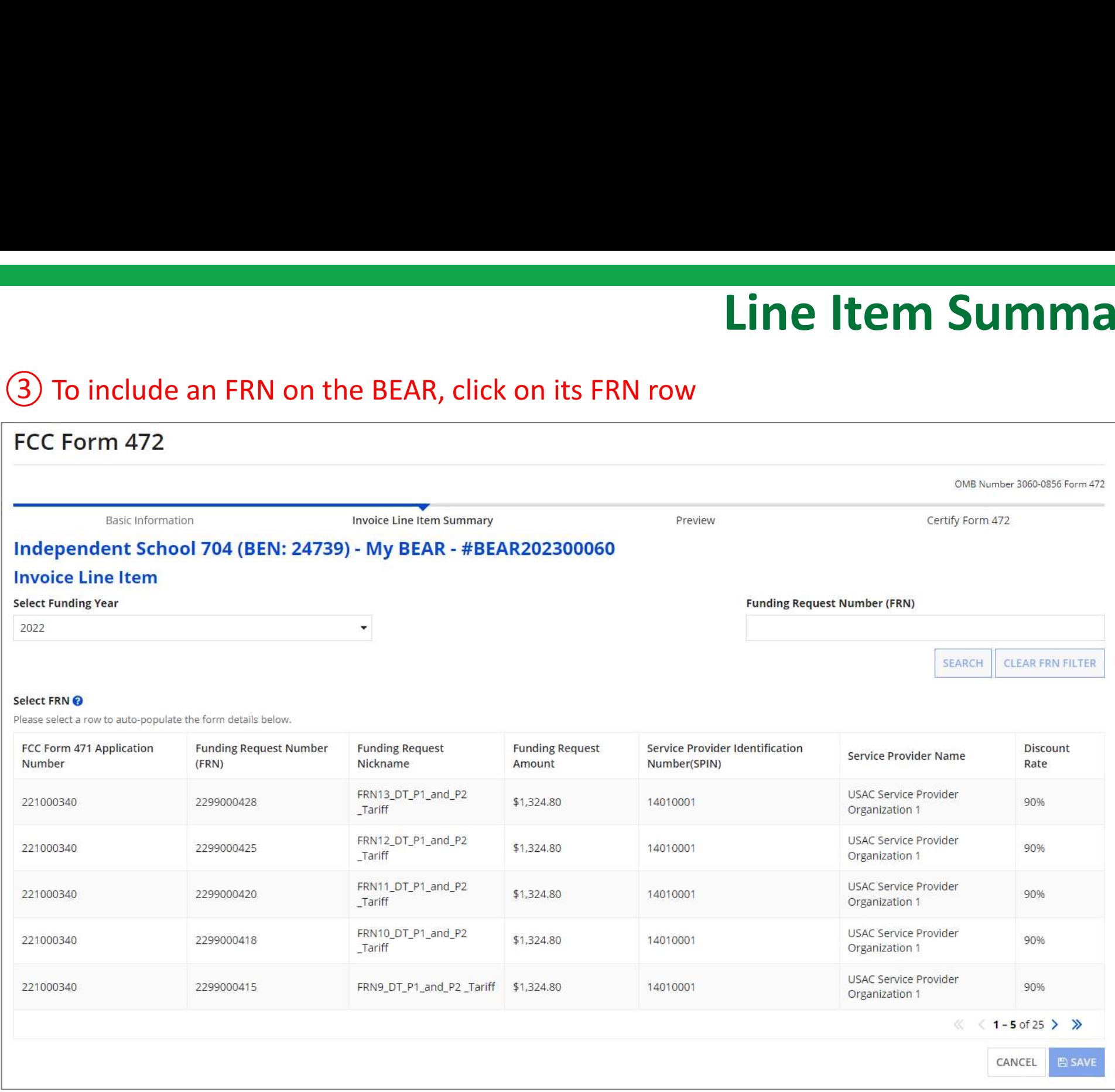

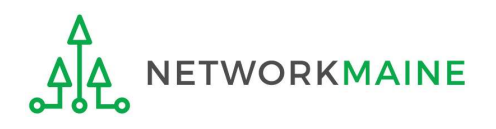

Once you select an FRN row, it will be highlighted blue and an "Add New Invoice Line" section with additional information fields to complete will appear Once you select an FRN row, it will be highlighted blue and an "Add New<br>Invoice Line" section with additional information fields to complete will appear<br>below the table --- you may need to scroll down to see these additio

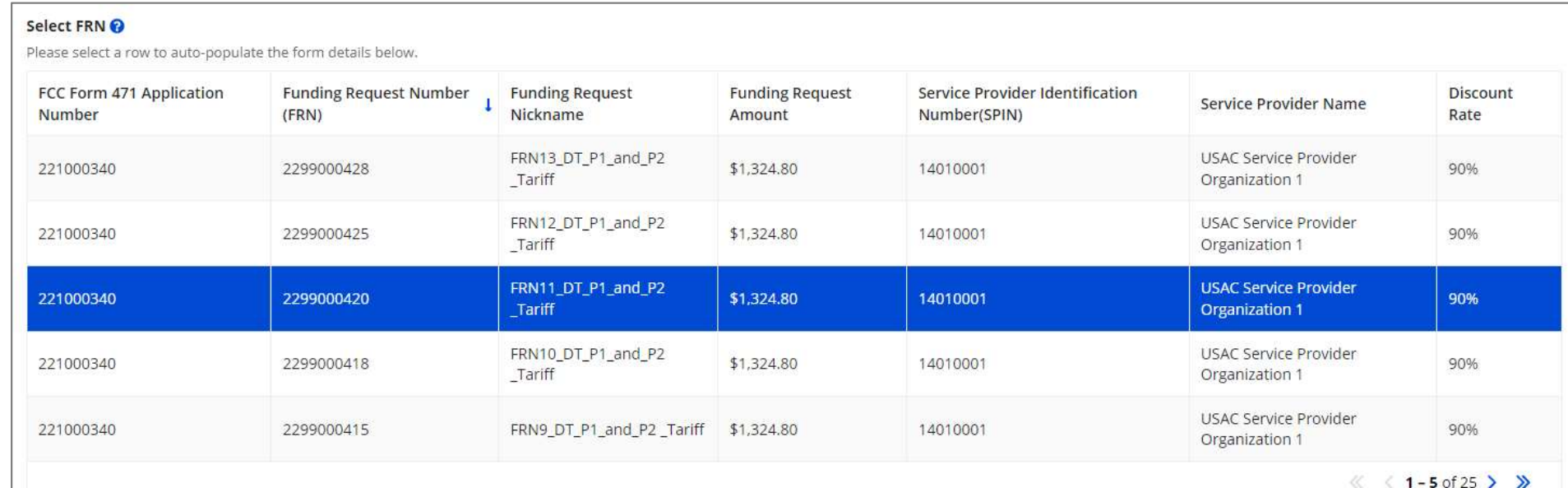

#### **Add New Invoice Line**

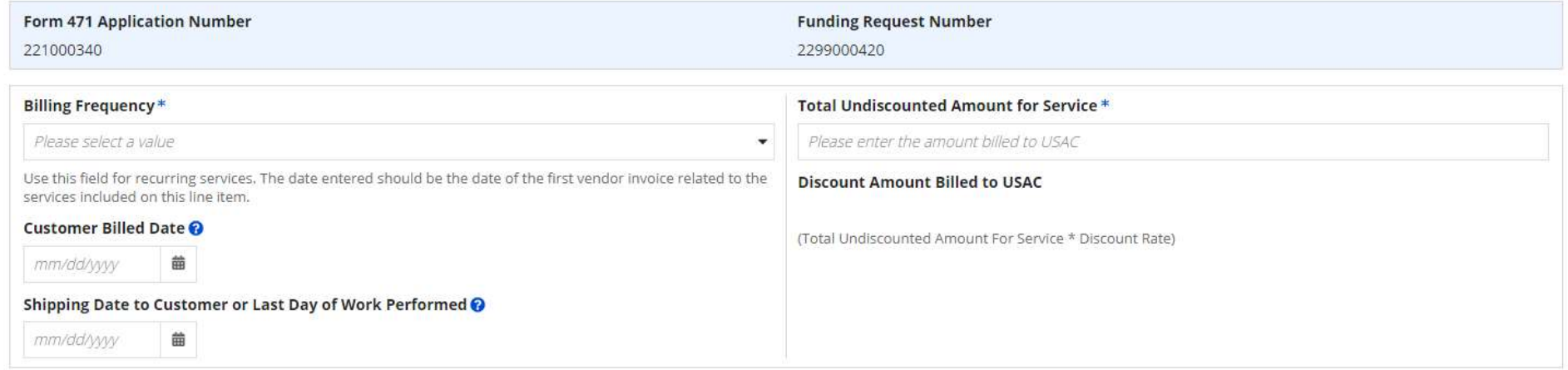

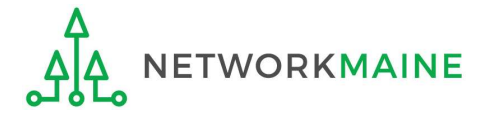

# (4) In the "Add New Invoice Line" section, select a<br>billing frequency from the drop down menu<br>Add New Invoice Line billing frequency from the drop down menu

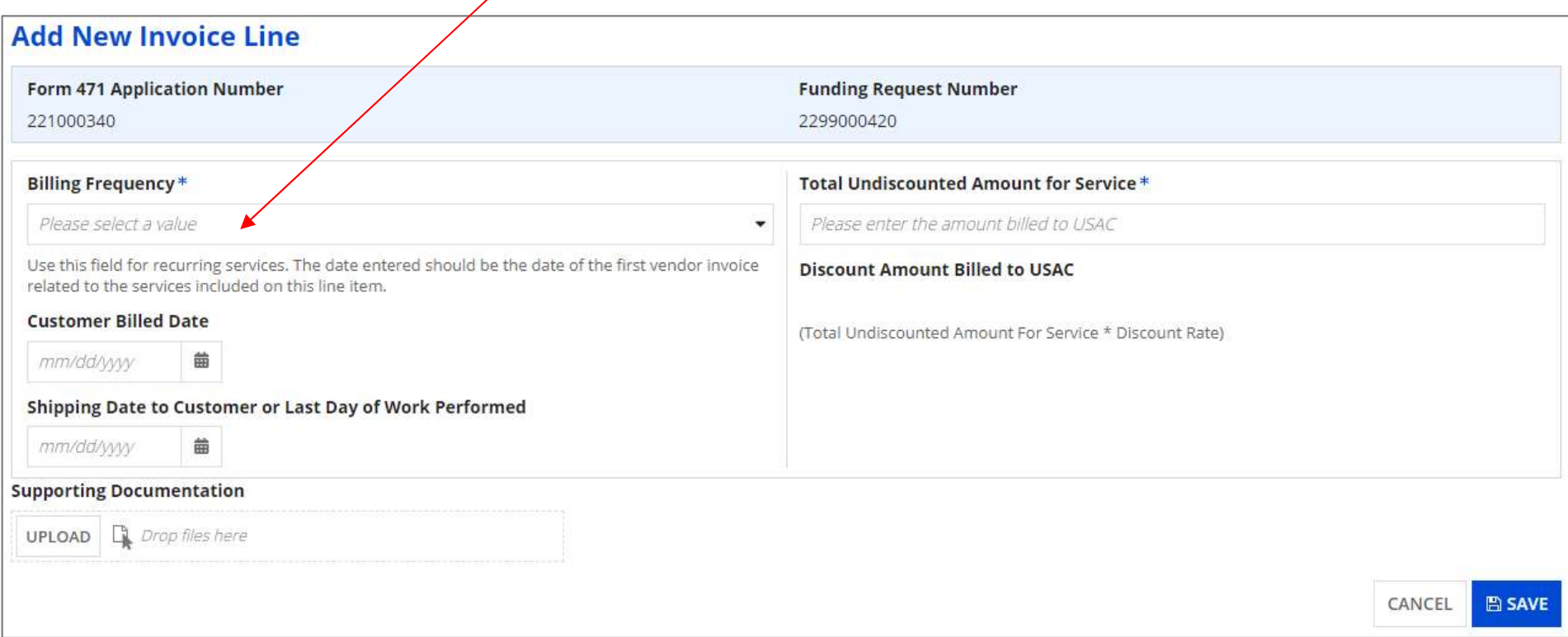

#### Available Options:

Annually, Monthly, On Delivery, One-Time, Other, Quarterly, Semi-Annually, Weekly, Every Two Weeks, Every Two Months

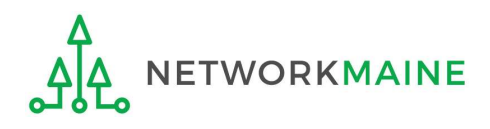

# S Complete <u>one</u> of the date fields<br> **DO NOT COMPLETE BOTH FIELDS! – you will get an error w**<br>
You must enter either a "Customer Billed Date" or a "Shipping Da

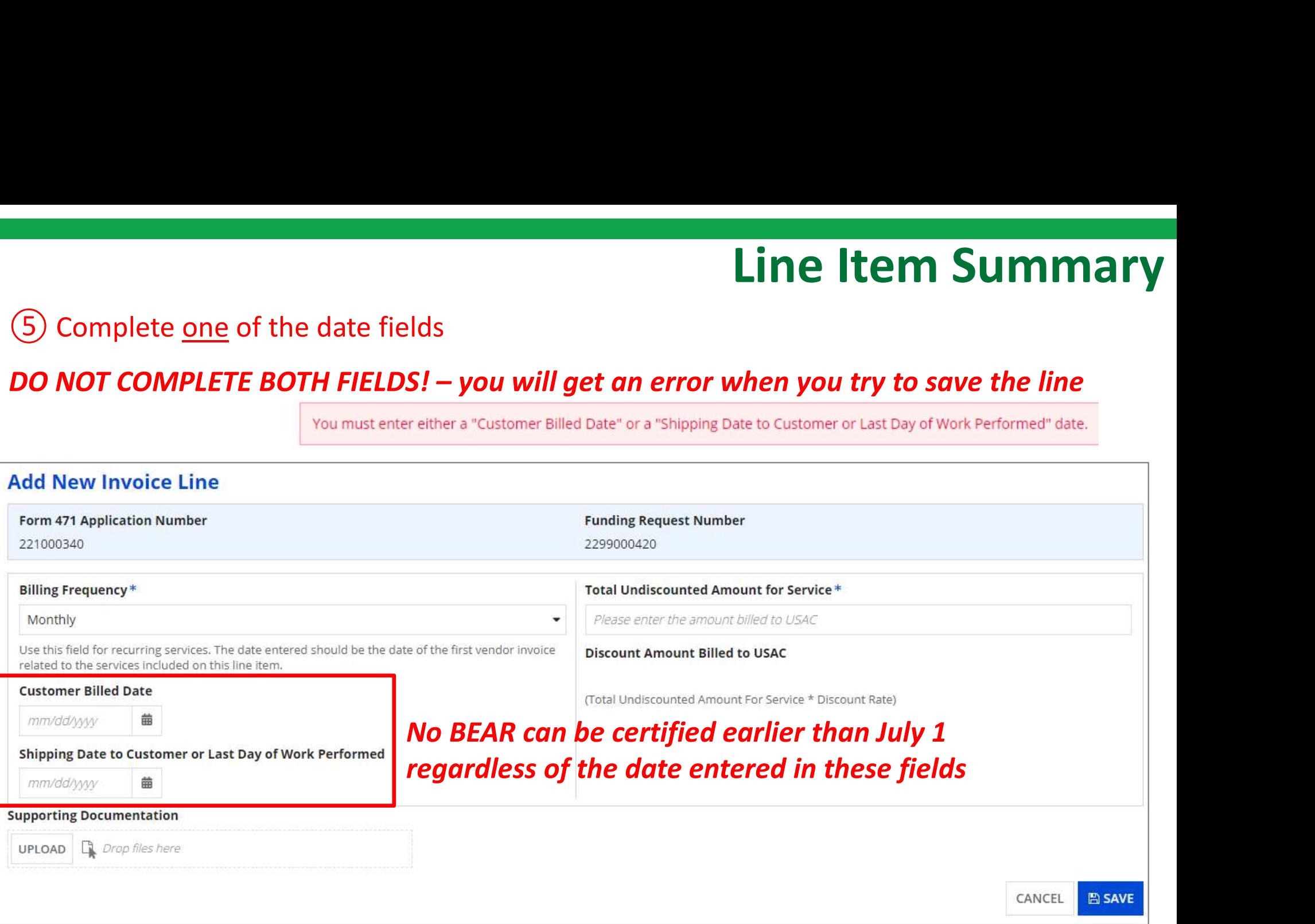

#### SEE THE NEXT SLIDE FOR IMPORTANT INFORMATION ABOUT THESE FIELDS >>>

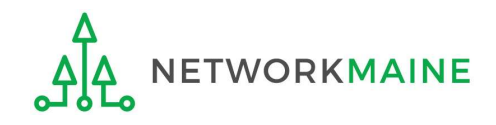

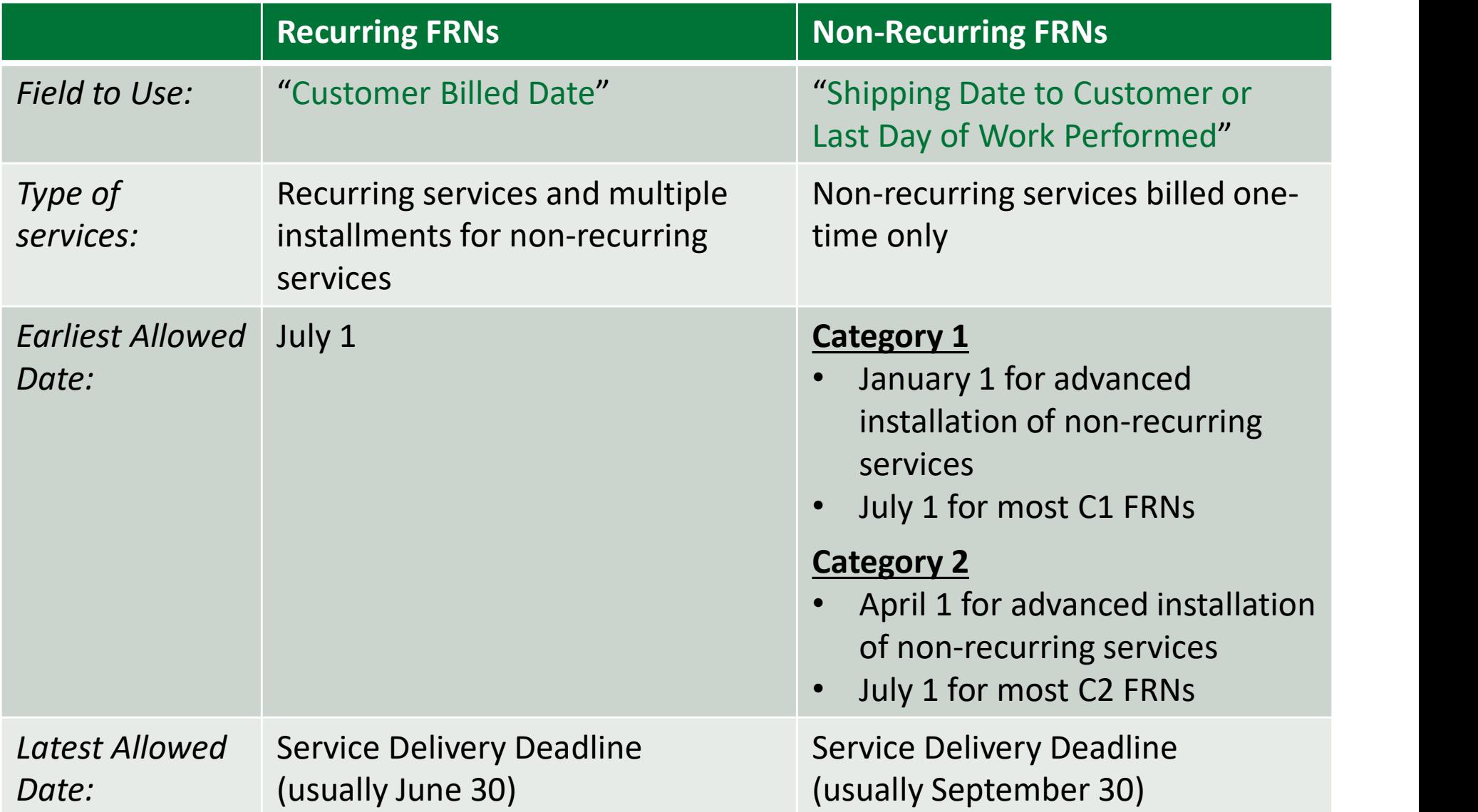

Being allowed to enter a date earlier than July 1 in the "Shipping Date" field is a new BEAR functionality. Review your service provider invoices and program rules carefully to ensure you are entering a valid date.

Form 472 (BEAR) Slide 46

**ETWORKMAINE** 

# **Example 12 CONDET CONTERN CONTERN CONTERN CONTERN CONTERN CONTERN CONTERN CONTERN CONTERN CONTERN CONTERN CONTERN CONTERN CONTERN Add New Invoice Line**<br>Add New Invoice Line service provider bill (be sure that you subtract all ineligible charges)

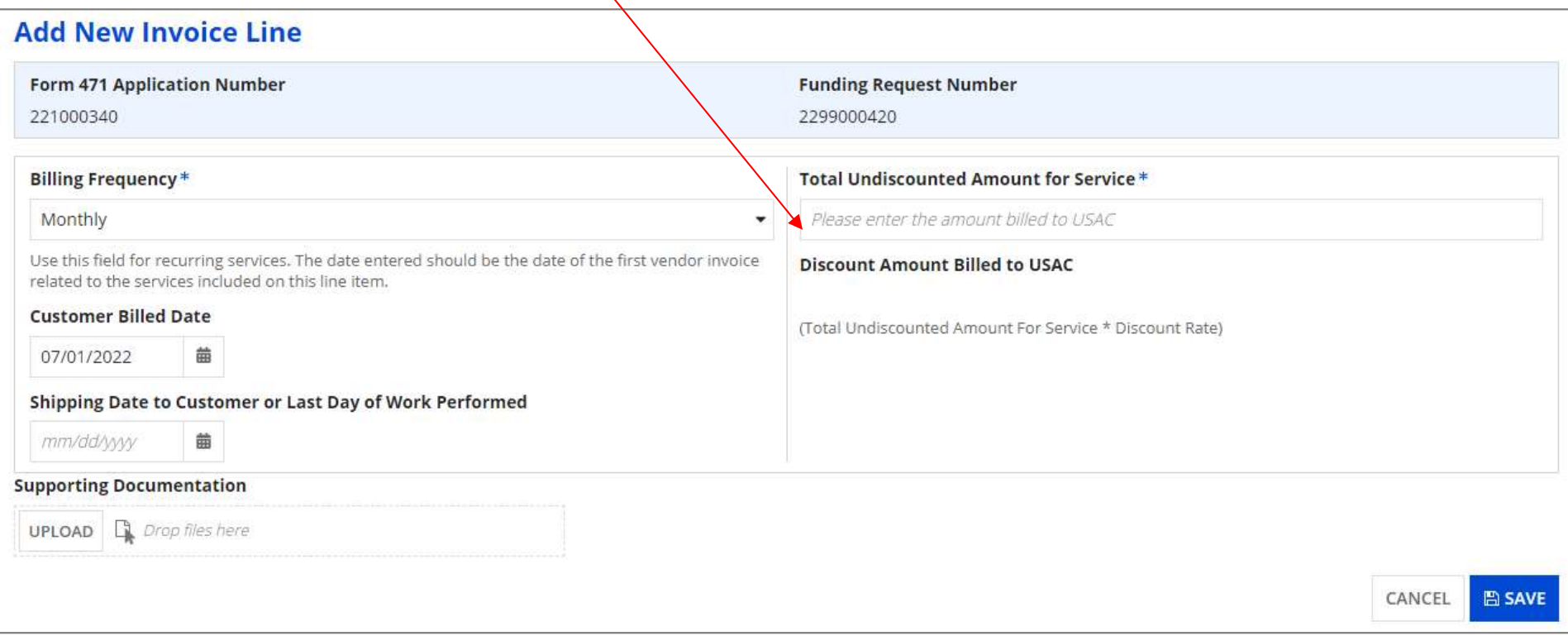

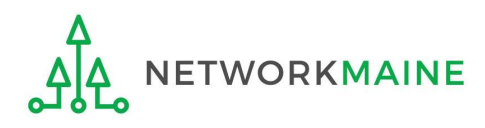

#### After the undiscounted amount has been entered, the system will automatically calculate the discounted reimbursement amount to which you are entitled

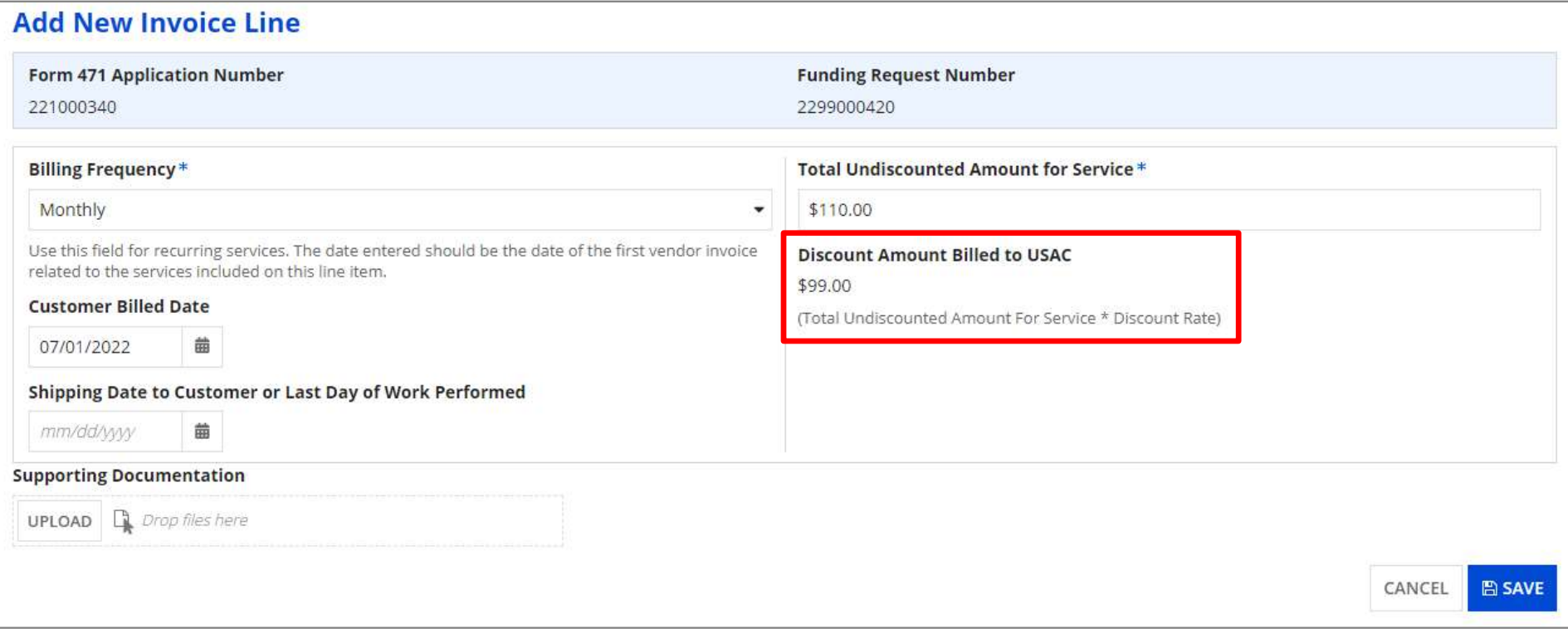

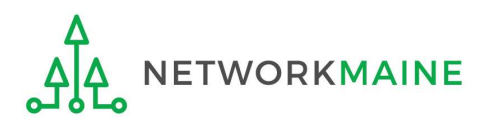

(7) **OPTIONAL:** If you would like to upload supporting documentation with your BEAR, you may drag any appropriate files onto the "UPLOAD" button

This is not a required action, but you may want to do so if you know you are likely to receive outreach requesting supporting information for the type of service included in (7) **OPTIONAL:** If you would like to upload supporting documentation wit you may drag any appropriate files onto the "UPLOAD" button<br>This is not a required action, but you may want to do so if you know you receive outreach

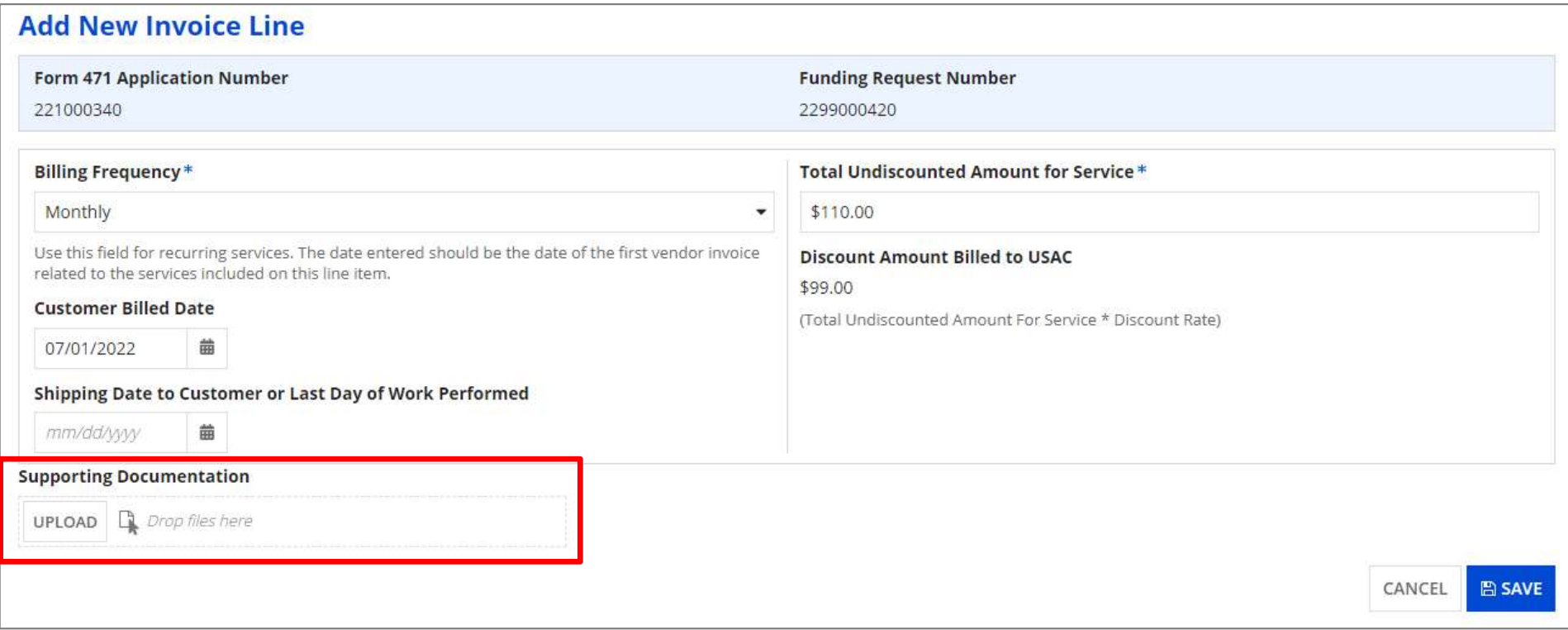

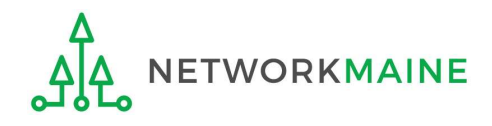

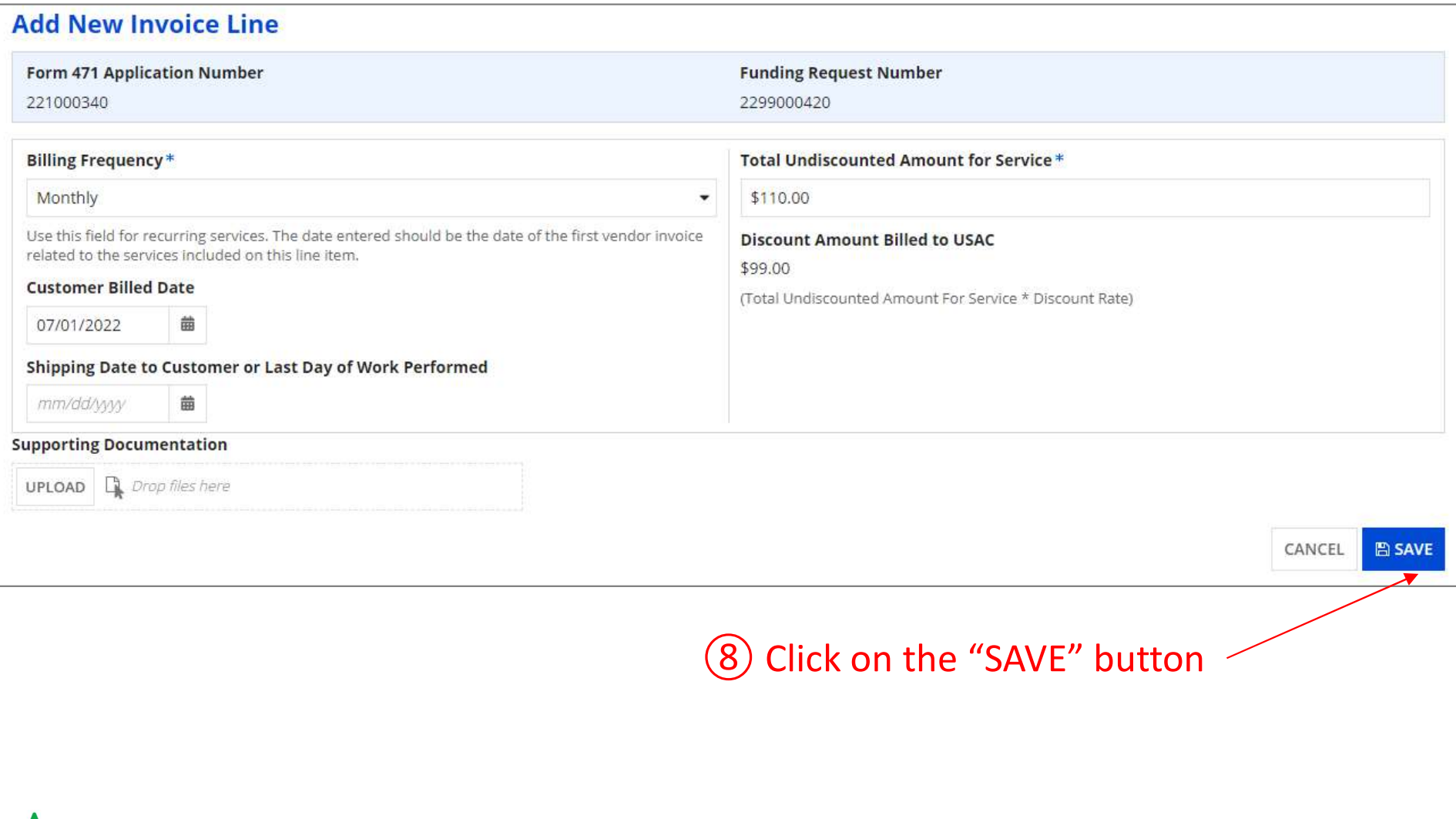

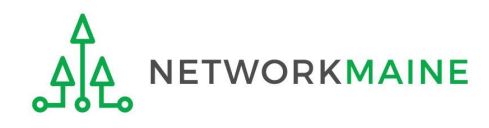

Each Line Item that has been created for this BEAR will display in a table

> To create another Line Item for additional requests for this BEAR, click on the "ADD LINE ITEM" button and complete the fields as prompted

Example: If filing a BEAR for all bills paid in quarter 1, you would first complete a line item for July, then add and complete a line item for August, and finally add and complete a line item for September

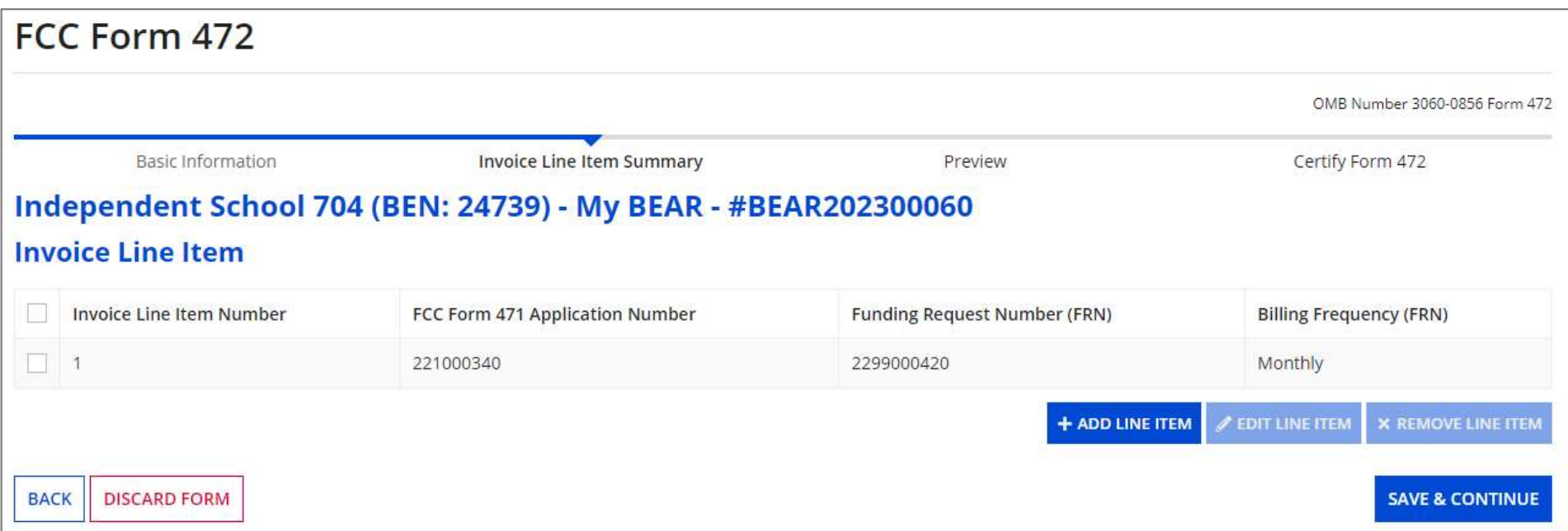

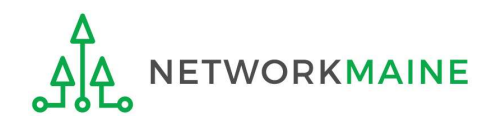

To edit an existing Line Item, click the check box for it and click on the "EDIT LINE ITEM" button

To delete an existing Line Item, click the check box for it and click on the "REMOVE LINE ITEM" button

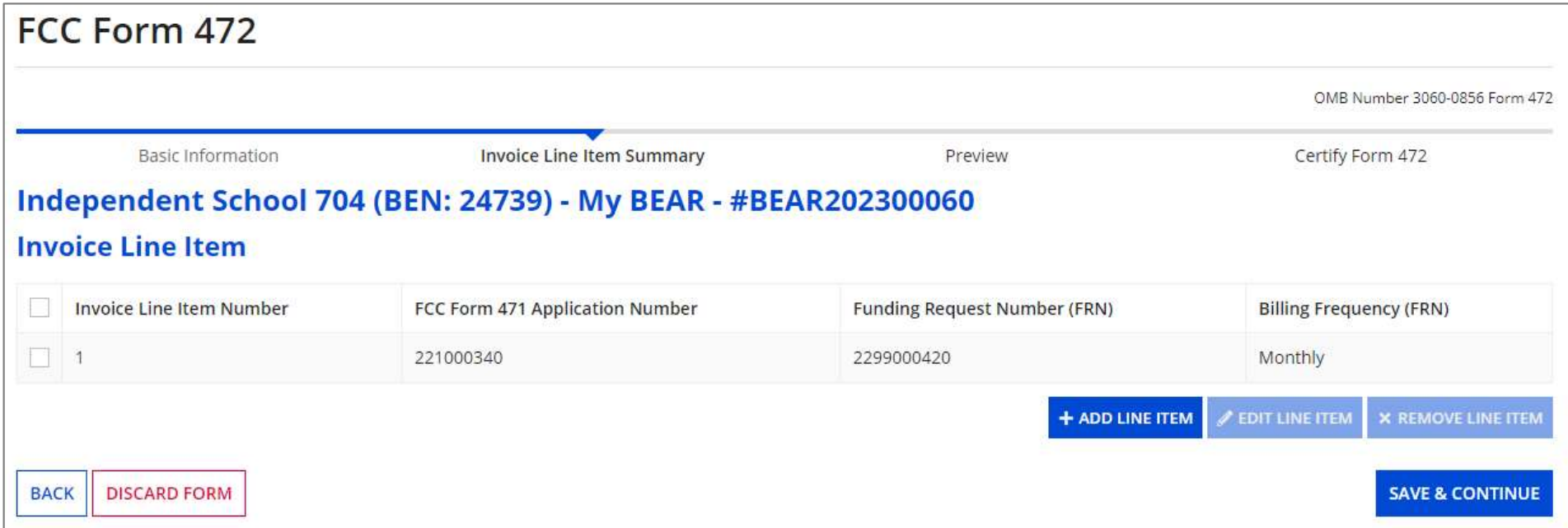

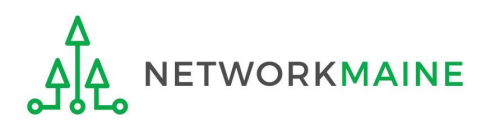

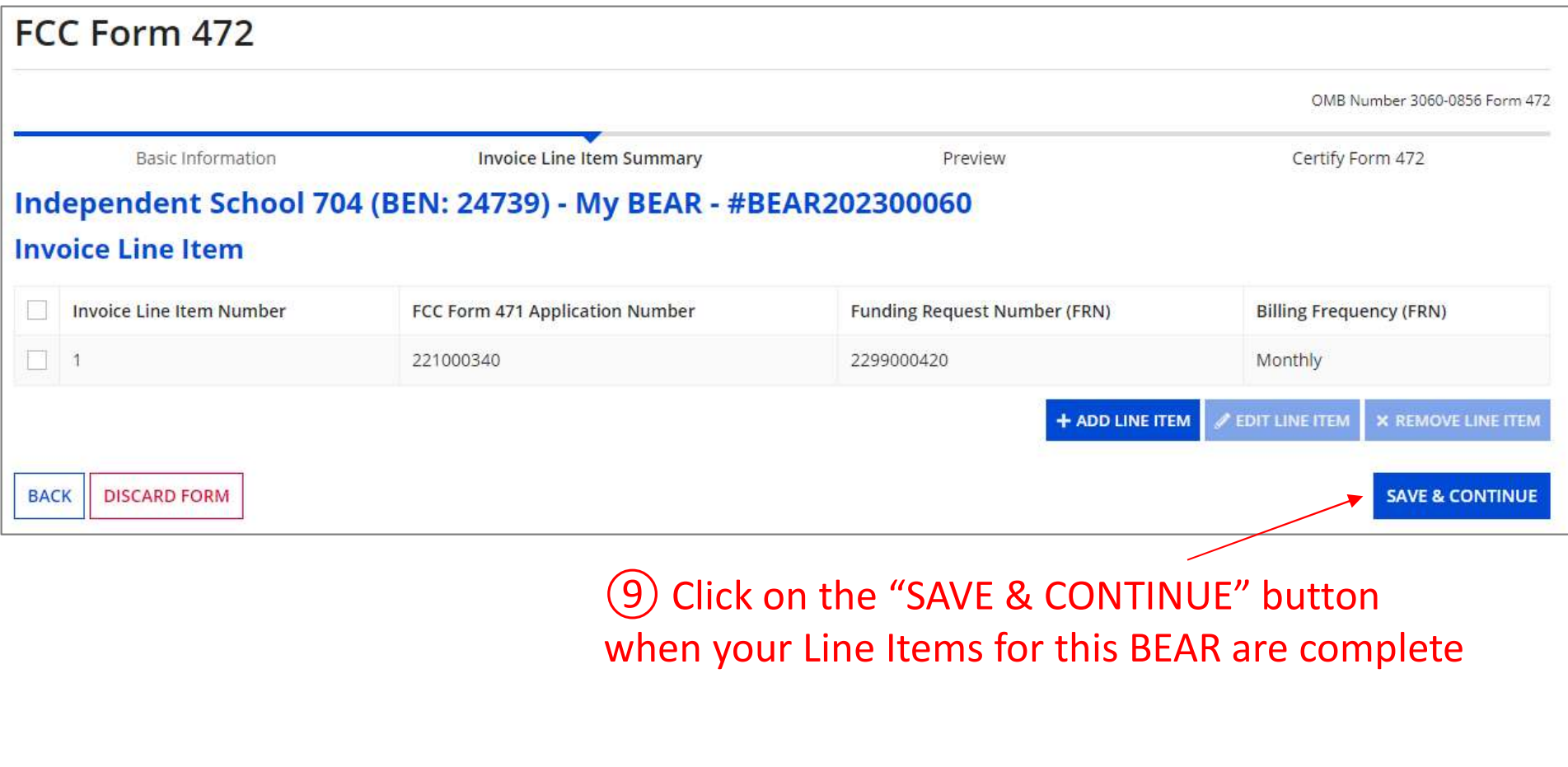

## when your Line Items for this BEAR are complete

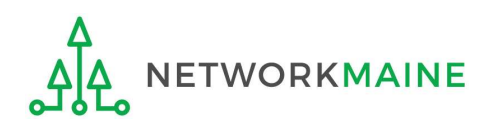

go to the next page in this guide

Before certifying the form, you will have the opportunity to review it in its entirety.

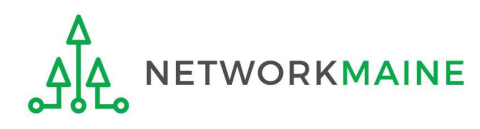

#### You should review your form carefully before proceeding to certification

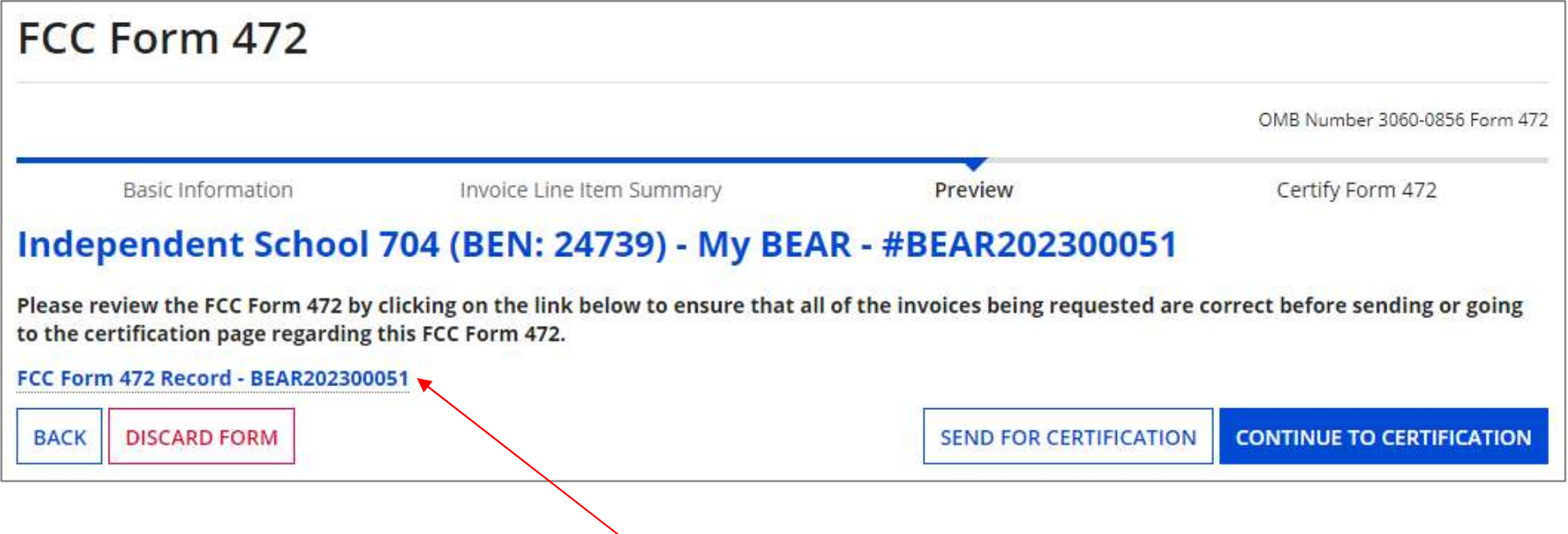

 $\sqrt{m}$  Click on the link for the BEAR record to preview a copy of the form

NOTE: The form will be displayed in either a new window or new tab depending on your browser settings

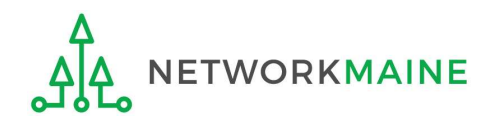

#### The form preview opens to a summary page

#### $\sqrt{10}$  Click on the "Invoice Line Items" tab

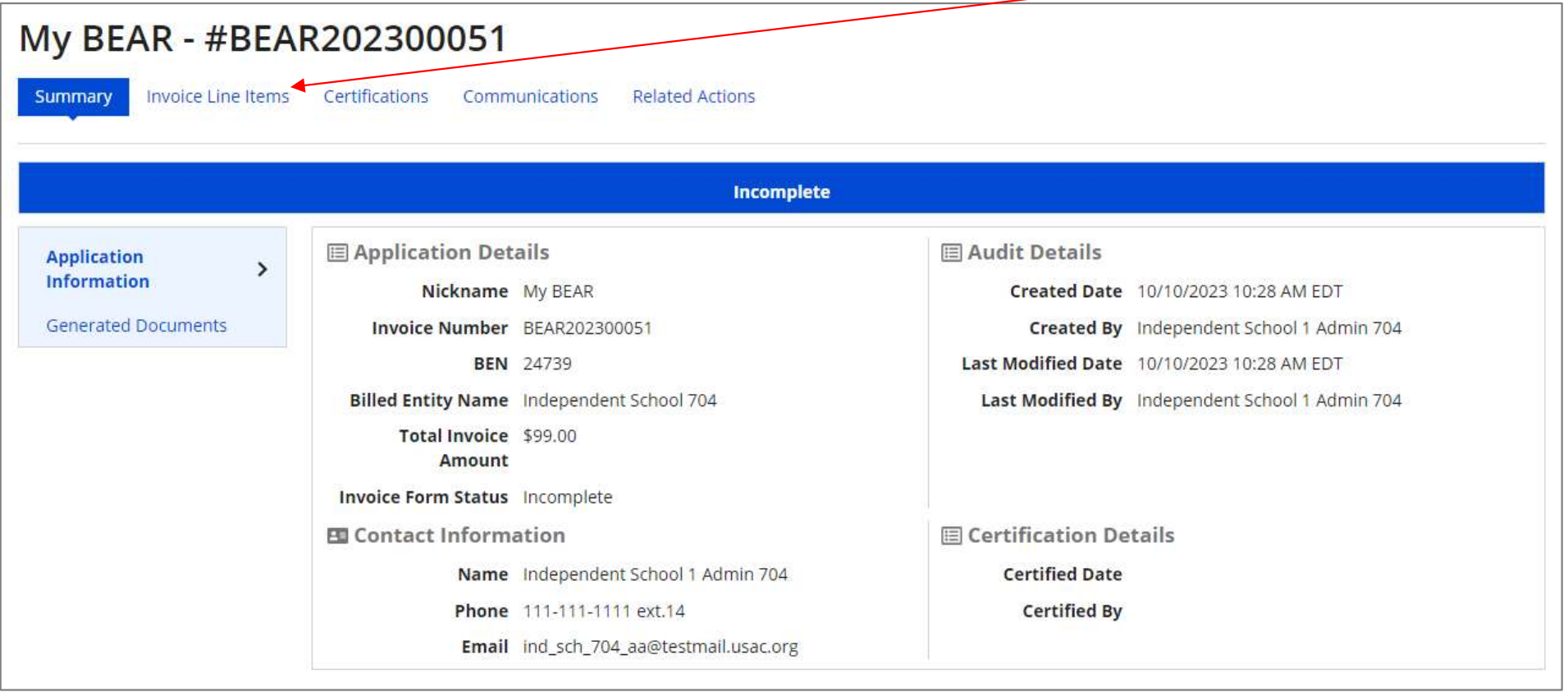

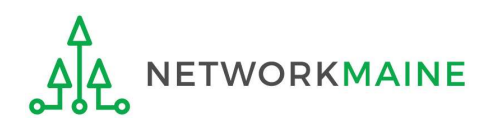

#### The "Invoice Line Items" tab displays a table with each invoice line

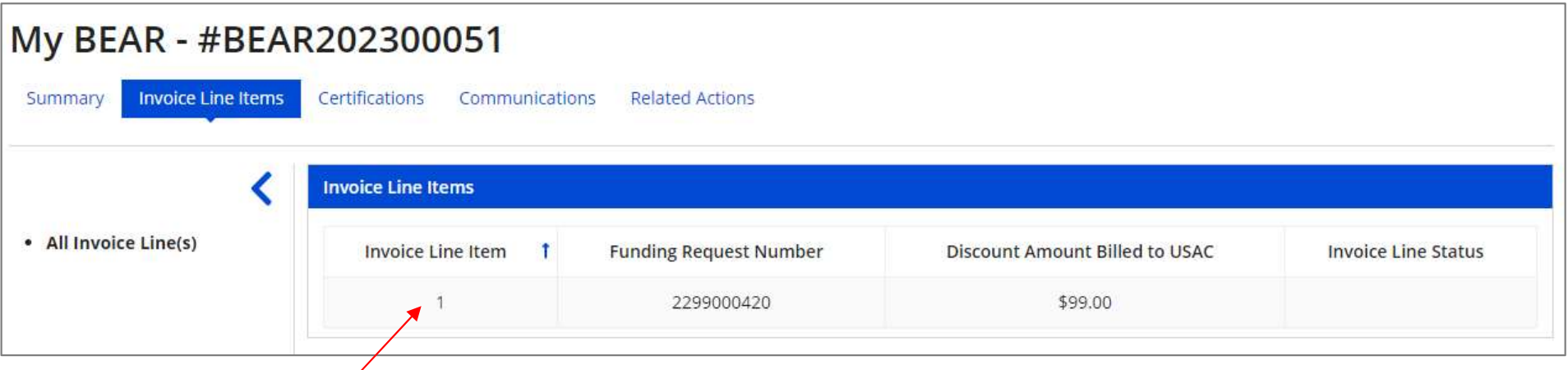

 $\sqrt{m}$  Click on a specific invoice line to show details about that line item

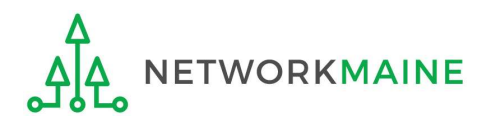

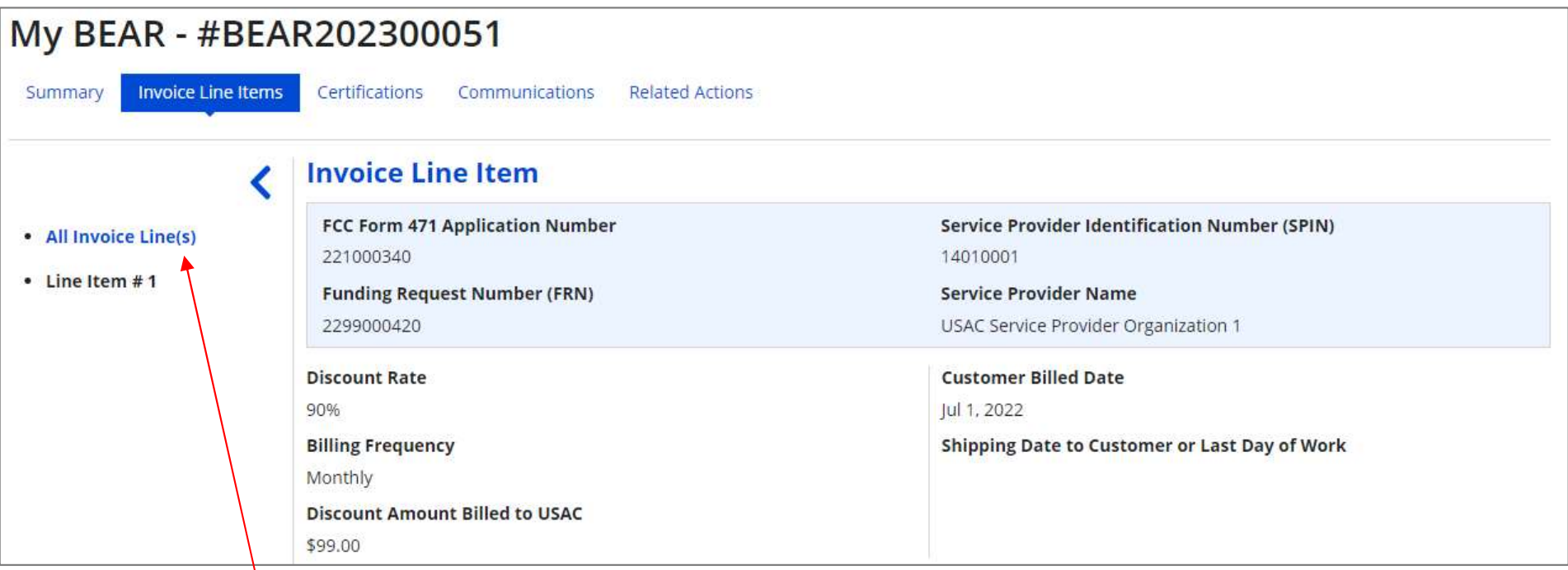

#### $\sqrt{m}$  Click on the "All Invoice Line(s)" link in the sidebar menu to return to the full list of line items

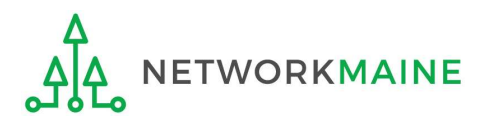

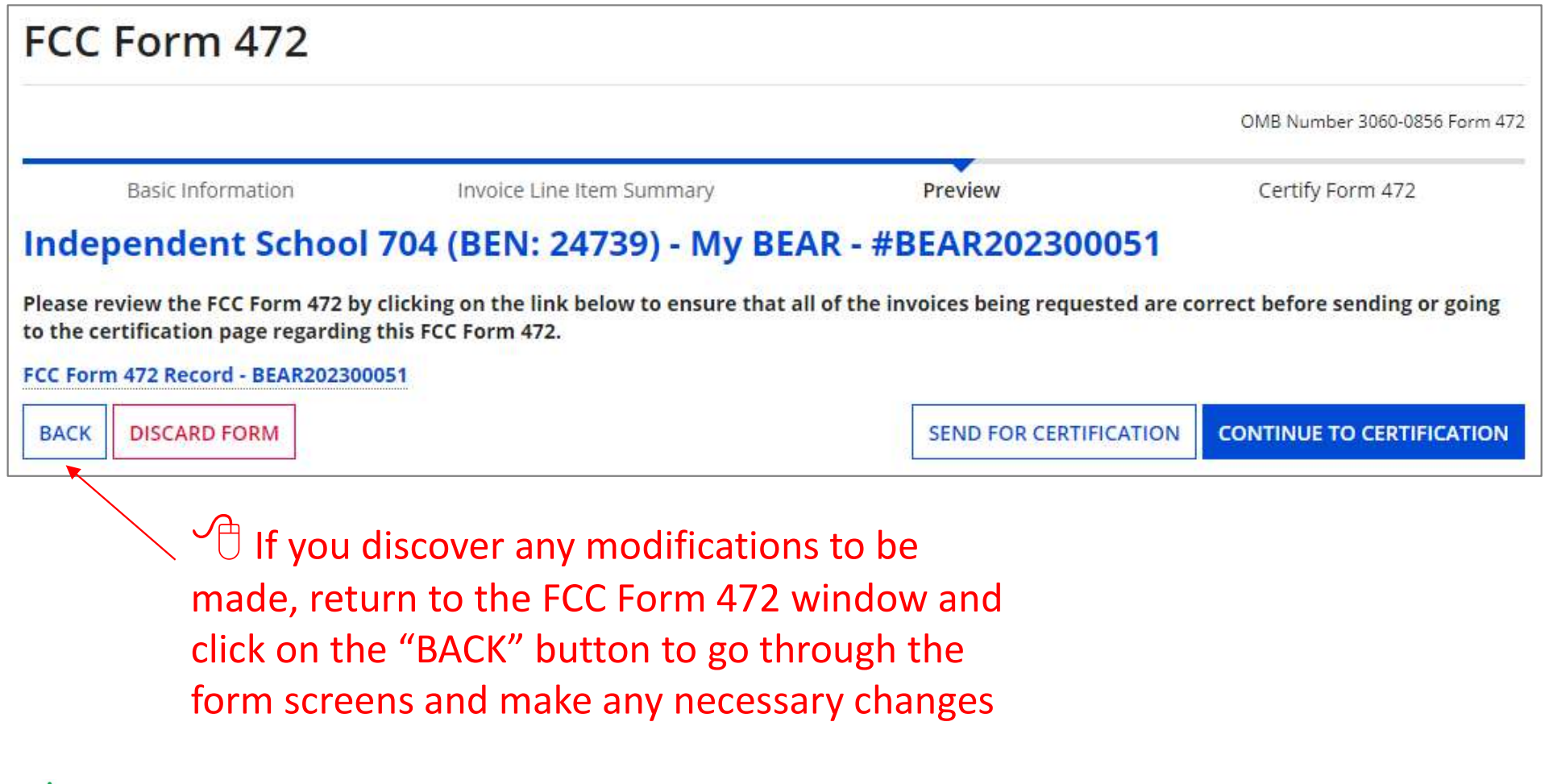

Δ

# Certifying the BEAR

Finally, a user in your organization will certify and submit the BEAR form.

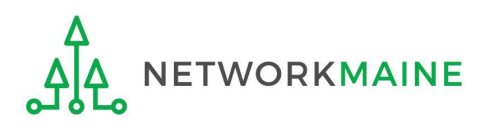

### Certifying the BEAR

Certification of the form takes place in different manners depending on the rights assigned to users for your organization and who in your organization is responsible for certifying the form.

- If you are a partial rights user  $\rightarrow$  go to the next page in this guide
- If you are a full rights user but not the person who will certify the form  $\rightarrow$  skip to page 63
- If you are a full rights user who is responsible for certifying the form  $\rightarrow$  skip to page 64
- D | If you are a full rights user certifying a form sent to you by another user  $\rightarrow$  skip to page 68

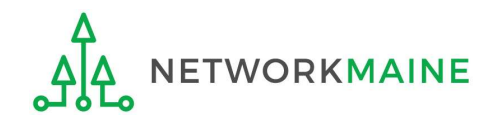

#### [Partial Rights]

#### $A$  If you are a **partial rights user**:

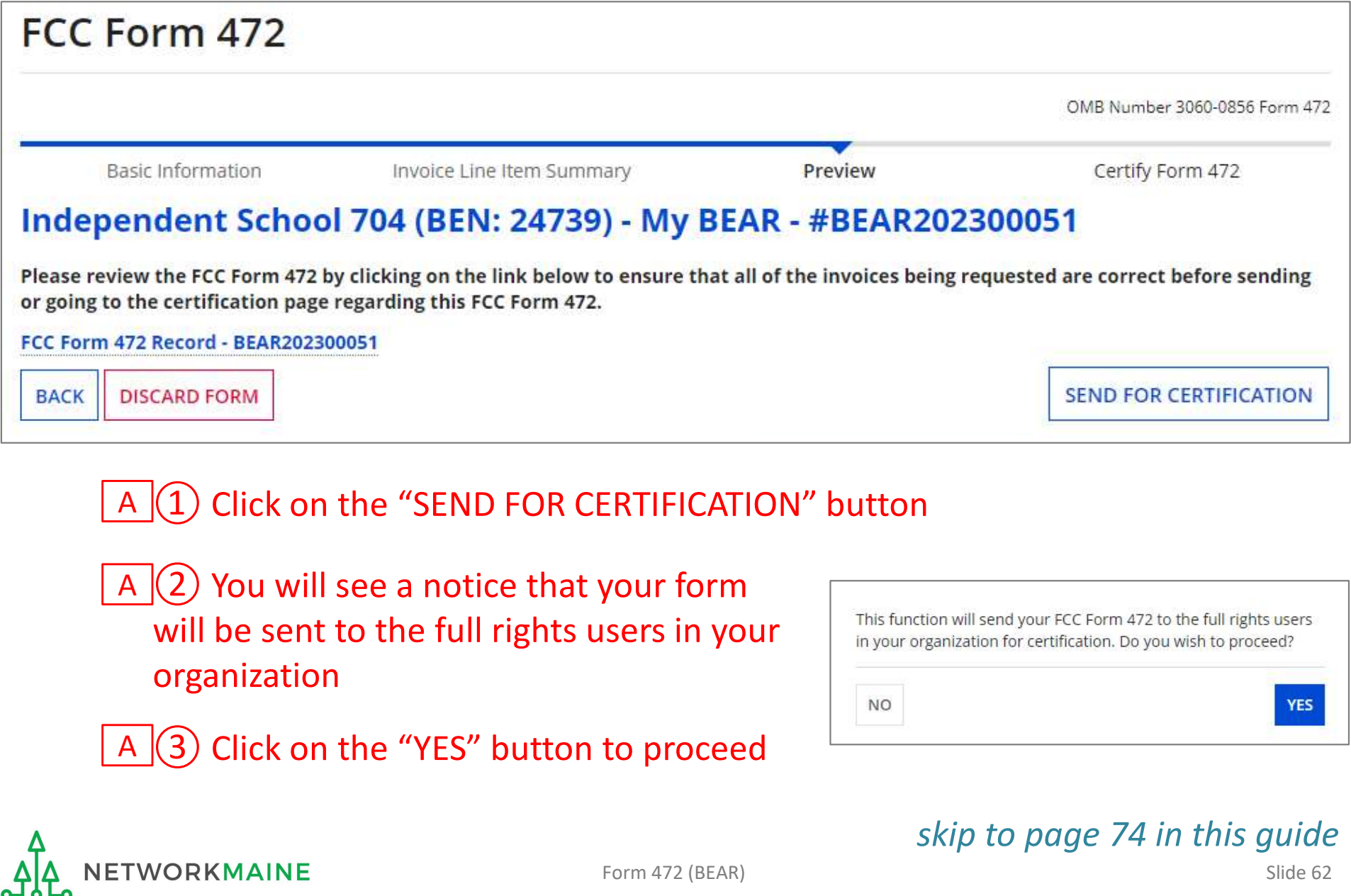

will be sent to the full rights users in your organization A  $(2)$  You will see a notice that your form

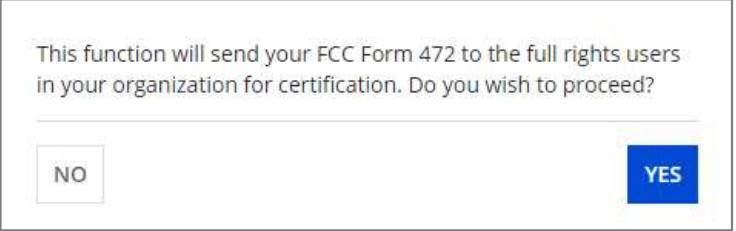

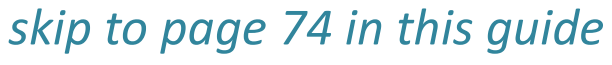

#### [Full Rights / Not the Certifier]

#### B | If you are a full rights user but not the person who will certify the form:

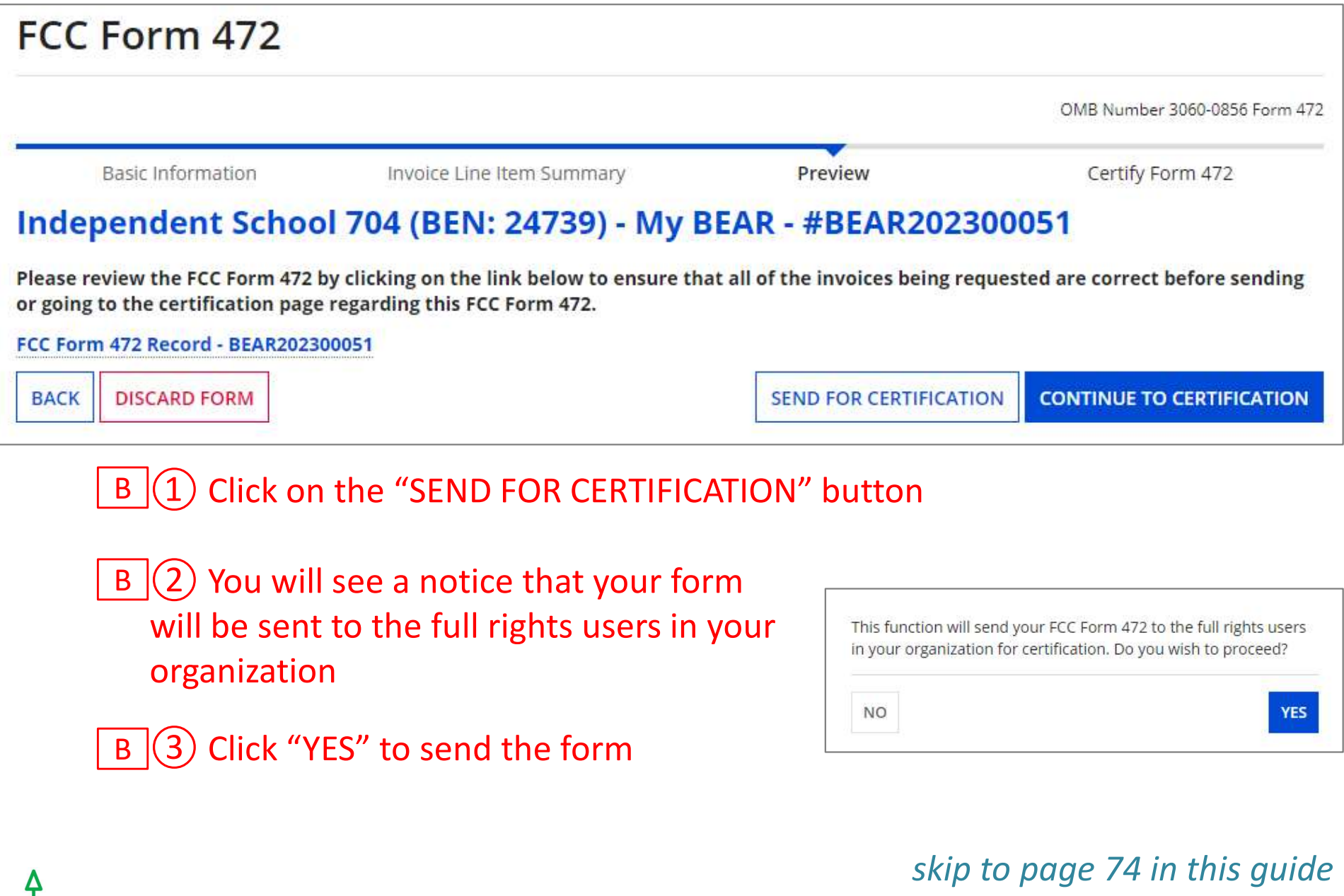

will be sent to the full rights users in your organization  $\mathsf{B}$  (2) You will see a notice that your form

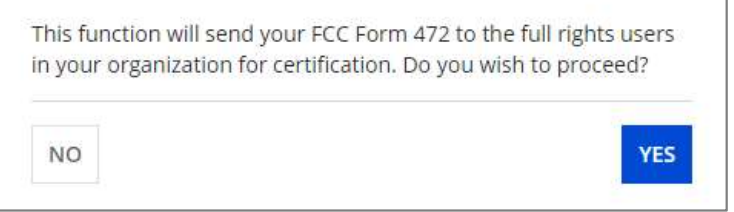

#### skip to page 74 in this guide

#### $\boxed{C}$  If you are a full rights user who is responsible for certifying the form:

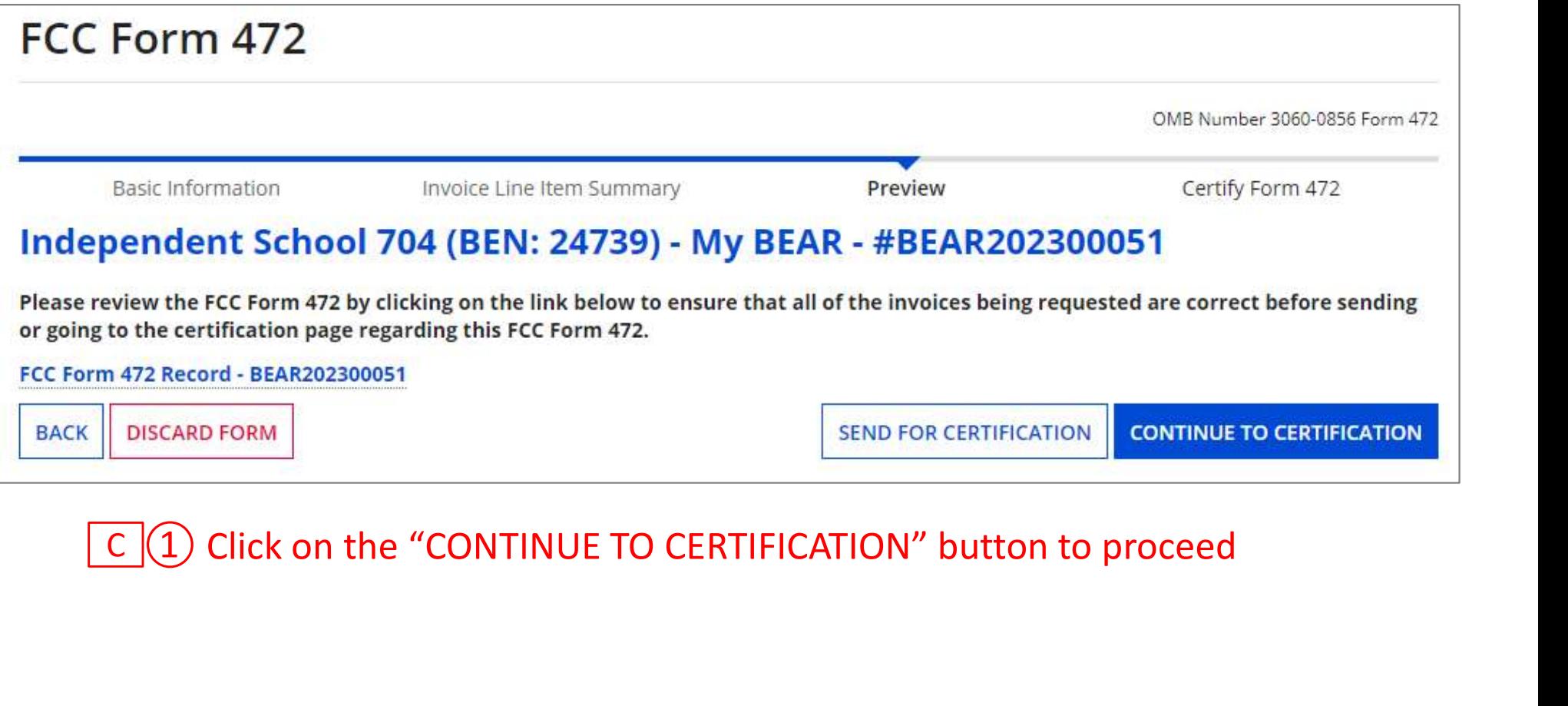

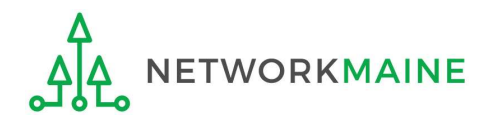

# $\overline{C}$   $\overline{C}$   $\overline{C}$  Read the certification text carefully<br> $\overline{C}$   $\overline{C}$  Check the check box for each certification statement C 2 Read the certification text carefully<br>
C 3 Check the check box for each certification statement<br>
C 4 Click the "CERTIFY & SUBMIT" button

**ETWORKMAINE** 

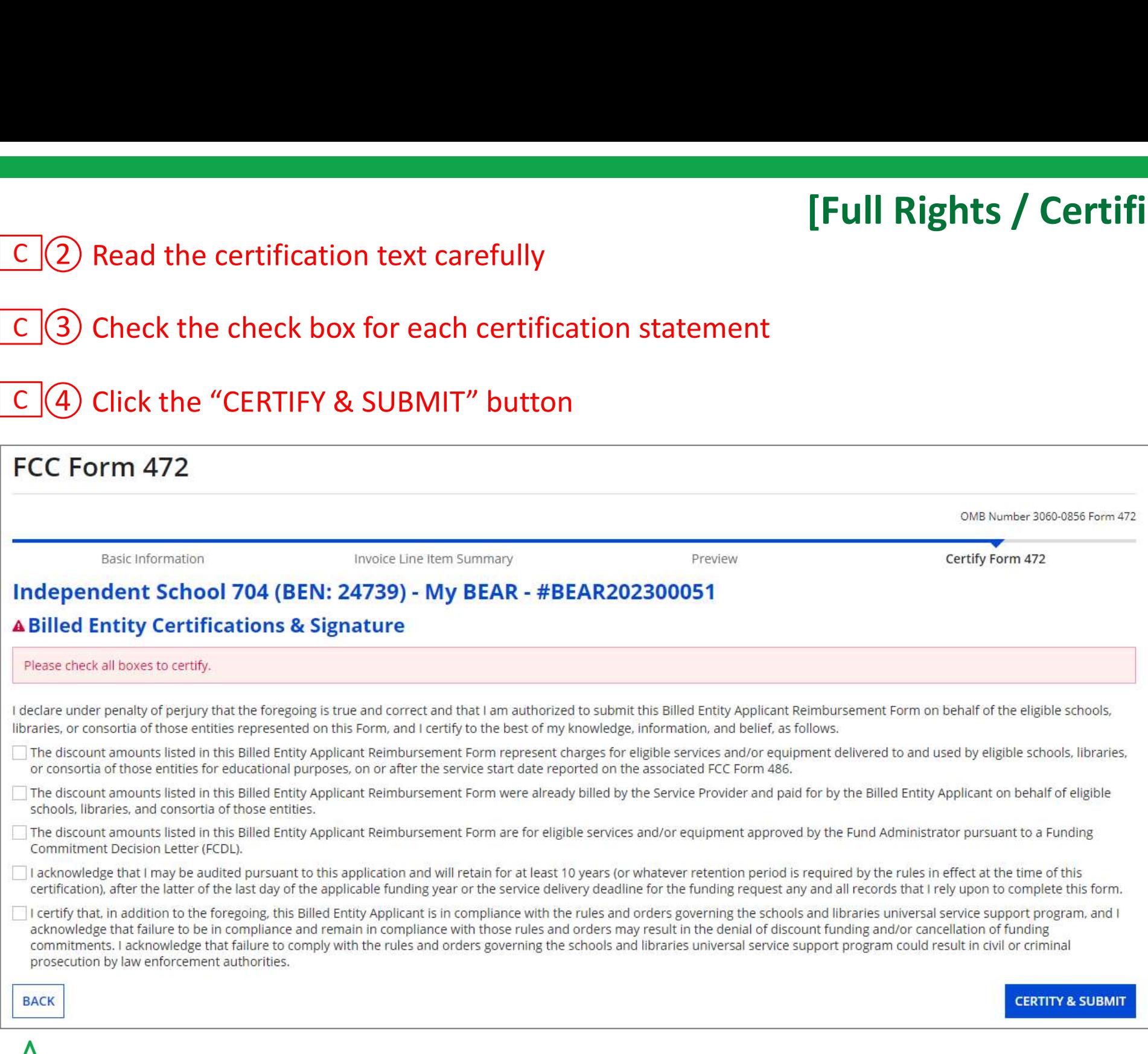

# **Example 18 CONDENSTAND (S)**<br>
(5) Click the "CERTIFY" button to certify the form ---<br>
this is the equivalent to providing your electronic signature<br>
By clicking on "Certify & Submit" button, you have electronically this is the equivalent to providing your electronic signature  $\boxed{C}$  C  $\boxed{S}$  Click the "CERTIFY" button to certify the form ---

**NO** 

signed the form. An electronic signature is the same as a handwritten signature on the form.

**CERTIFY** 

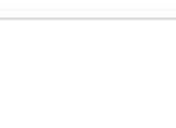

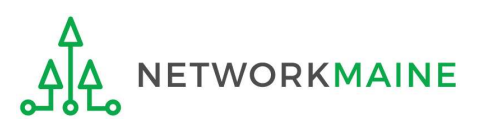

# **(6) Click on the "CLOSE" button on the certifier<br>information screen to return to the Invoicing Dashboard<br>CC Form 472** information screen to return to the Invoicing Dashboard  $\boxed{C}$  (6) Click on the "CLOSE" button on the certifier

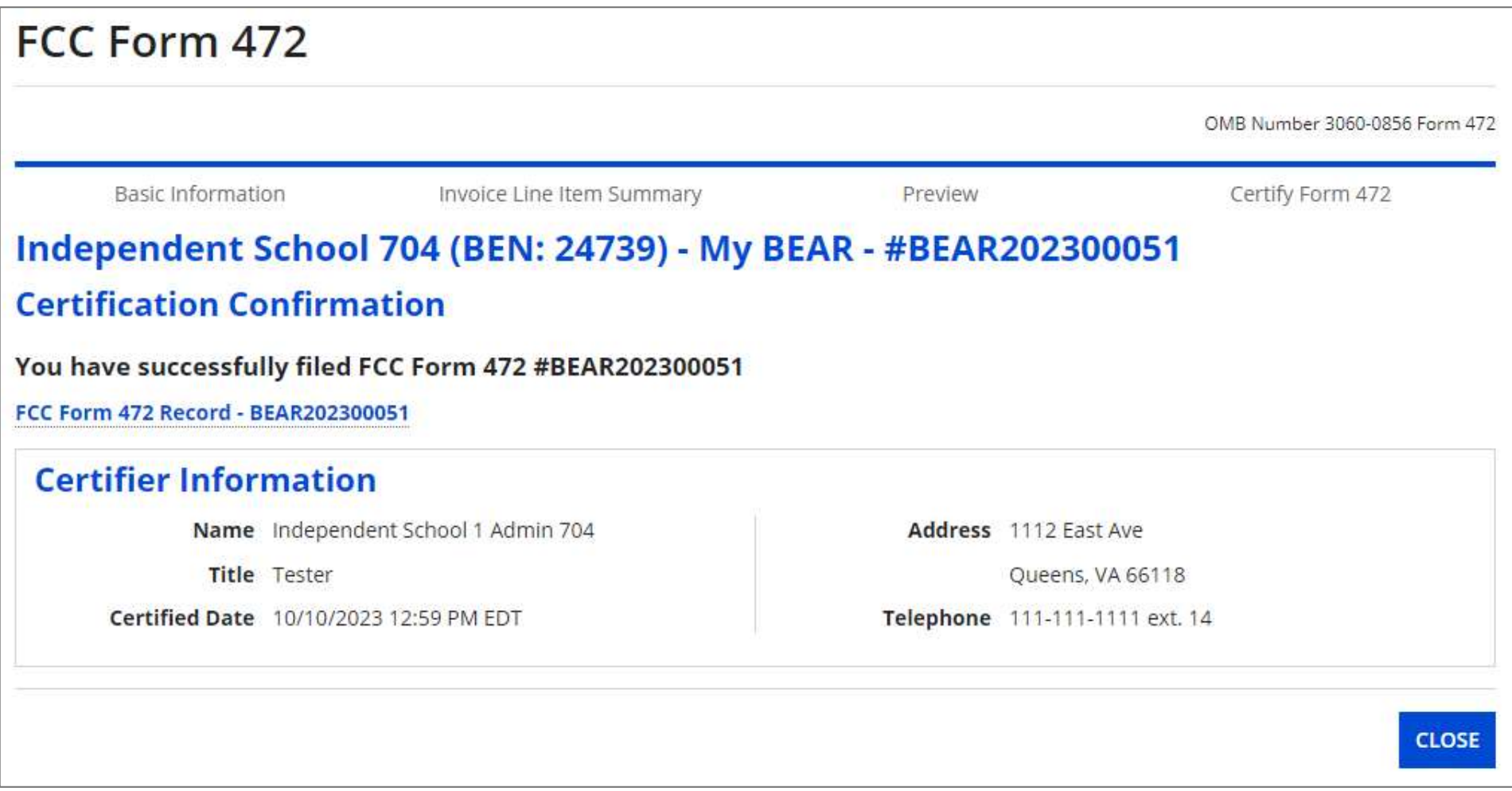

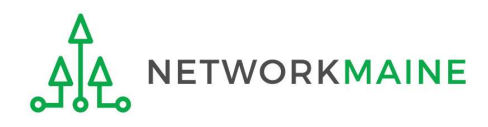

# **Example 18 (Full Rights / Certifying a Form Sent By Another]**<br>
Du are a **full rights user who is certifying a form sent to you** by another user:<br>
(1) Once a user has sent you a BEAR to certify, you will receive the follow [Full Rights / Certifying a Form Sent By Another]

 $D$  If you are a full rights user who is certifying a form sent to you by another user:

D  $(1)$  Once a user has sent you a BEAR to certify, you will receive the following:

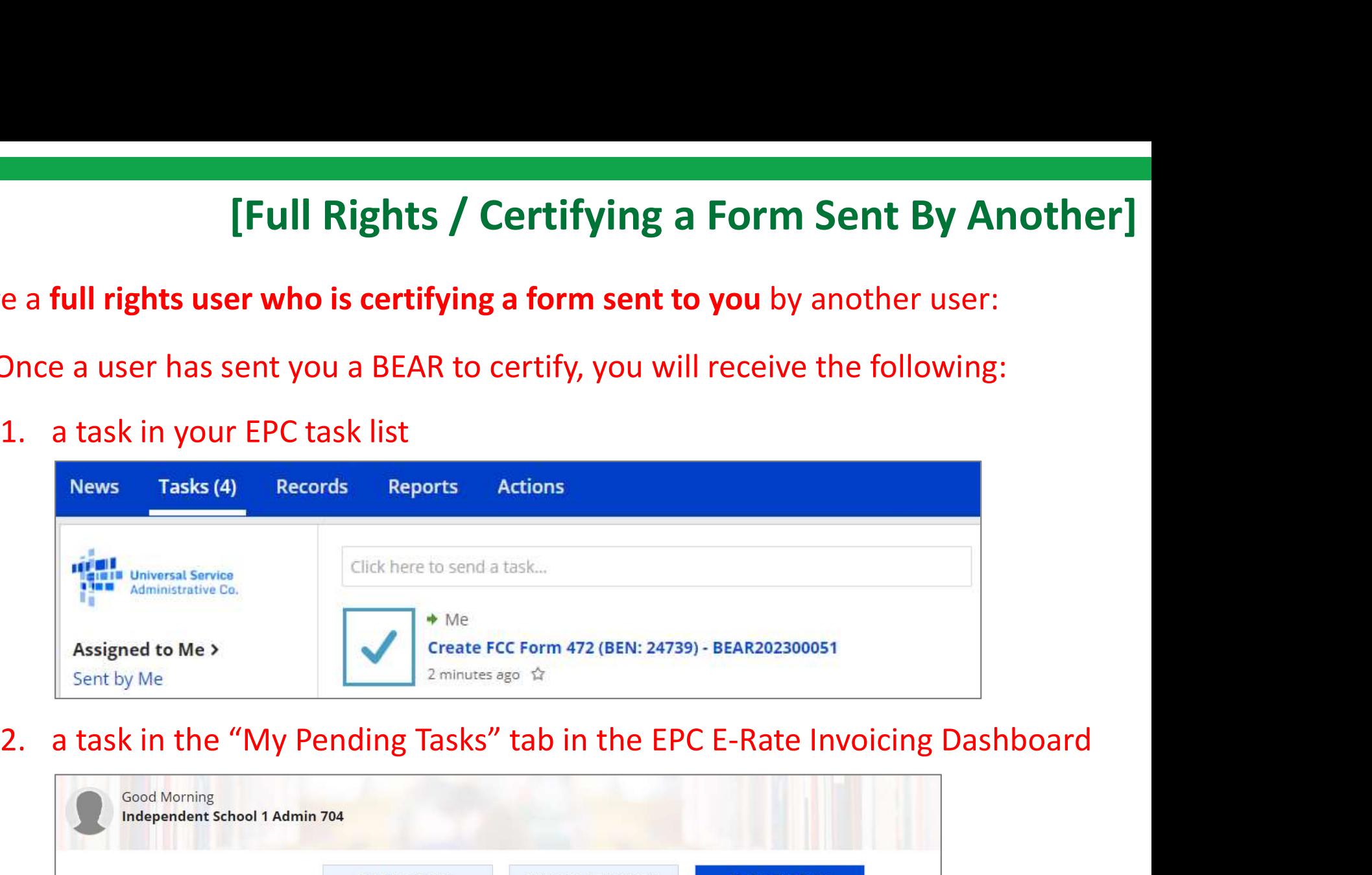

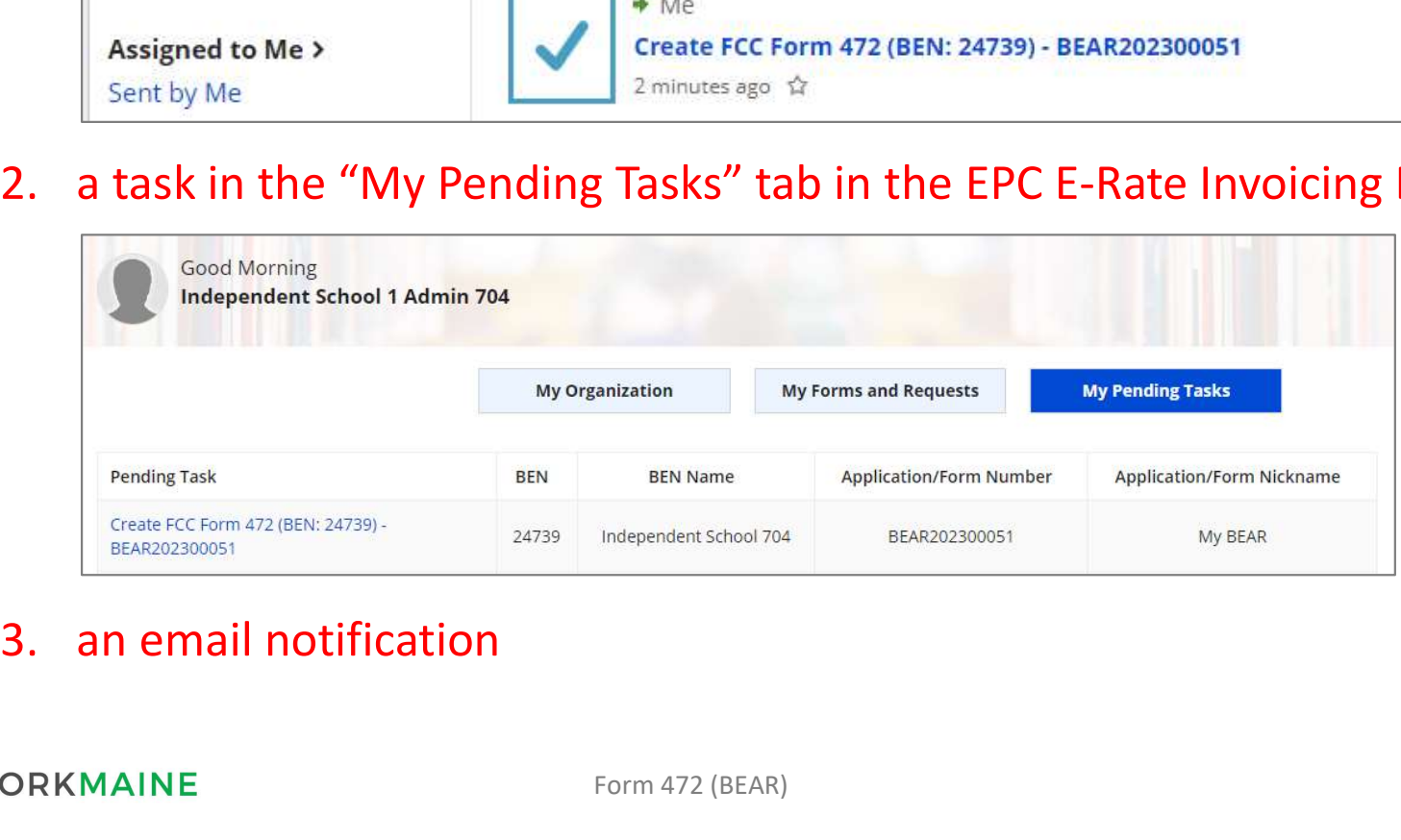

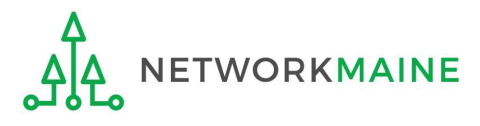

#### [Full Rights / Certifying a Form Sent By Another]

**Example 15 (Full Rights / Certifying a Form**<br>
(2) Go to one of the Task areas, then click on the "Create"<br>
task for the BEAR that is ready for certification task for the BEAR that is ready for certification  $D(2)$  Go to one of the Task areas, then click on the "Create"

#### CAUTION:

The task link will read: Create FCC Form 472 (BEN: XXX) - BEAR NUMBER

The link will not have any reference to certifying

Users should be extremely careful they are selecting the correct BEAR as any other in process BEARs will have the same task wording, not just those that are ready for certification

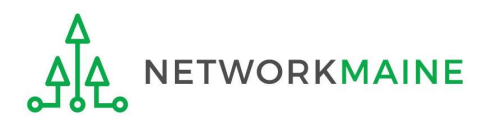

#### [Full Rights / Certifying a Form Sent By Another]

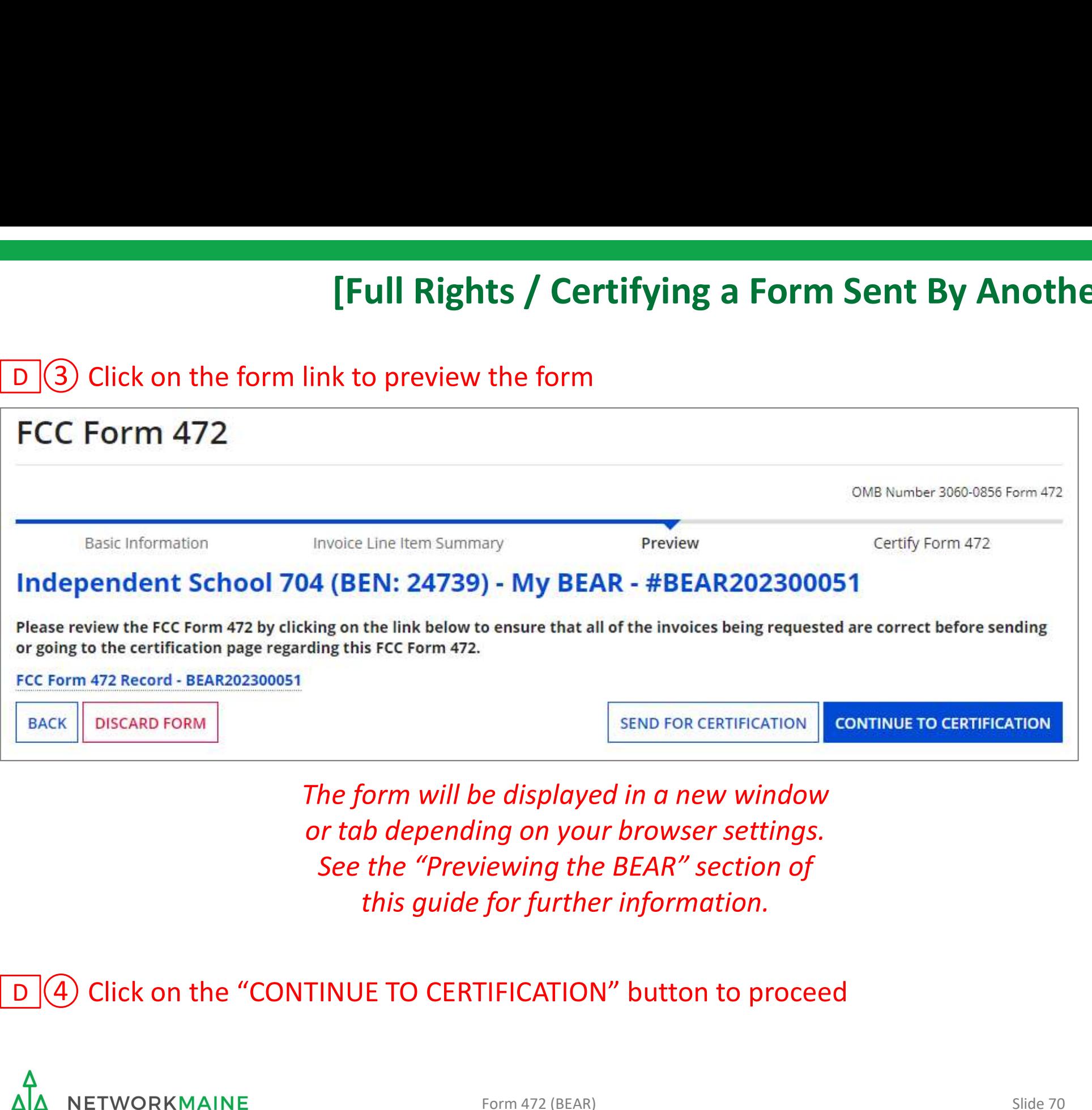

The form will be displayed in a new window or tab depending on your browser settings. See the "Previewing the BEAR" section of this guide for further information.

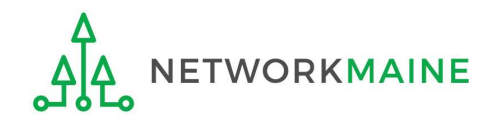

#### [Full Rights / Certifying a Form Sent By Another]

# **EXECTE THE CETTLE OF THE CONTROLLED**<br>
<u>D</u> G Check the check box for each certification statement<br>
D G Check the check box for each certification statement **Example 15 Certifying a Form Some Standard Certifying a Form Some Standard Conduct Certification statement**<br> **D (6)** Check the check box for each certification statement<br> **D (7)** Click the "CERTIFY & SUBMIT" button

**ETWORKMAINE** 

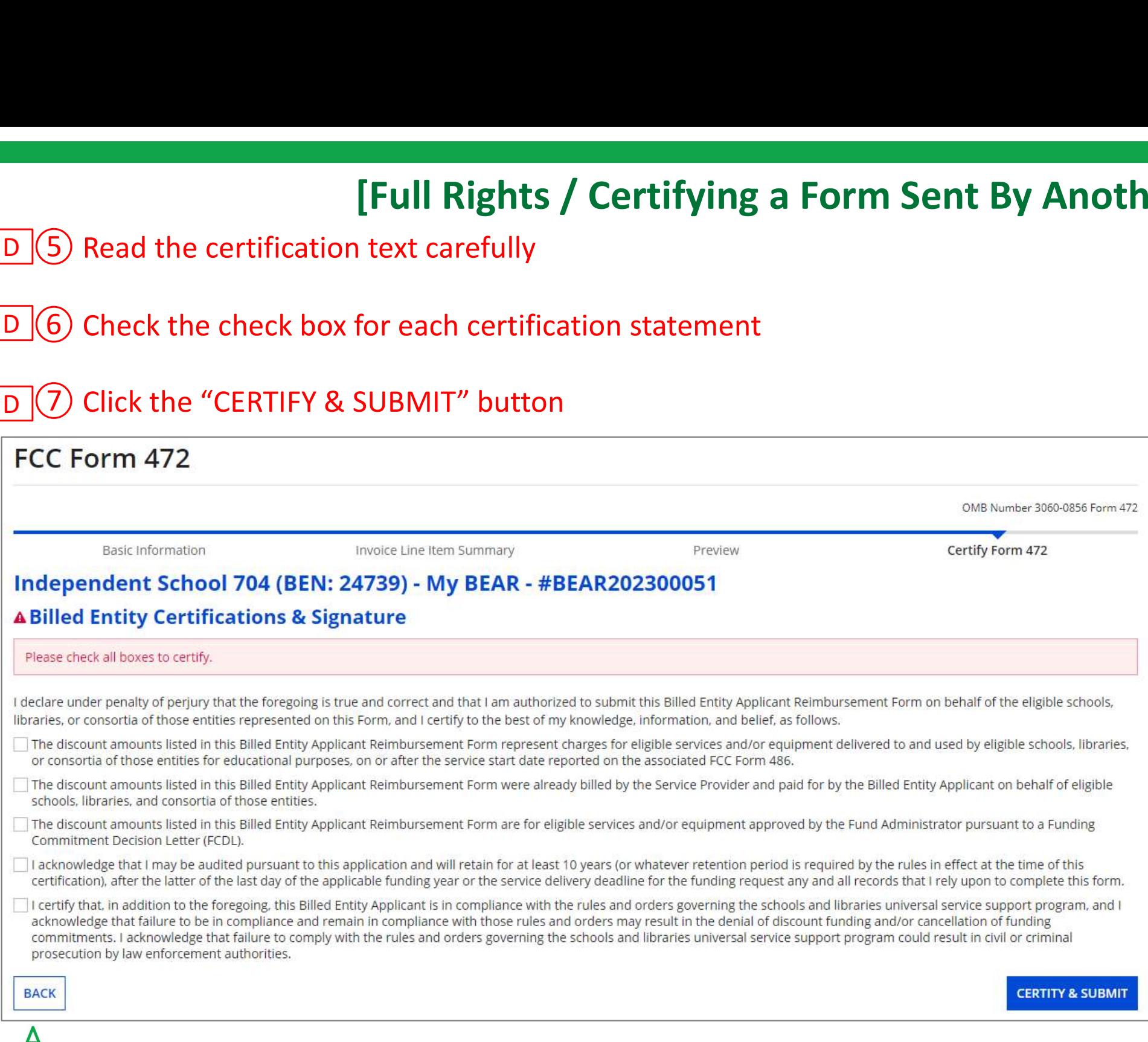

# **Example 18 Click the "CERTIFY" button to certify the form ---<br>
This is the equivalent to providing your electronic signature<br>
By clicking on "Certify & Submit" button, you have electronically** this is the equivalent to providing your electronic signature D 8 Click the "CERTIFY" button to certify the form ---

signed the form. An electronic signature is the same as a handwritten signature on the form.

**CERTIFY** 

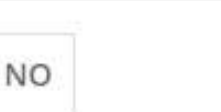

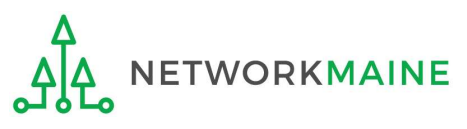
# [Full Rights / Certifier]

# **(9) Click on the "CLOSE" button on the certifier<br>information screen to return to the Invoicing Dashboard<br>CC Form 472** information screen to return to the Invoicing Dashboard  $\boxed{0}$  Click on the "CLOSE" button on the certifier

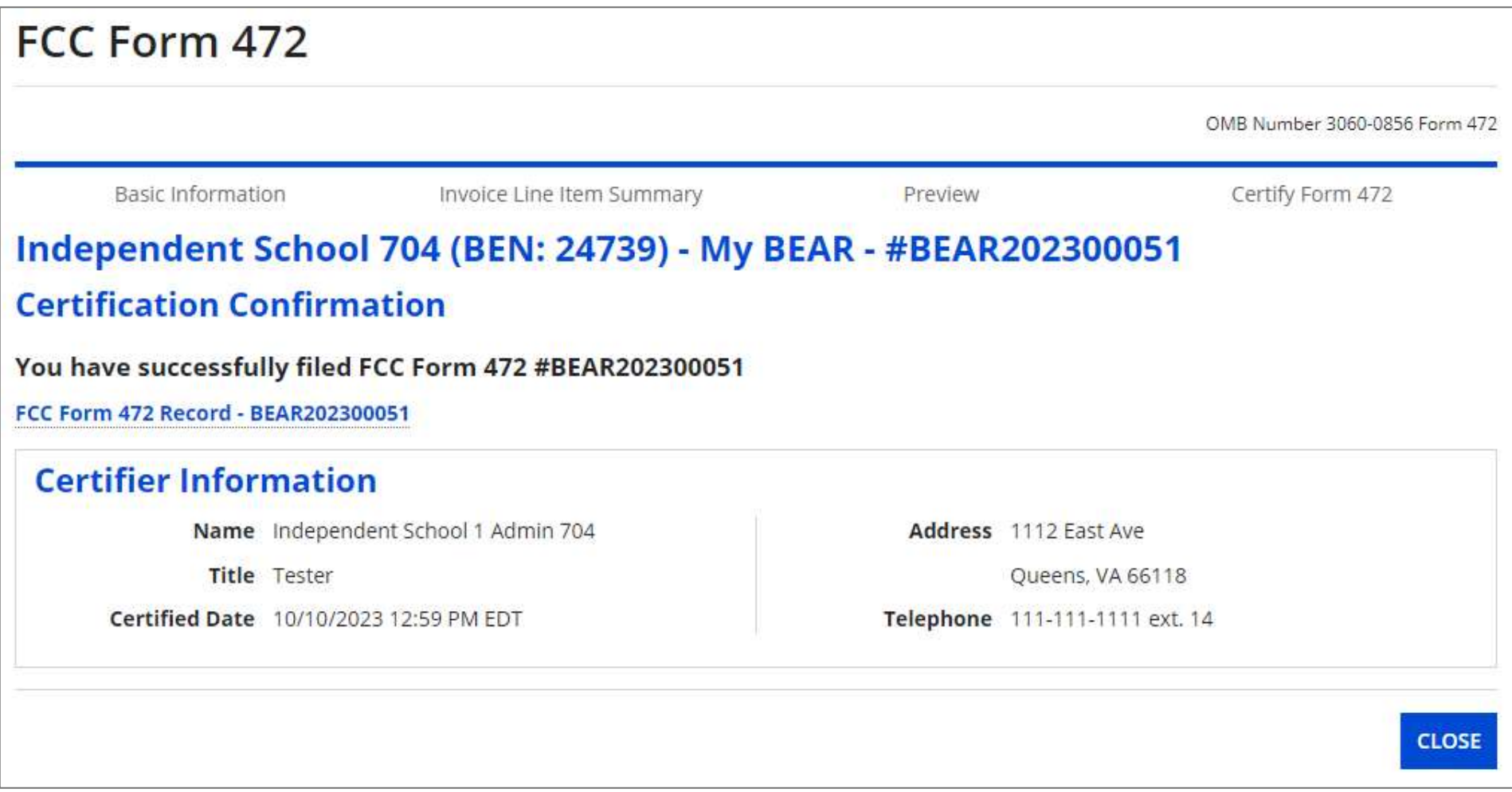

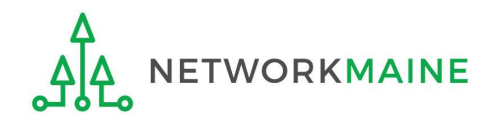

### go to the next page in this guide

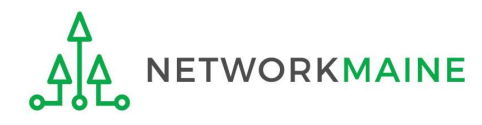

### $\sqrt{\theta}$  To return to an incomplete BEAR and continue working on it, click on the "My Pending Tasks" button

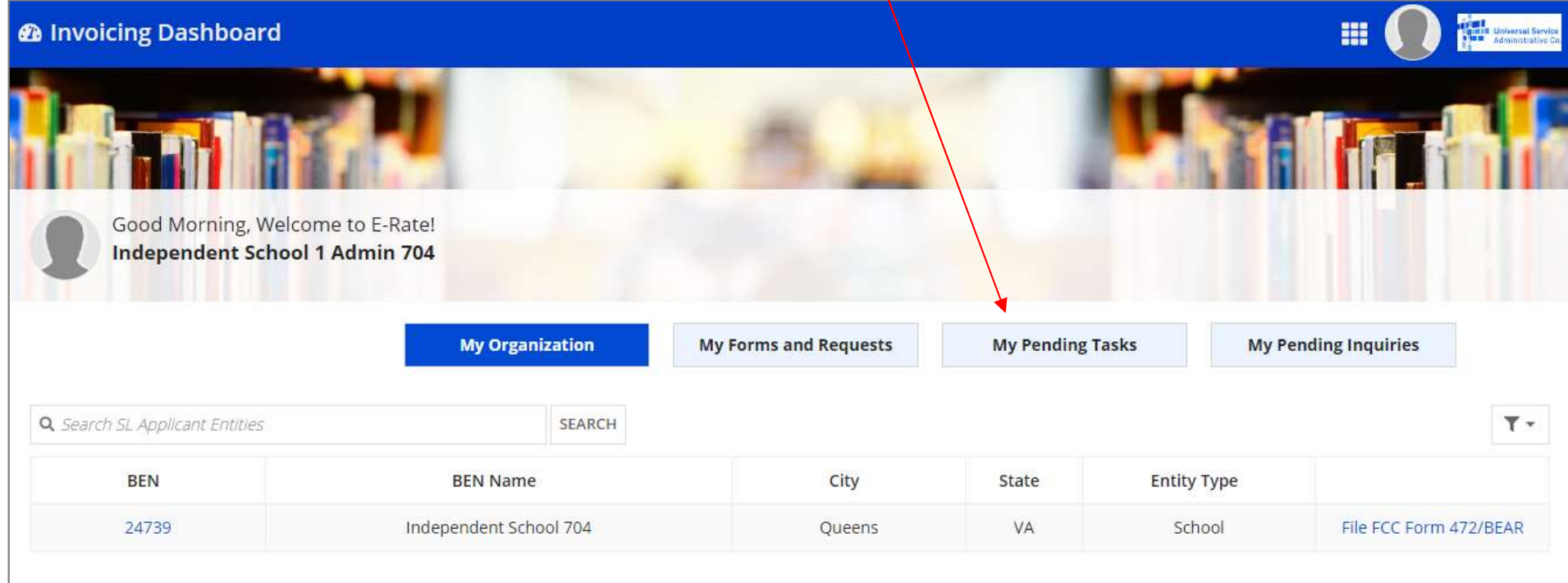

If you are not on a page that displays the navigation buttons, first return to the Invoicing Dashboard summary page by clicking on the "Invoicing Dashboard" link in the blue bar, then click on the button

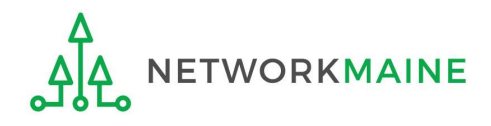

### The "My Pending Tasks" tab displays a list of tasks including a "Create FCC Form 472" task for each incomplete (not yet certified) form

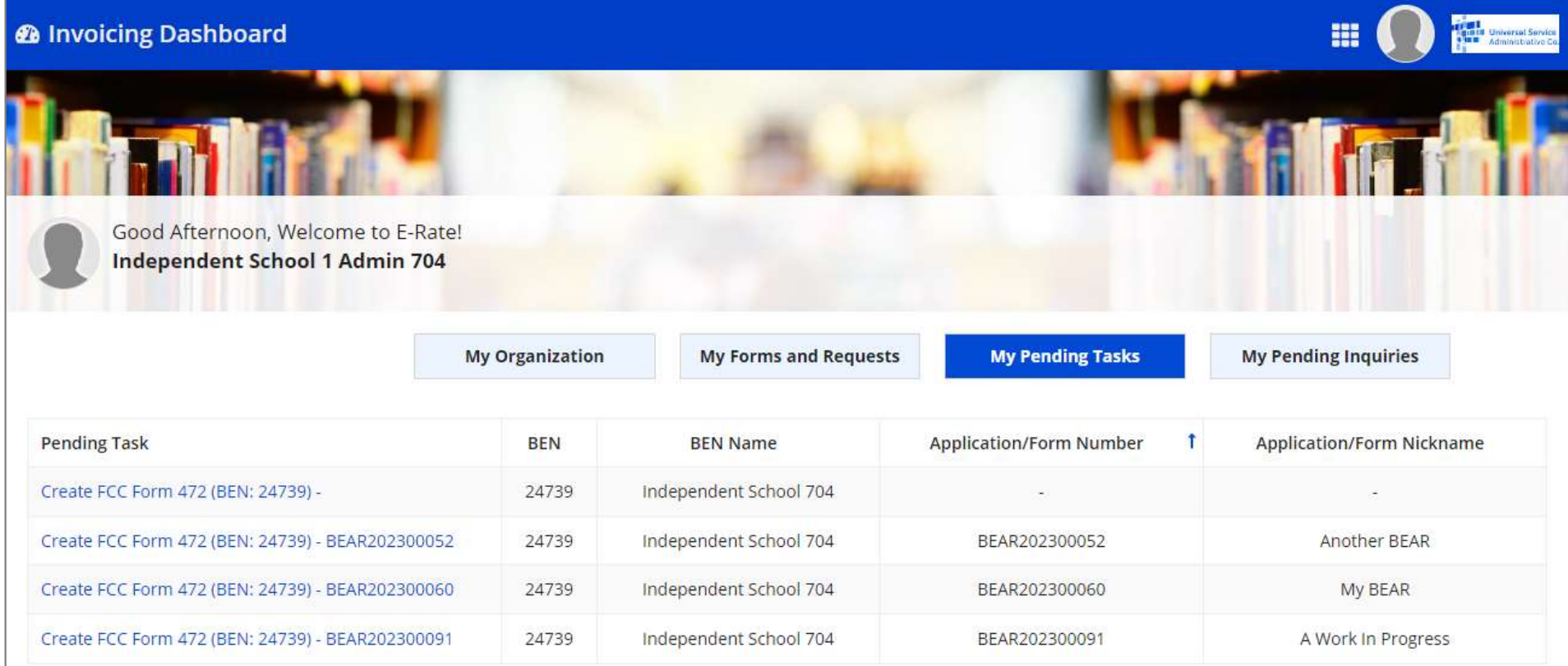

NOTE: application numbers will not generate until the "Basic Information" section has been completed

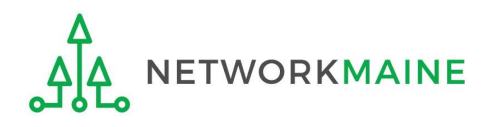

Form 472 (BEAR) Slide 76

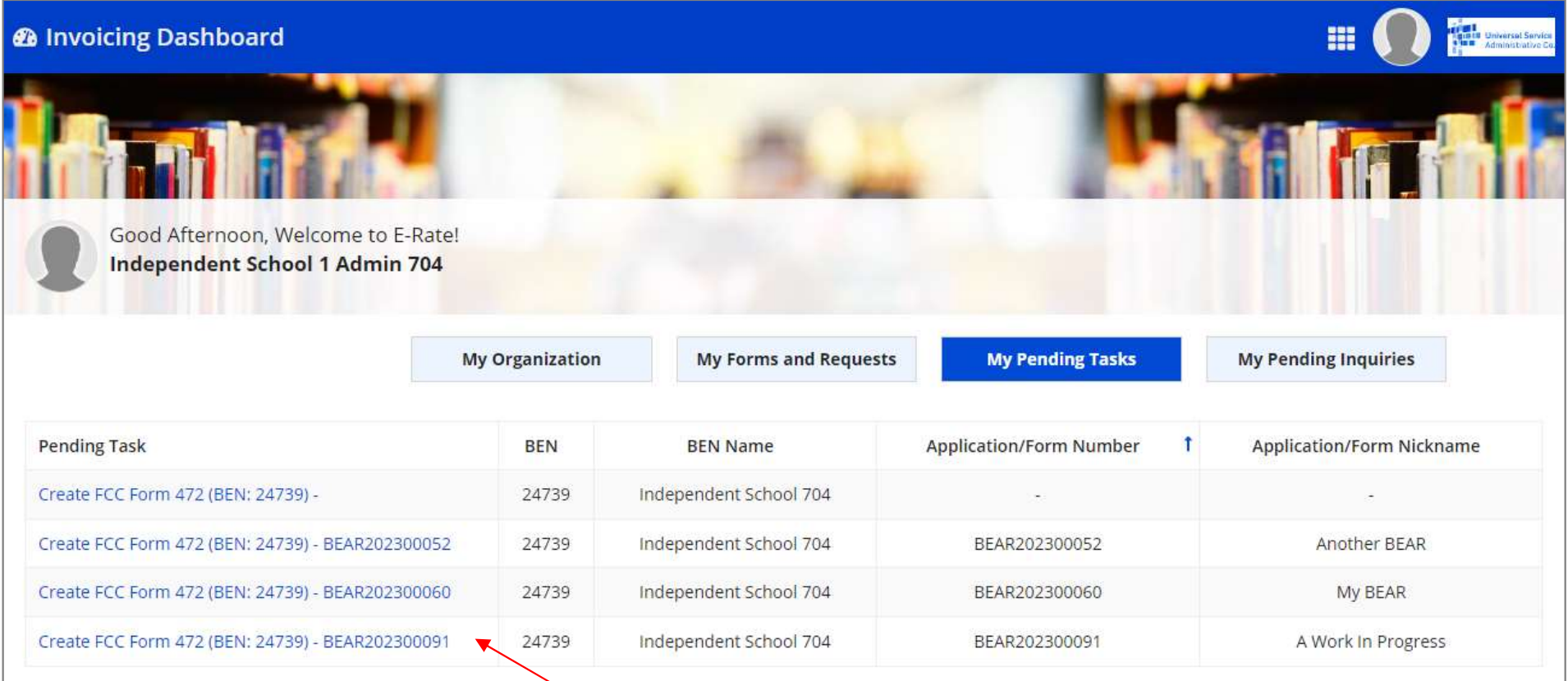

### $\sqrt{m}$  Click on a "Create FCC Form 472" link in the "Pending Task" column to open the form

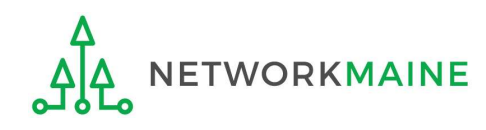

The in-progress form displays wherever you left off. Note however that if you happen to have stopped in the middle of adding a line item but did not save it, you may see a screen similar to the one below and you will need to click on the "CANCEL" button to return to a screen where you can continue to modify your form.

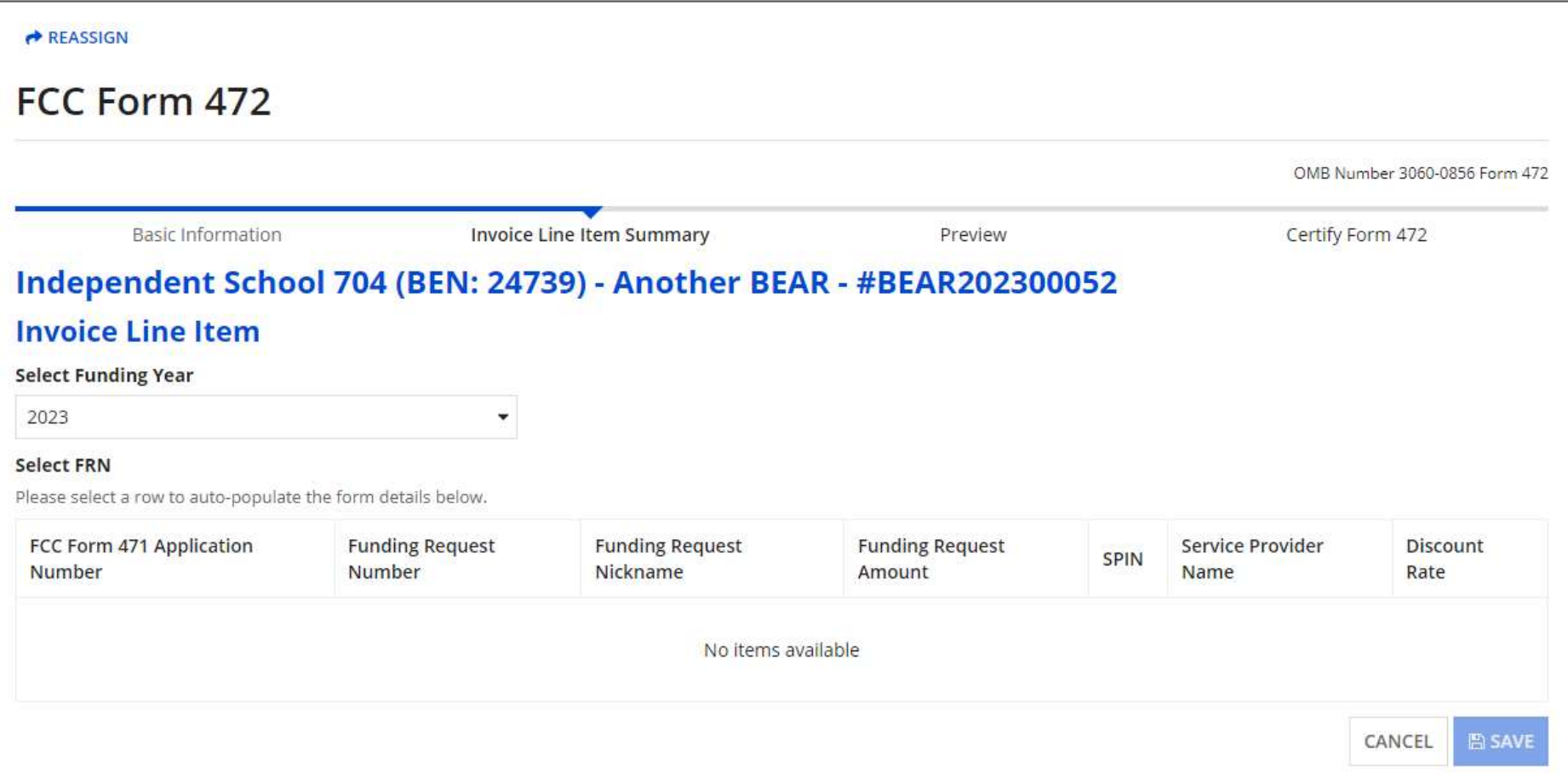

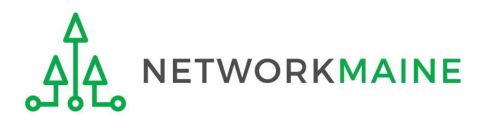

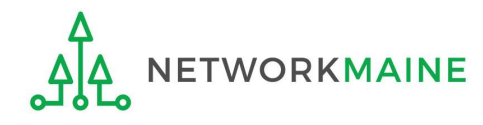

### Types of communications:

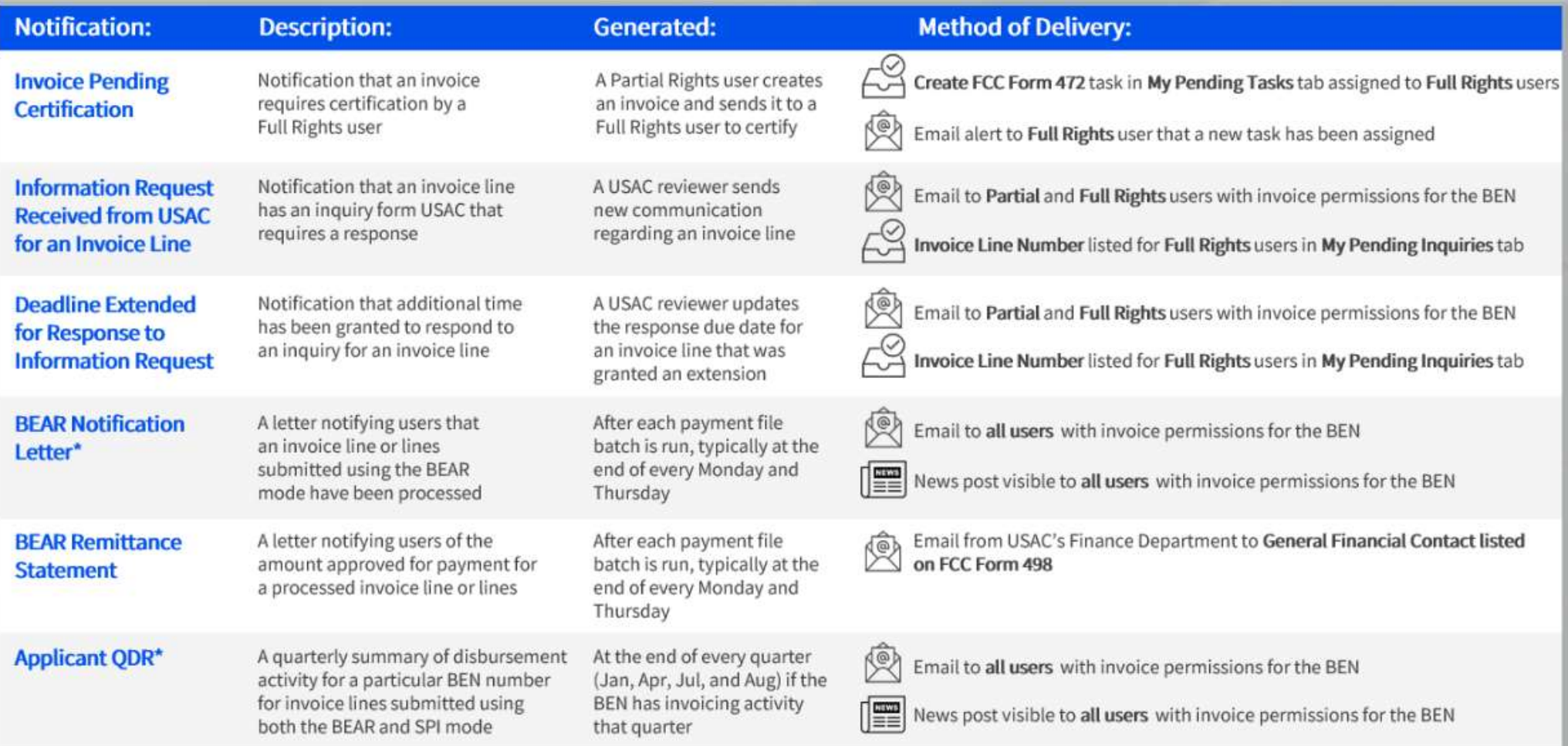

\*For invoices with a funding year of 2015 and earlier, the BEAR Notification Letter and Applicant QDR will be continue to be sent via mail.

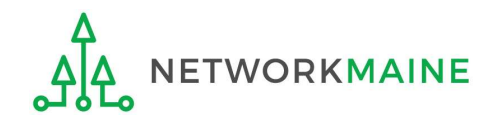

### A Full Rights user needs to certify an invoice

Notifications will be sent to full rights users by email if there is an uncertified BEAR that needs to be certified.

Notifications will also appear in the EPC E-Rate Invoicing Dashboard on the "My Pending Tasks" tab.

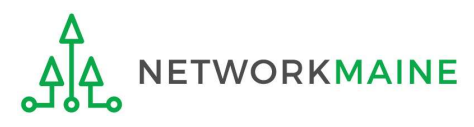

### $\bigoplus$  An invoice line has an inquiry from USAC that requires a response

Notifications will be sent both by email and in the EPC E-Rate Invoicing Dashboard on the "My Pending Inquiries" tab if there are review inquiries to be answered. **Communications**<br> **Communications**<br> **Communications**<br> **Notifications will be sent both by email and in the EPC E-Rate Invoicing Dashboard on<br>
the "My Pending Inquiries" tab if there are review inquiries to be answered.<br>
Bo** 

respond.

View only users will be able to see these notifications on the "Communications" tab of the EPC E-Rate Invoicing Dashboard but will not receive a specific notification themselves.

The specific information and documentation required during review of BEARs will not change. You will log into EPC and go to the EPC E-Rate Invoicing Dashboard to submit replies to any outreach and provide any necessary documentation. Both full and partial rights users will receive the inquiry, but only full rights users can<br>respond.<br>View only users will be able to see these notifications on the "Communications" tab of<br>the EPC E-Rate Invoicing Dashboard

Applicants still have seven days to respond to invoicing inquiries.

time has been granted to respond to an inquiry.

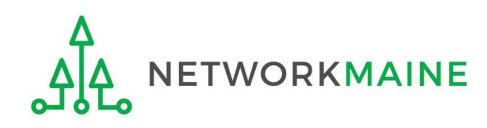

### $\bigoplus$  Invoice Status

Notifications about invoice submission statuses (for example that an invoice has been processed) will be delivered to users who have been assigned full and partial rights for BEARs:

- Via email
- In the EPC News Feed
- Via a Task in the EPC E-Rate Invoicing Dashboard

View only users will be able to see these notifications as a News Post in EPC but will not receive a specific notification themselves.

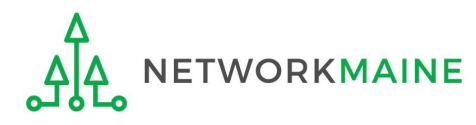

### If there is an inquiry on a particular invoice line item, an email will be sent to full and partial rights users:

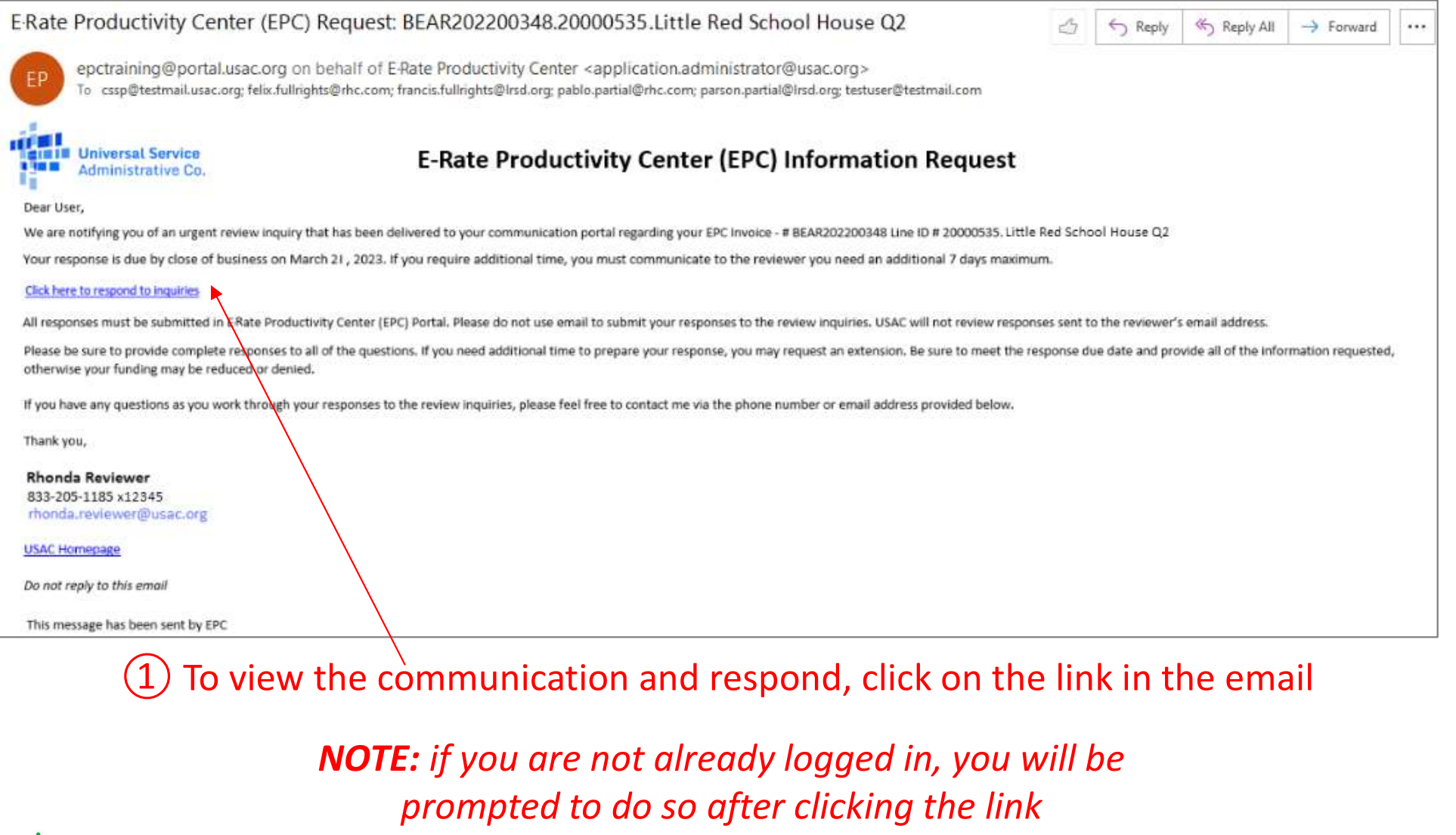

### NOTE: if you are not already logged in, you will be prompted to do so after clicking the link

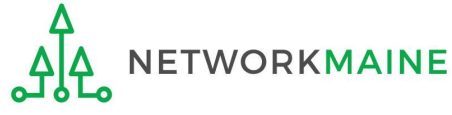

Form 472 (BEAR) Slide 84

### You will be taken to the "Communications" tab for that form

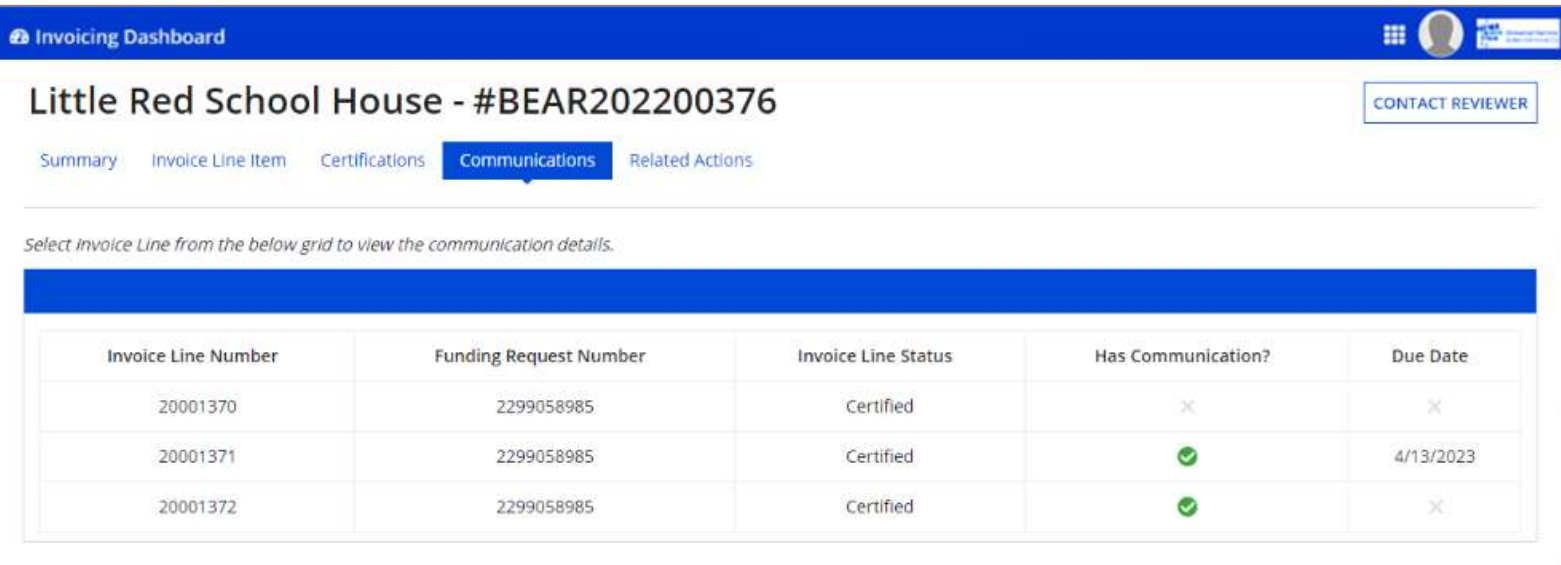

NOTE: You can also locate this tab by opening the EPC E-Rate Invoicing Dashboard, clicking the "My Forms and Requests" button, choosing a form, and clicking on "Communications"

The following indicators may appear on this page:

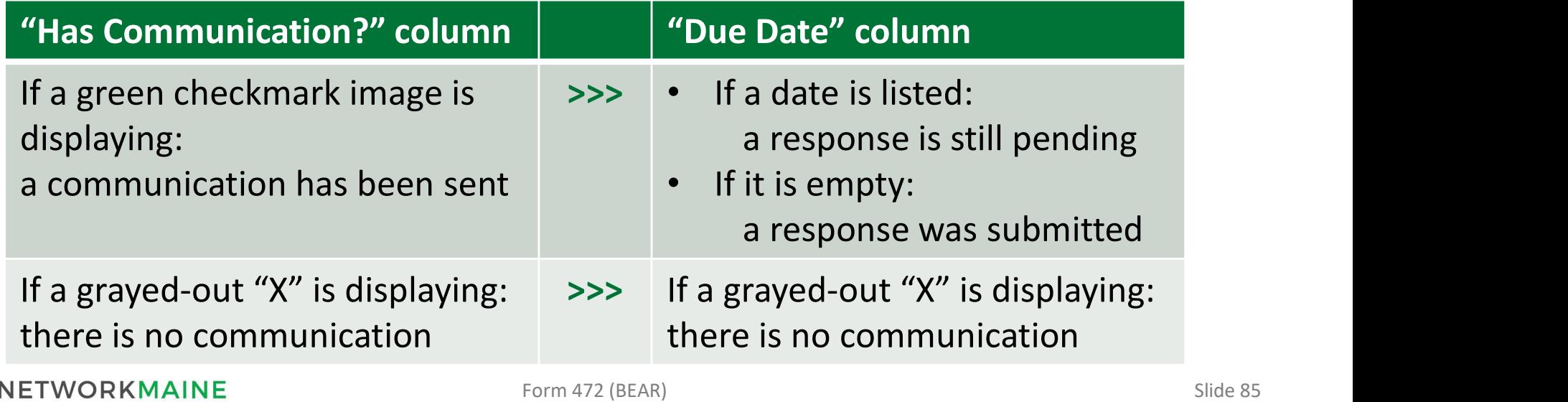

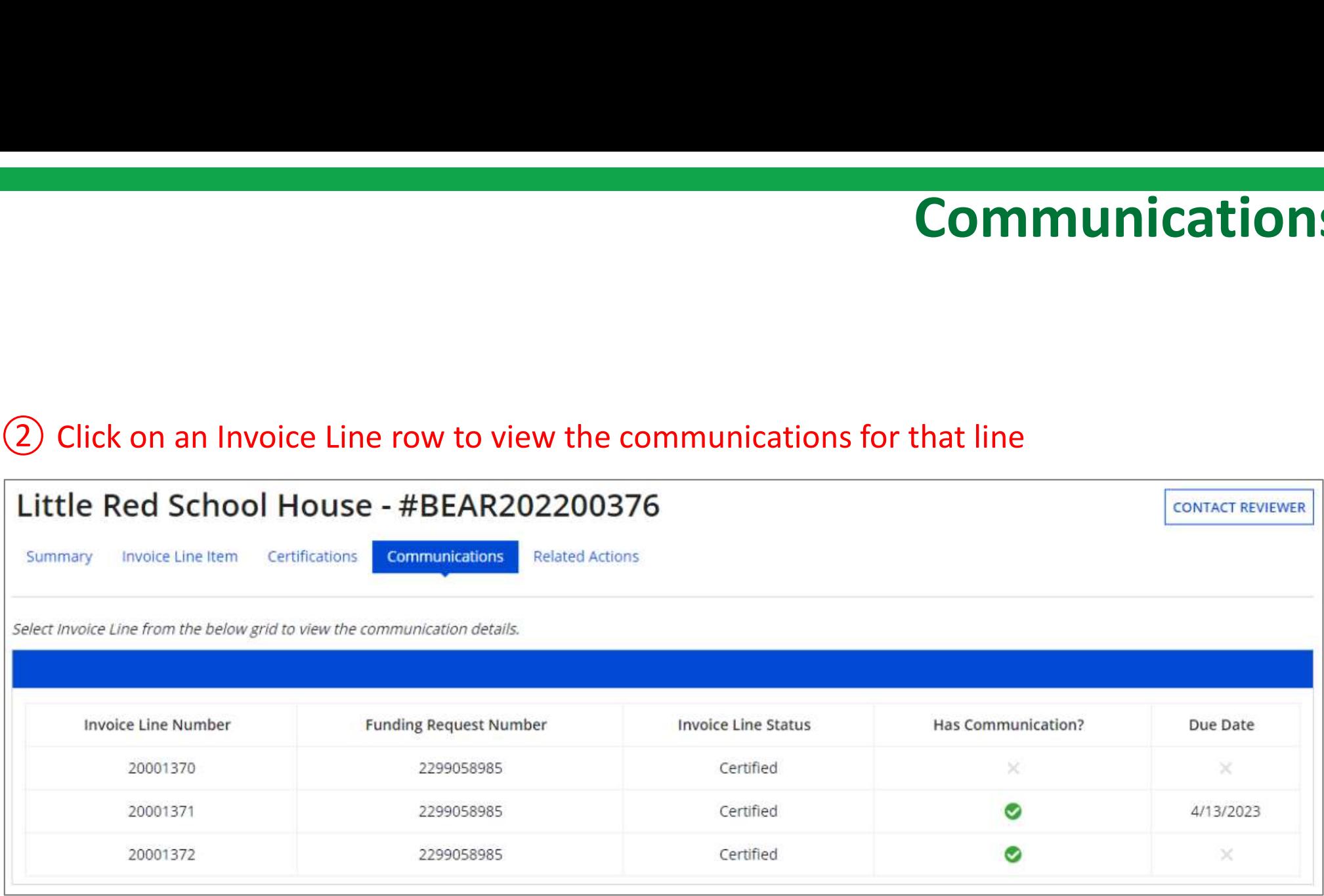

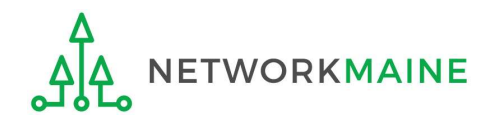

You will be taken to the "Communications Details" page.

It reveals all the communications related to the invoice line from newest to oldest by default. You can click the "Oldest" radio button to sort by oldest communication first. You can also click the "Show only updates with attachment(s)" checkbox to view only correspondence with attachments. Outreach requests can be long so be sure to scroll down to the bottom if you don't see what you are looking for.

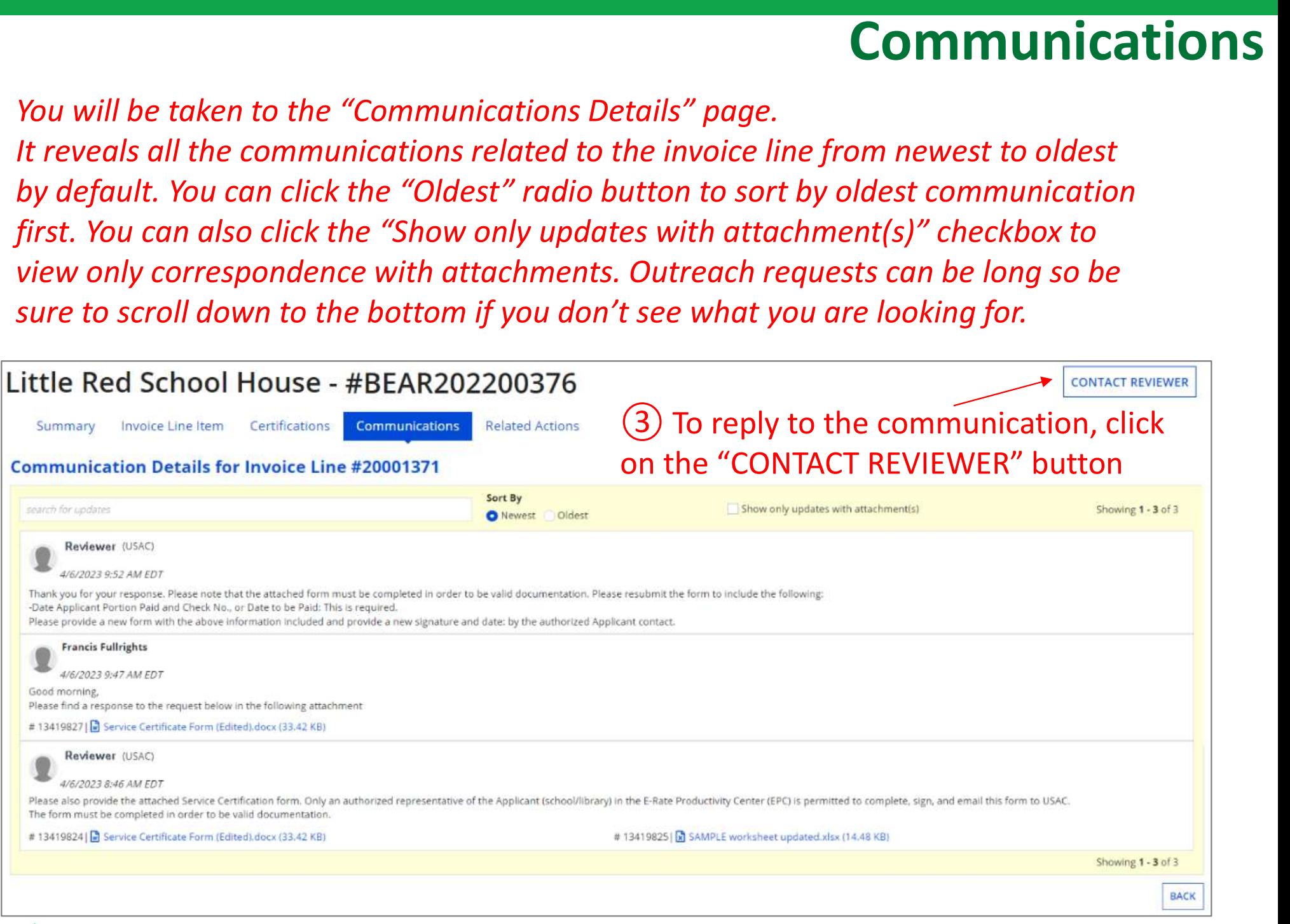

### You will be taken to the "Contact Reviewer" page

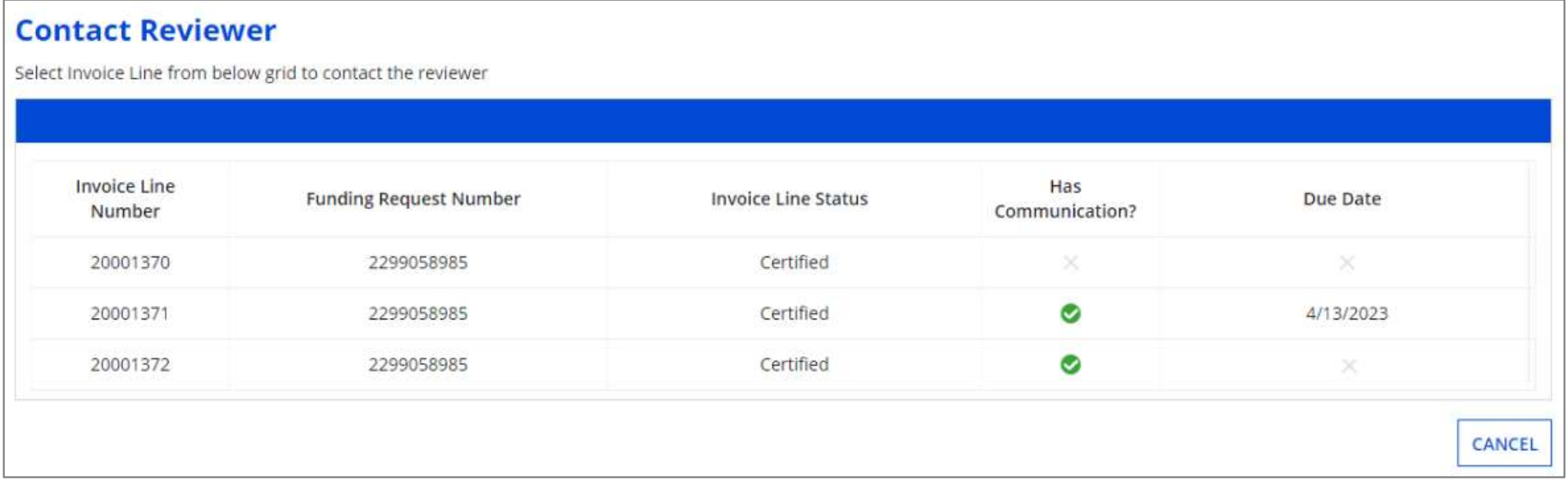

### As with the "Communications" page, the following indicators may appear:

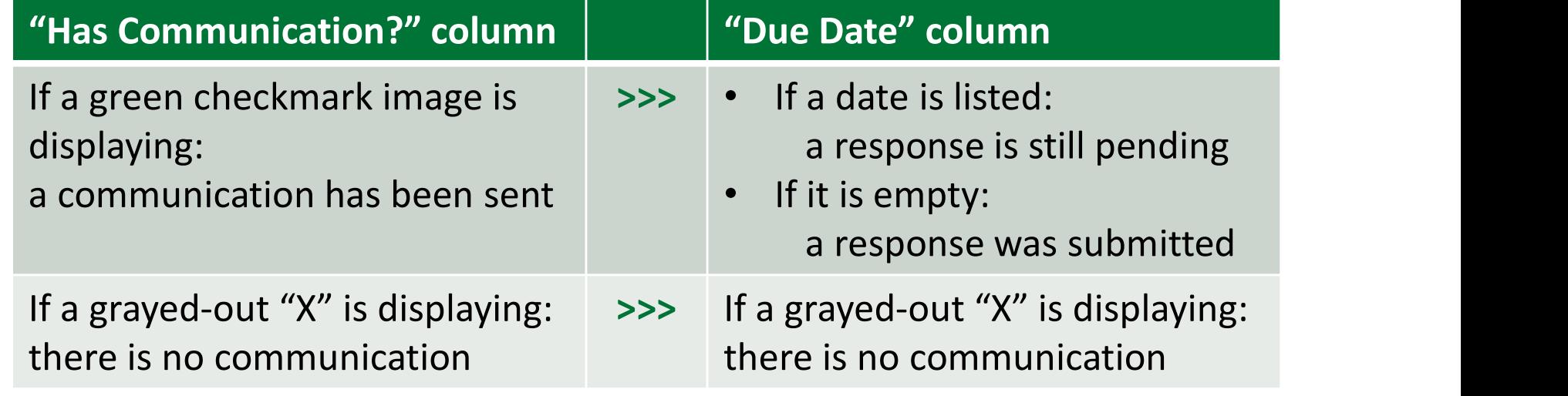

# 4 Click on an Invoice Line row ---<br>
only lines with a due date listed can be selecte<br>
Contact Reviewer only lines with a due date listed can be selected on this screen

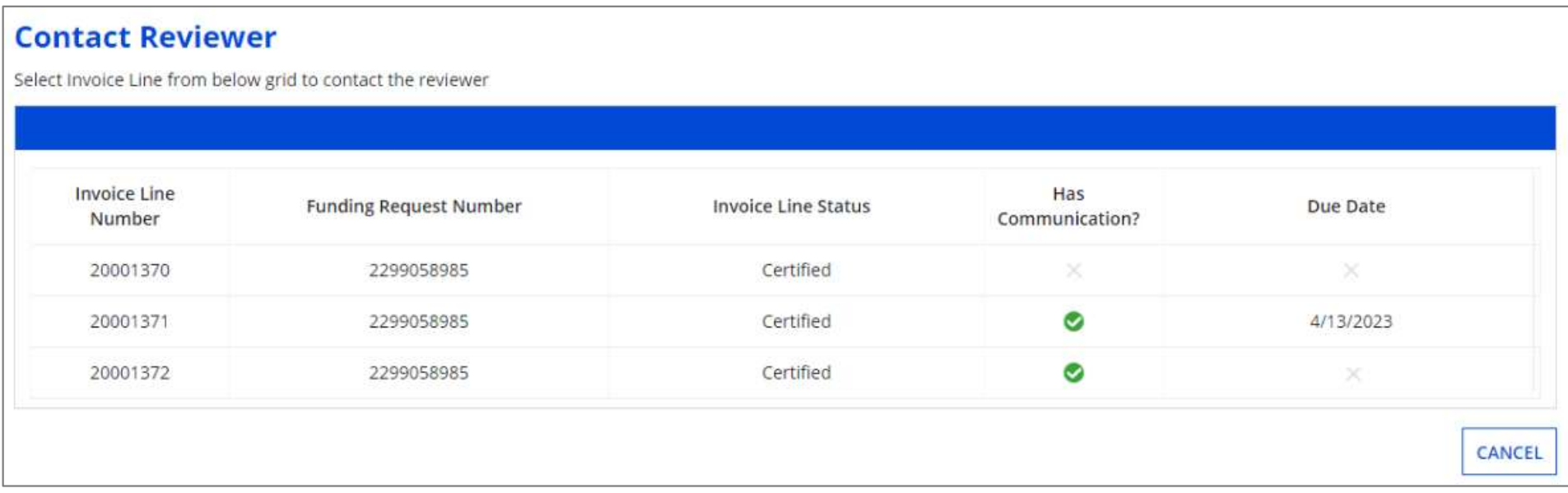

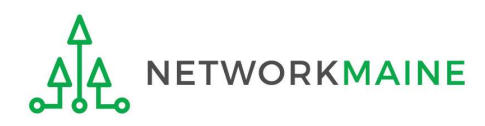

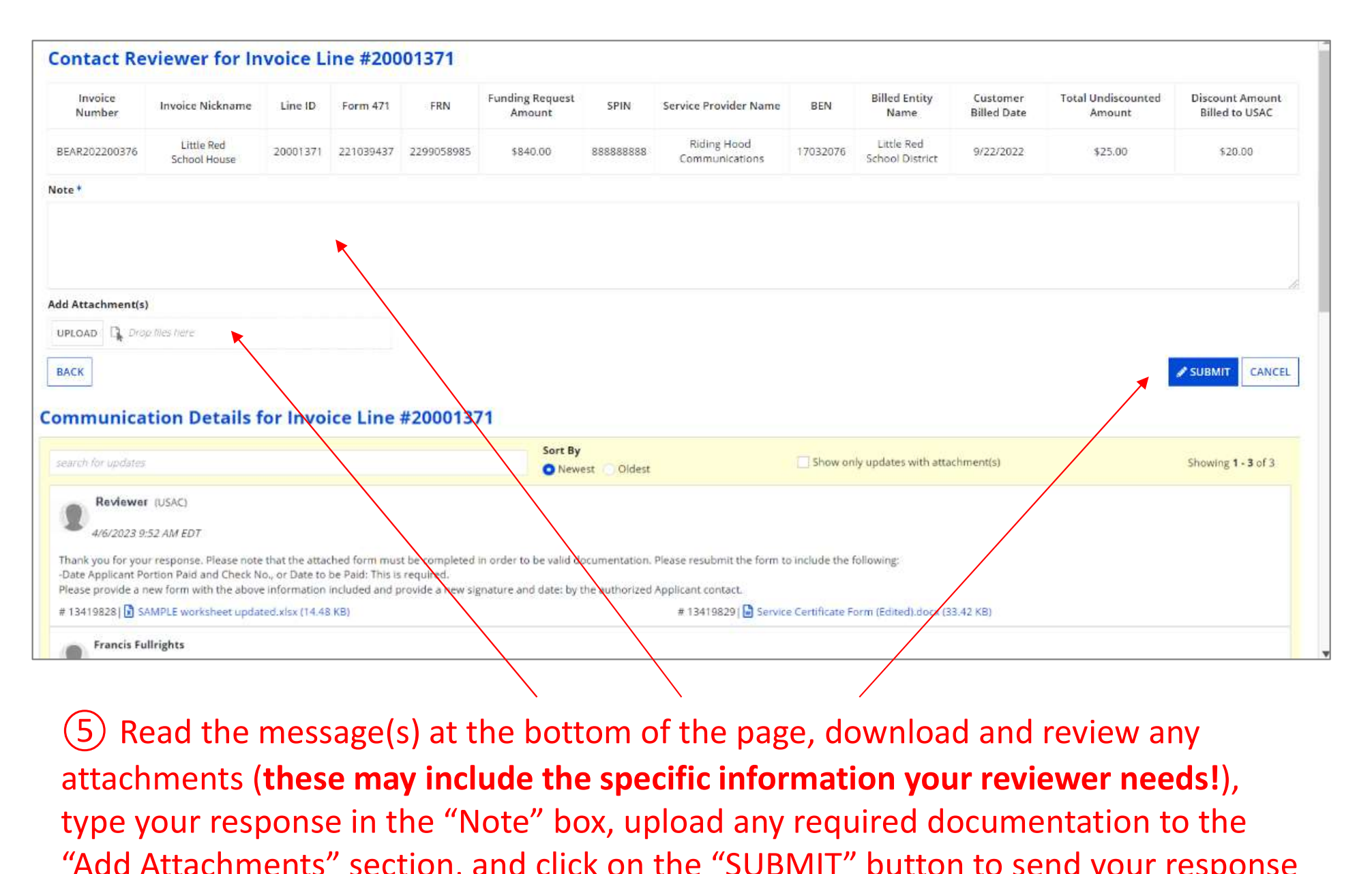

attachments (these may include the specific information your reviewer needs!), type your response in the "Note" box, upload any required documentation to the "Add Attachments" section, and click on the "SUBMIT" button to send your response

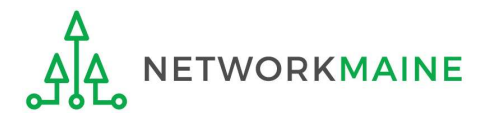

**COI**<br> **EXECUTE:**<br> **EXECUTE:**<br>
Please confirm that the documents you have uploaded do not<br>
contain Personal Identifiable Information (PII) Do you still want to proceed? **NO YES** 

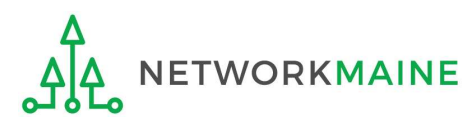

### You will be taken back to the "Communications" tab

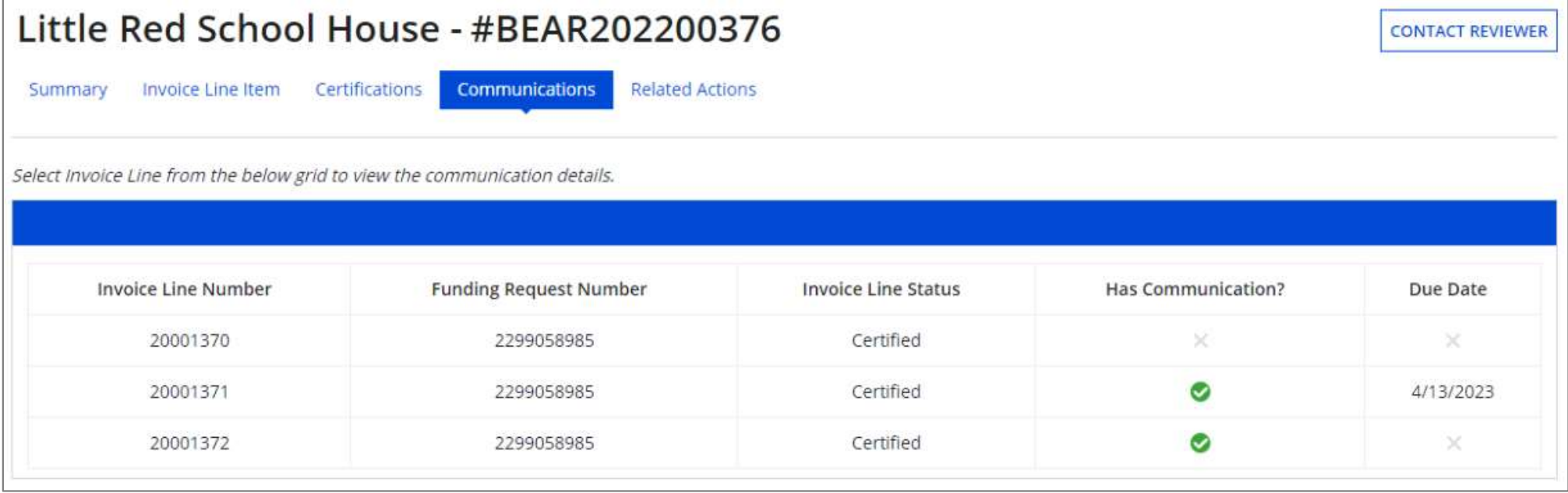

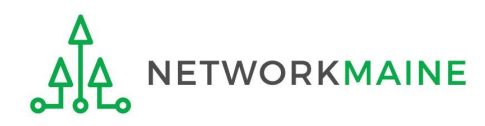

Outreach can also be found on the "My Pending Inquiries" tab

ORKMAINE

NOTE: this tab only displays lines with a pending response from the applicant entity and is only accessible by users with full rights

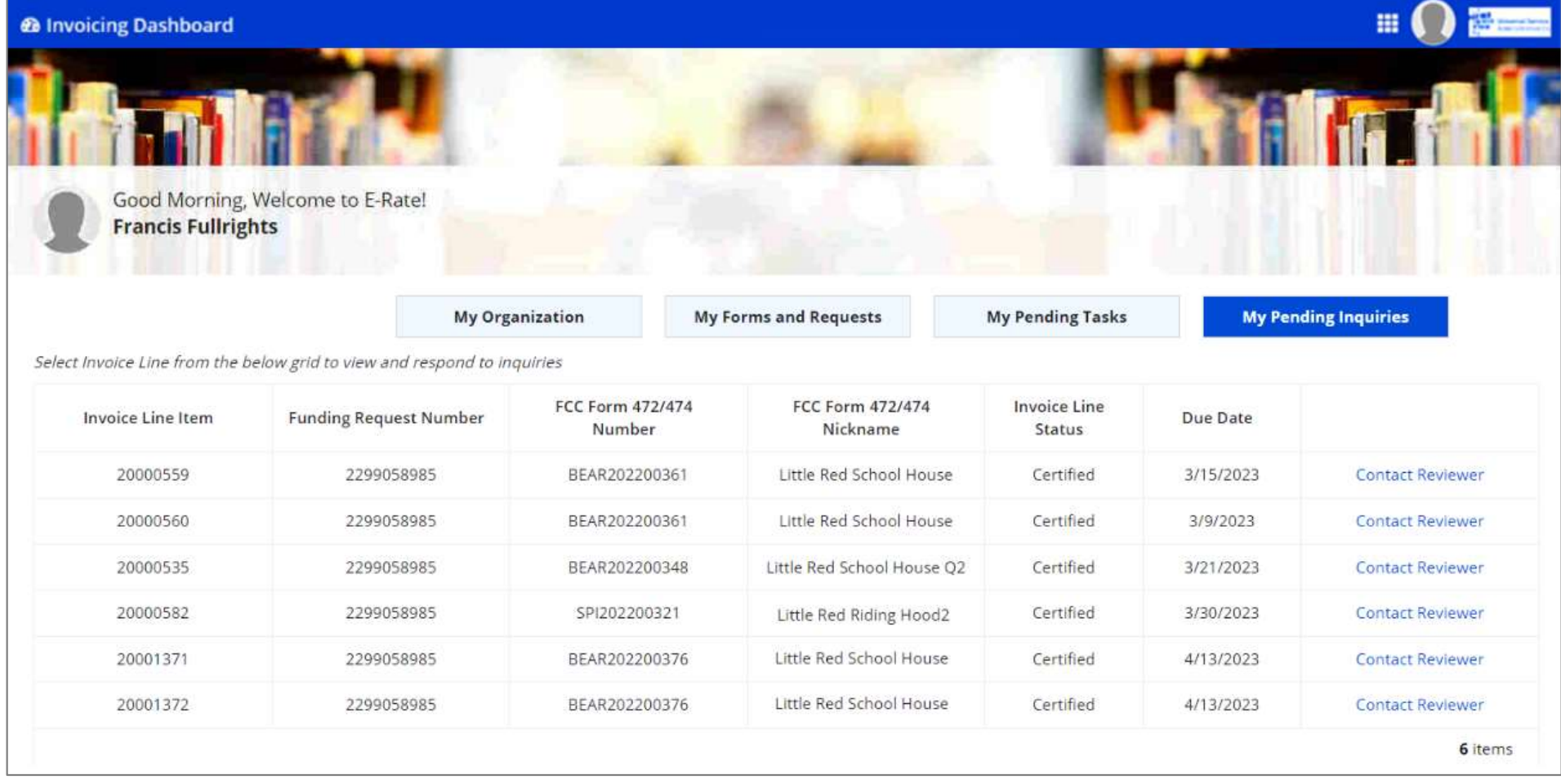

 $\sqrt{m}$  Click on a "Contact Reviewer" link to go the "Contact Reviewer" page, view communications, and respond

Form 472 (BEAR) Slide 93

### **Outreach Reminders:**

- Ensure invoicing permissions  $\checkmark$ in EPC are up to date
- Only Full Rights users can respond,  $\checkmark$ and have 7 days to respond
- Full Rights users can request a  $\checkmark$ one-time 7-day extension
- If USAC does not receive a reply by the  $\checkmark$ deadline, the invoice line will be denied
- Respond to each inquiry in the method it was received
- Read the communication carefully  $\checkmark$ and download any attachments
- Response to outreach should be complete, accurate, and timely
- Applicants and service providers can  $\checkmark$ receive or be copied on communication

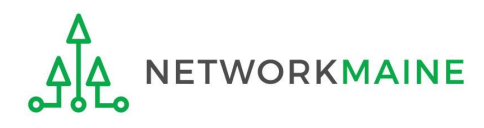

# Understanding Invoice Statuses

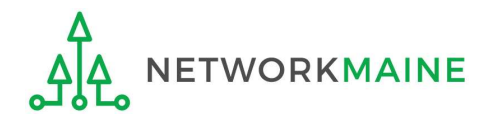

### $\sqrt{m}$  Click on the "My Forms and Requests" button to display a list of forms

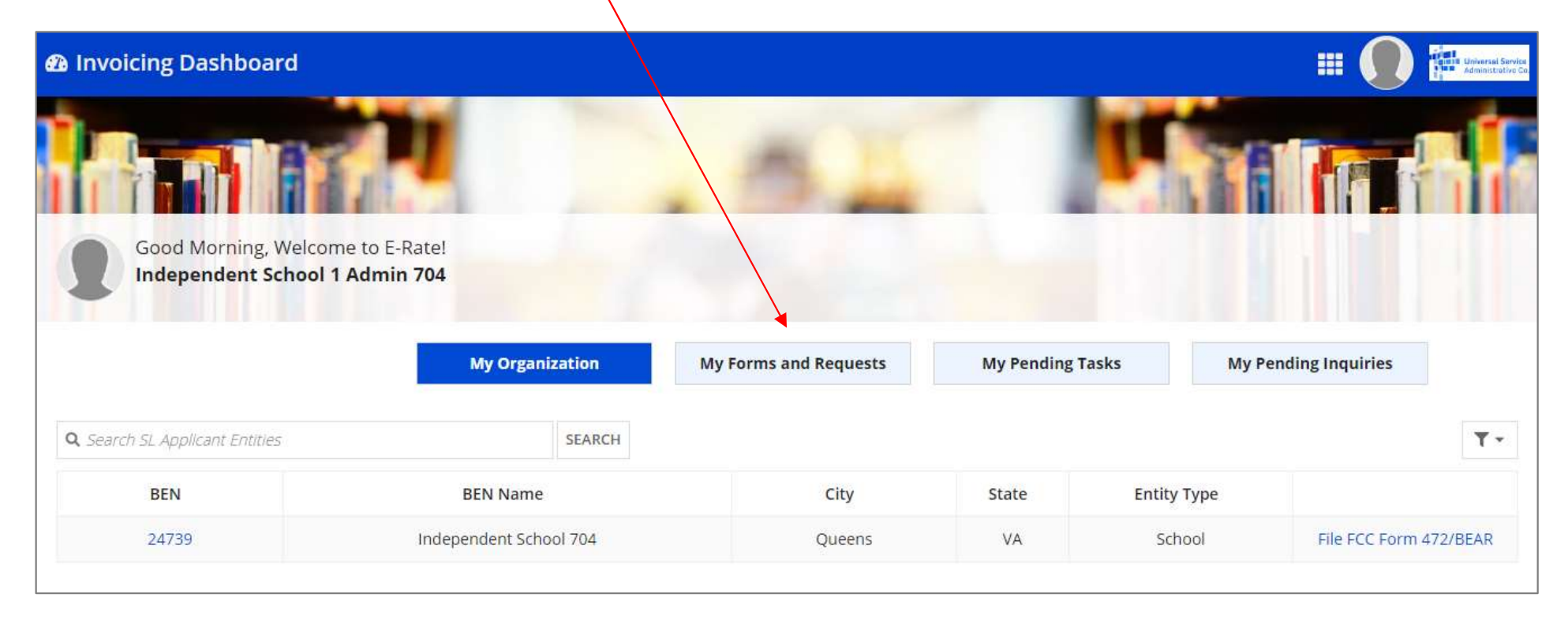

If you are not on a page that displays the navigation buttons, first return to the Invoicing Dashboard summary page by clicking on the "Invoicing Dashboard" link in the blue bar, then click on the button

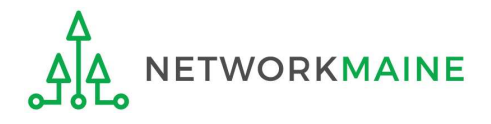

### The "My Forms and Requests" tab displays a list of all previously created BEARs as well as the status of each form (incomplete, certified, processed, canceled)

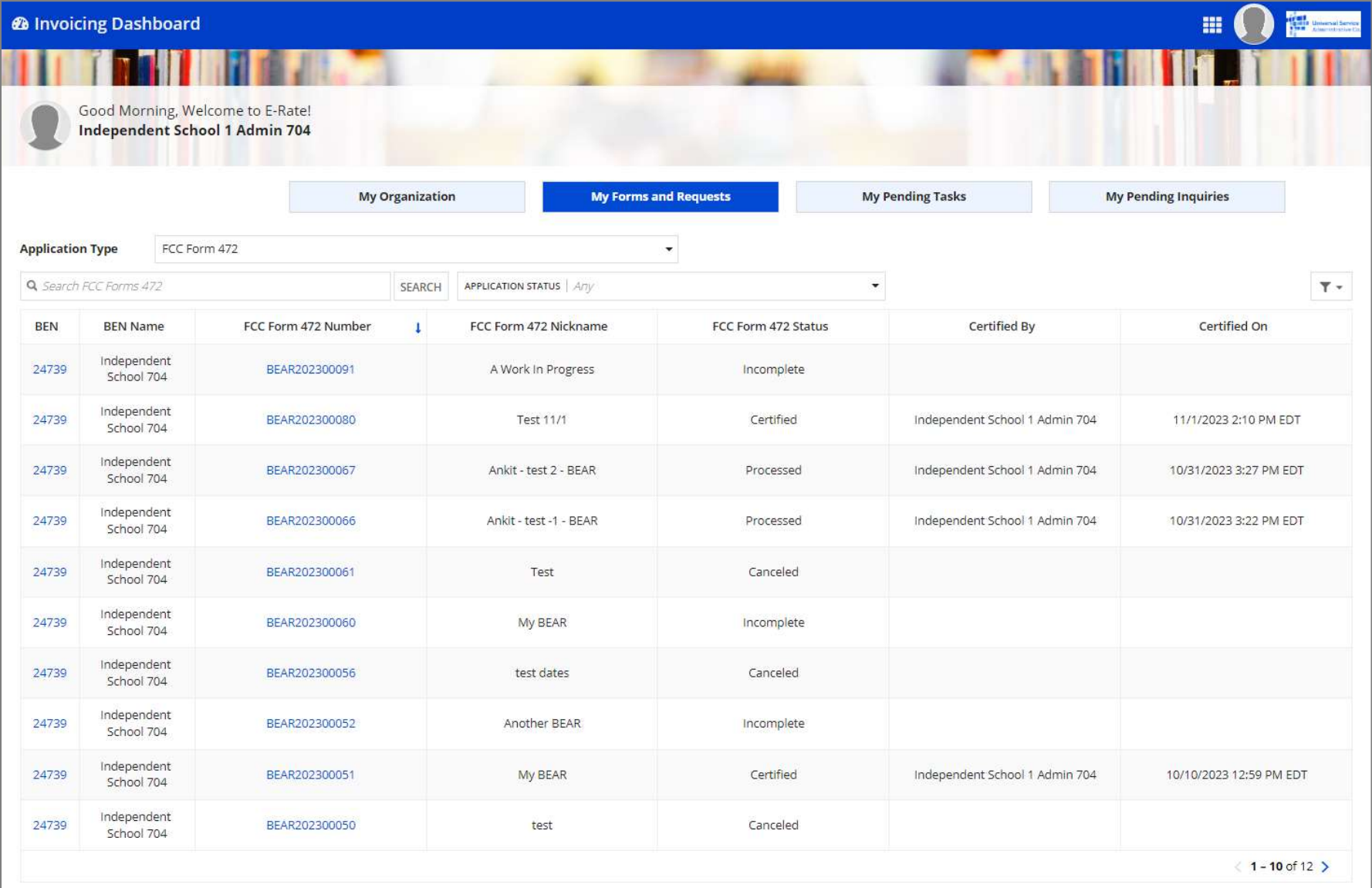

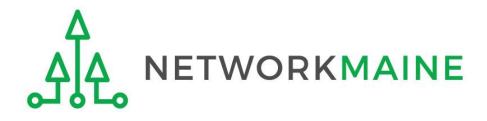

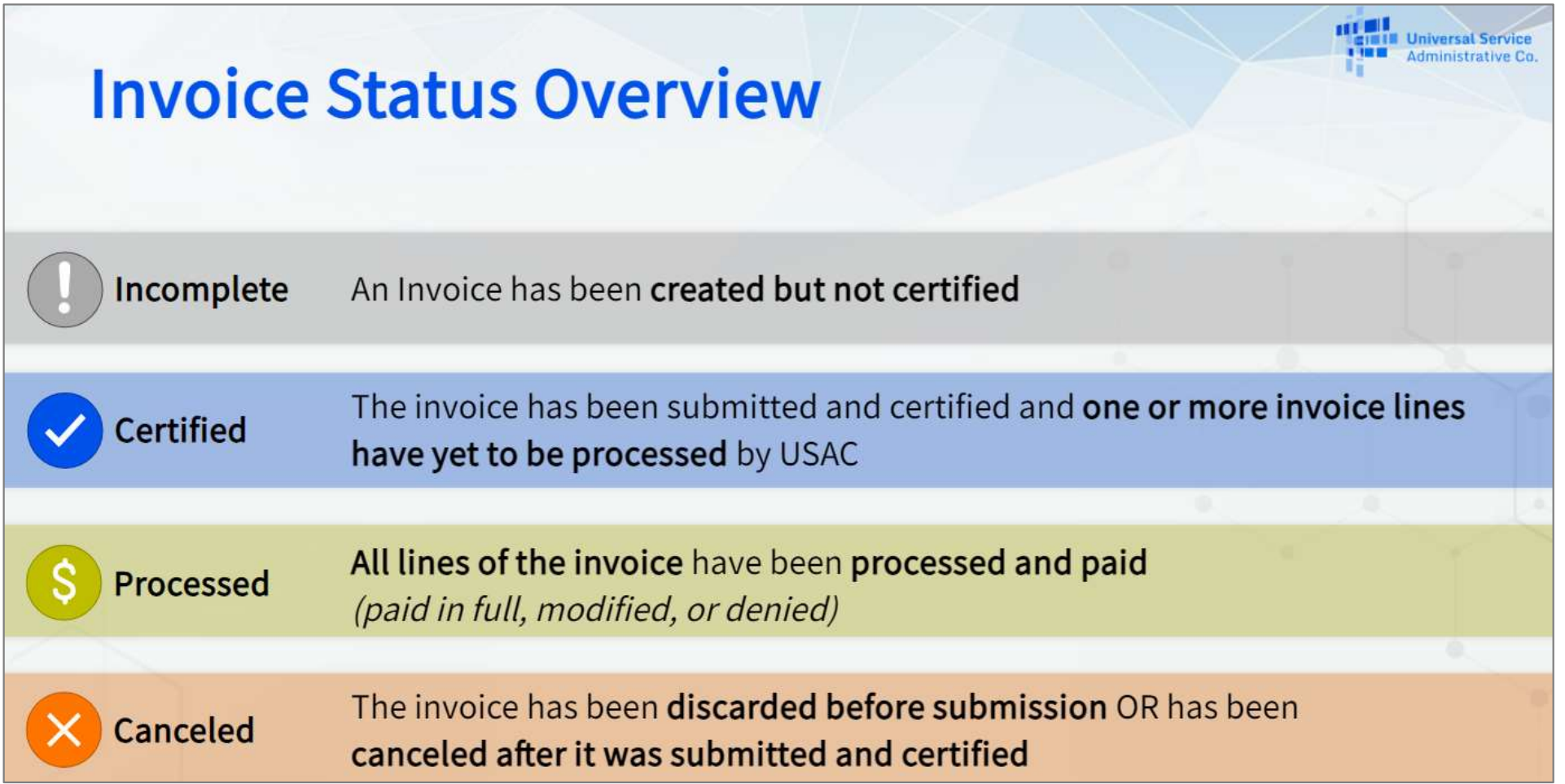

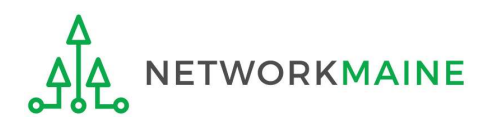

### $\sqrt{m}$  Click on any form link in the "FCC Form 472 Number" column to display that form's summary information

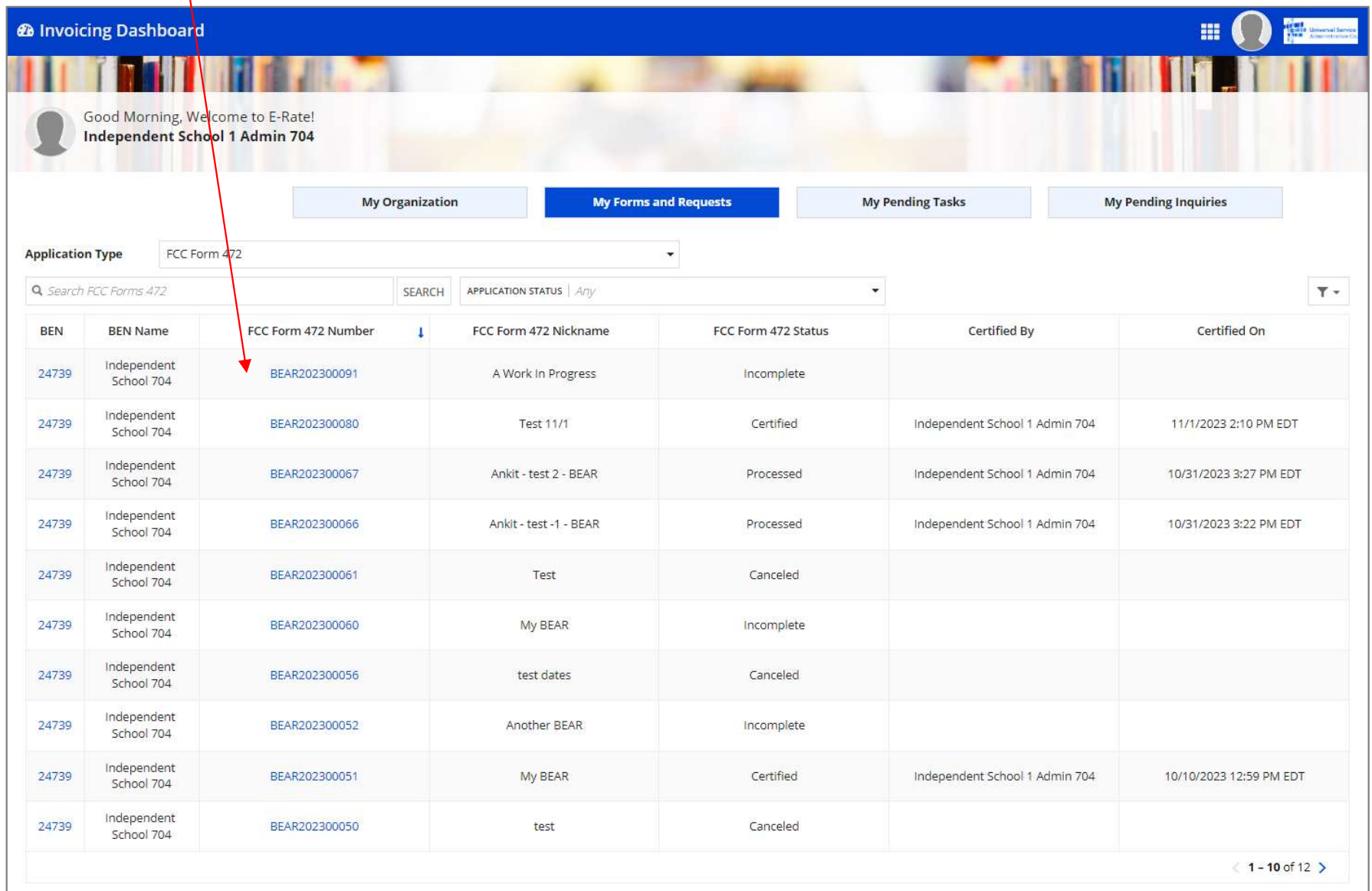

Each BEAR will go through several statuses before being fully finalized

A Incomplete  $\rightarrow$  go to the next page in this guide

B Certified with no lines processed  $\rightarrow$  skip to page 103

C Certified with some lines processed  $\rightarrow$  skip to page 105

D Certified with all lines processed  $\rightarrow$  skip to page 110

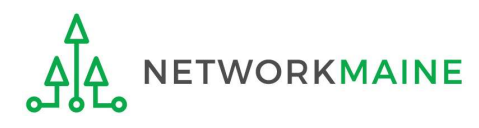

# [Incomplete]

Incomplete ….

### $\boxed{A.1}$  If you selected an incomplete BEAR, the blue status bar will display "Incomplete"

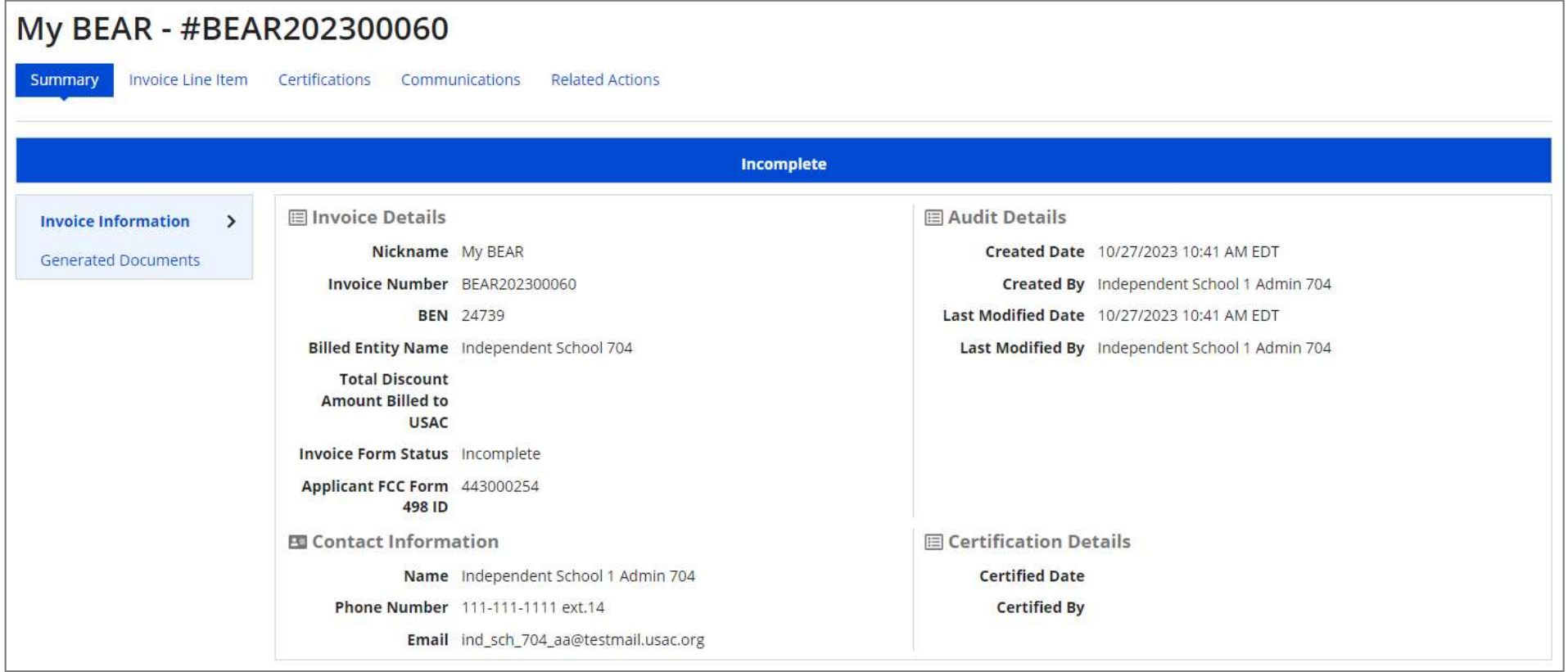

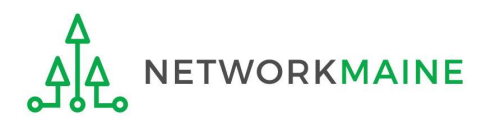

## [Incomplete]

Incomplete ….

A.2 SClick on the "Invoice Line Item" tab to show a list of line items added to the BEAR

Each line item will display a status of "Incomplete"

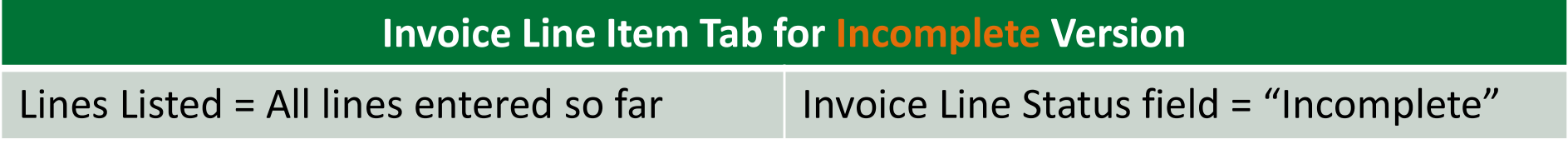

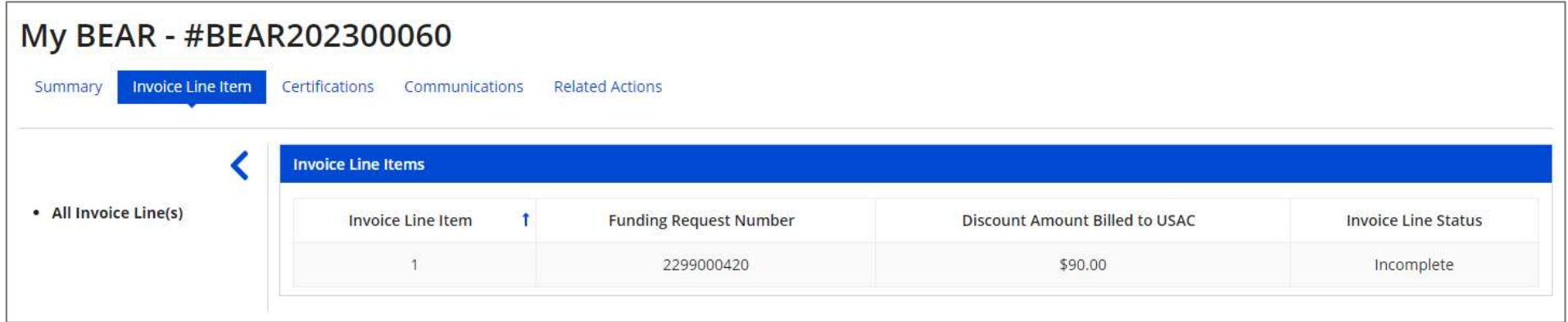

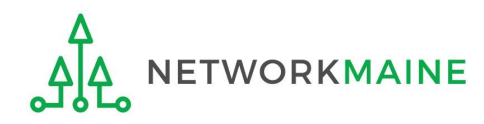

### [Certified / No Lines Processed]

Certified But No Lines Are Processed ….

### B.1 | After a BEAR has been submitted, a Certified Copy becomes available

You can tell that no lines have been disbursed yet because there is only one copy displaying on the summary page

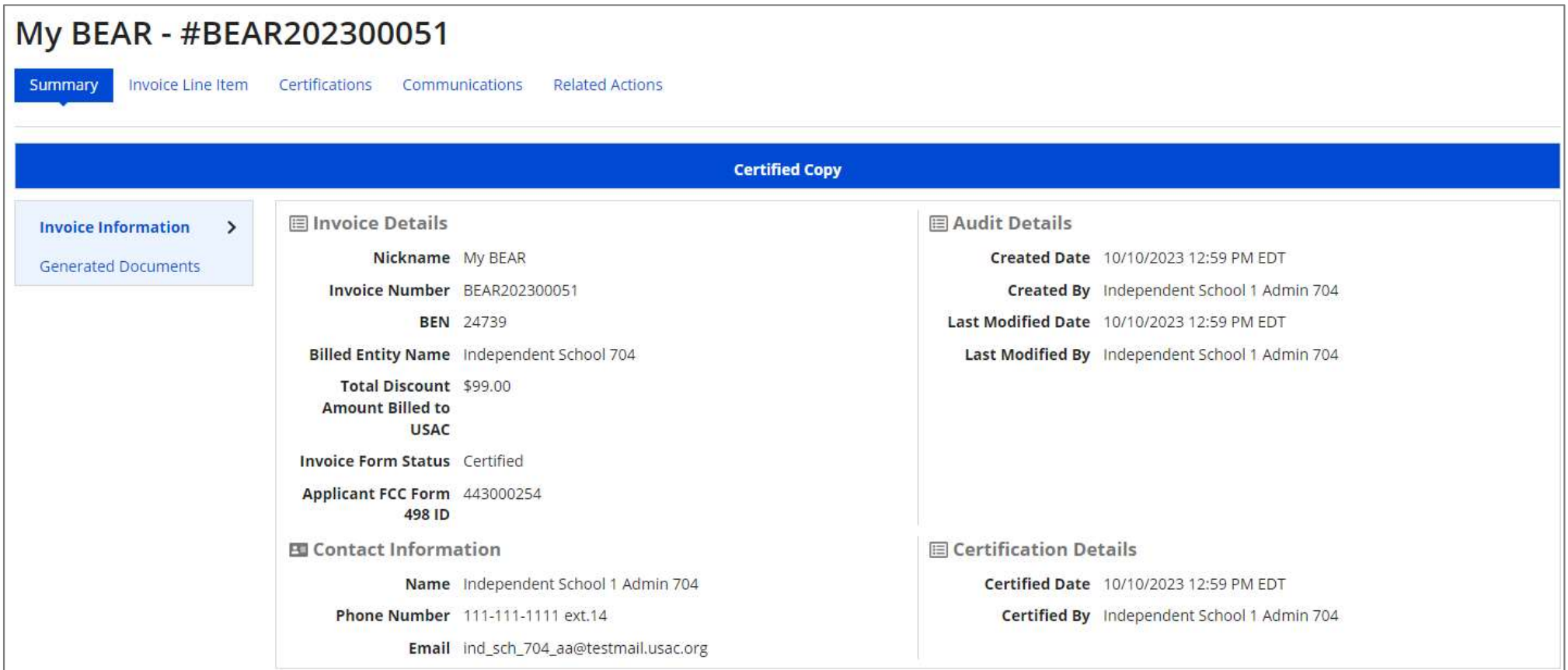

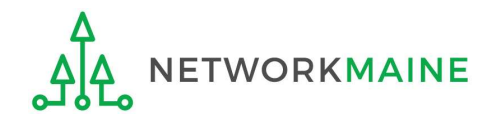

### [Certified / No Lines Processed]

Certified But No Lines Are Processed ….

B.2 SClick on the "Invoice Line Item" tab to show a list of line items on the invoice

This tab will list all BEAR line items, each with a "Certified" status

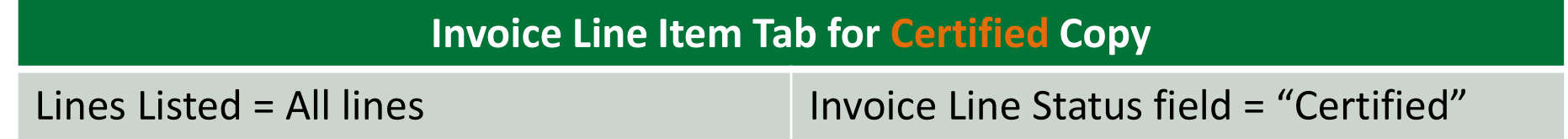

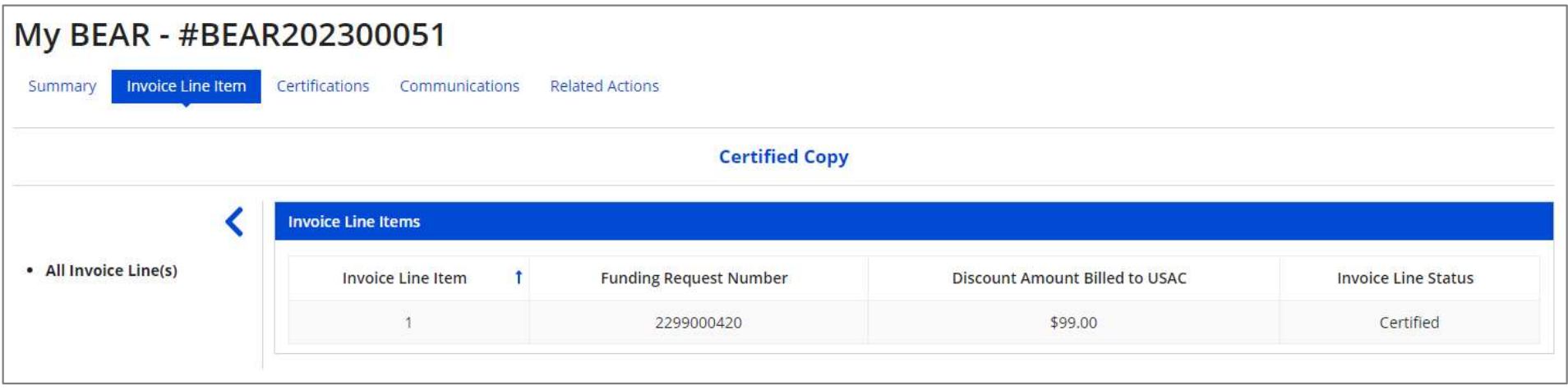

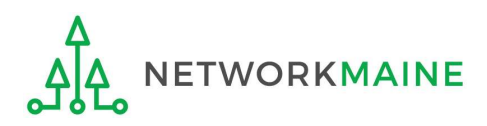

Partially Processed ….

C.1 Safter a BEAR has been submitted and one or more lines have been

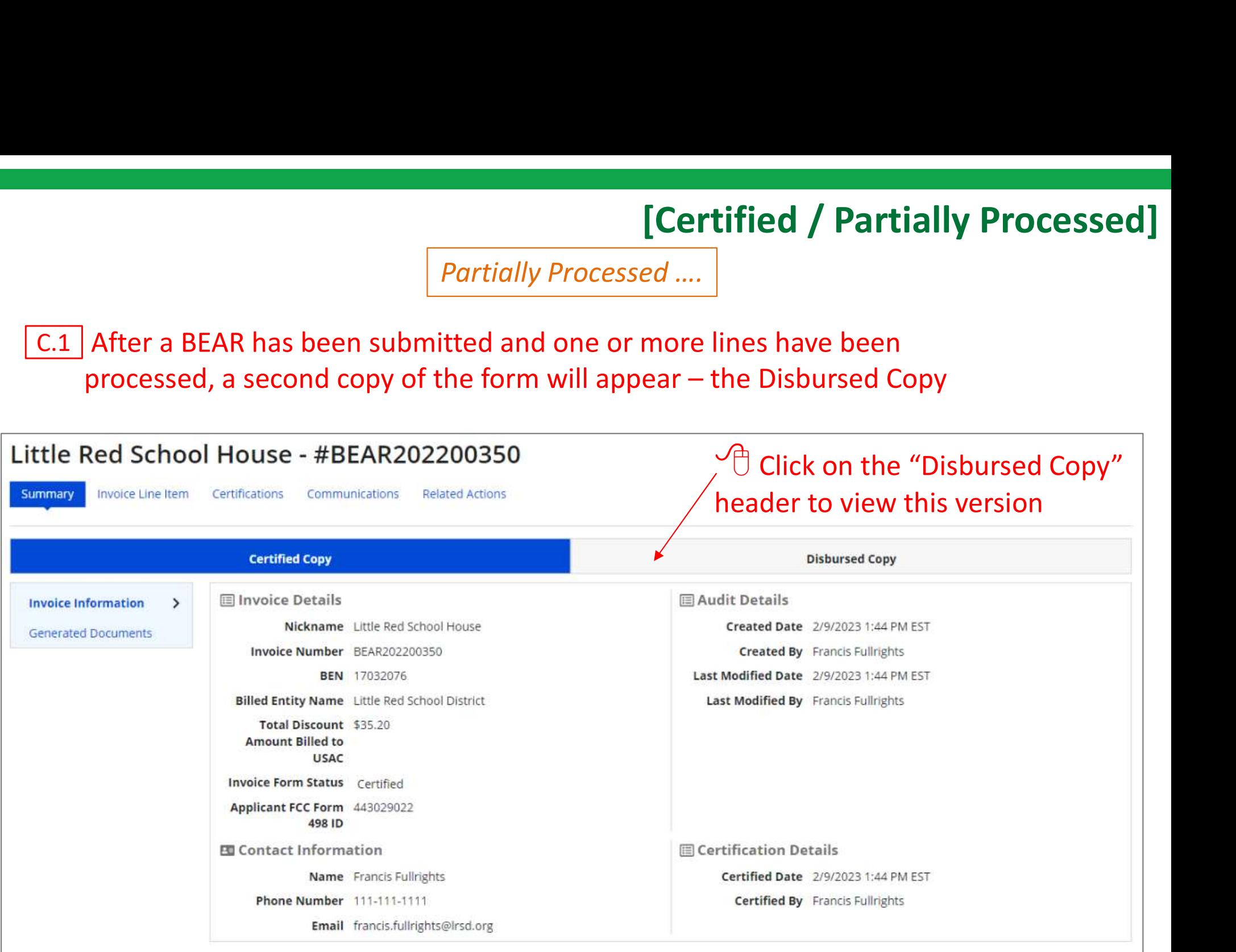

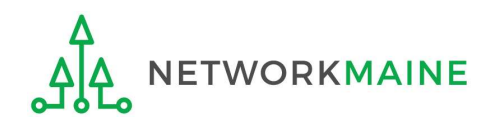

Partially Processed ….

When the BEAR is partially processed, the "Summary" tab for the Disbursed Copy: C.2

- Represents the processed and paid invoice record to date
- Reflects any modifications made to the disbursed amount so far
- Displays an Invoice Form Status of "Certified" (the entire BEAR is not fully processed)
- Continues updating the "Total Amount Disbursed To Date" field as lines are processed

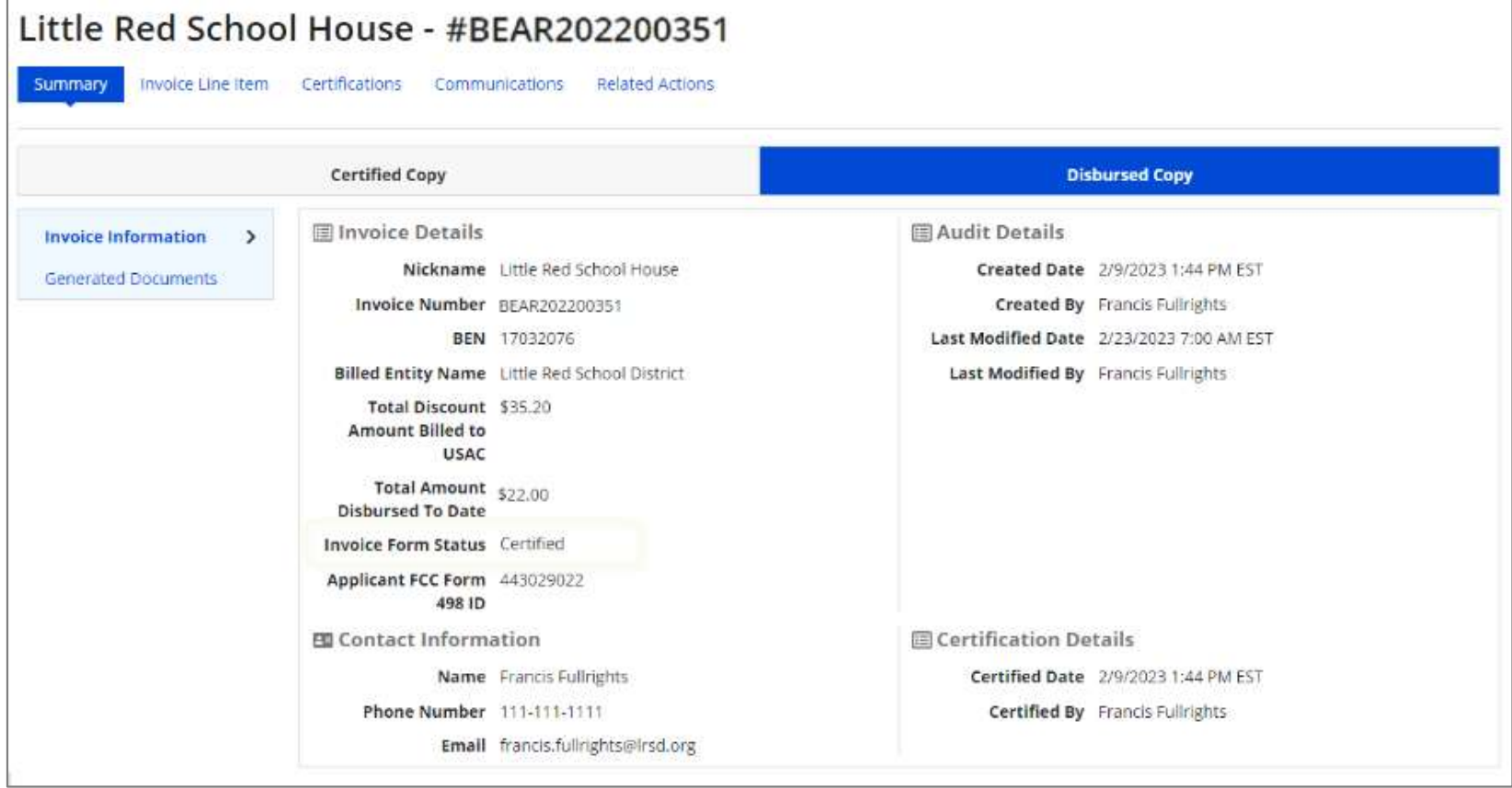

Partially Processed ….

C.3 SClick on the "Invoice Line Item" tab to view the Certified Copy and Disbursed Copy of the line items in the BEAR

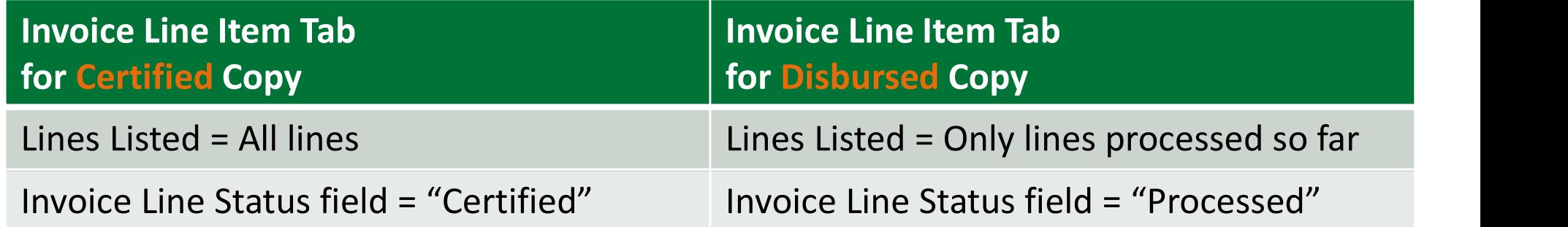

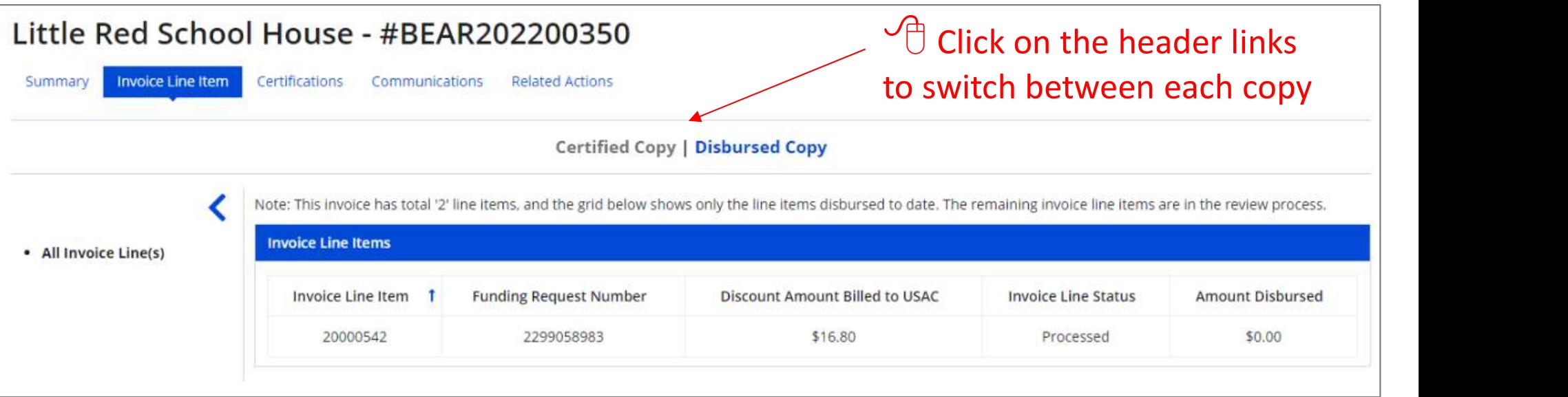

Always compare the amount requested to the amount disbursed

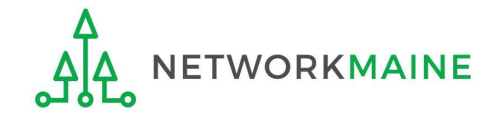

Partially Processed ….

### C.4

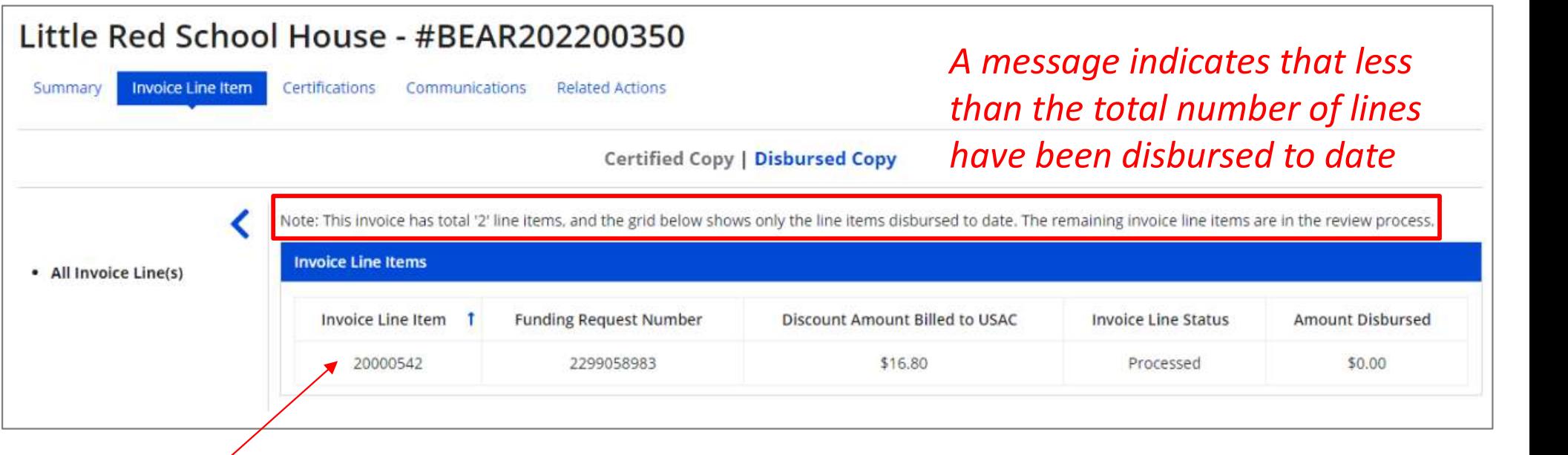

 $\sqrt{m}$  Click on a specific invoice line to show details about that line item

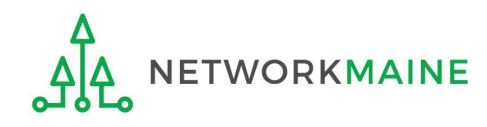
#### [Certified / Partially Processed]

#### Partially Processed ….

#### C.5

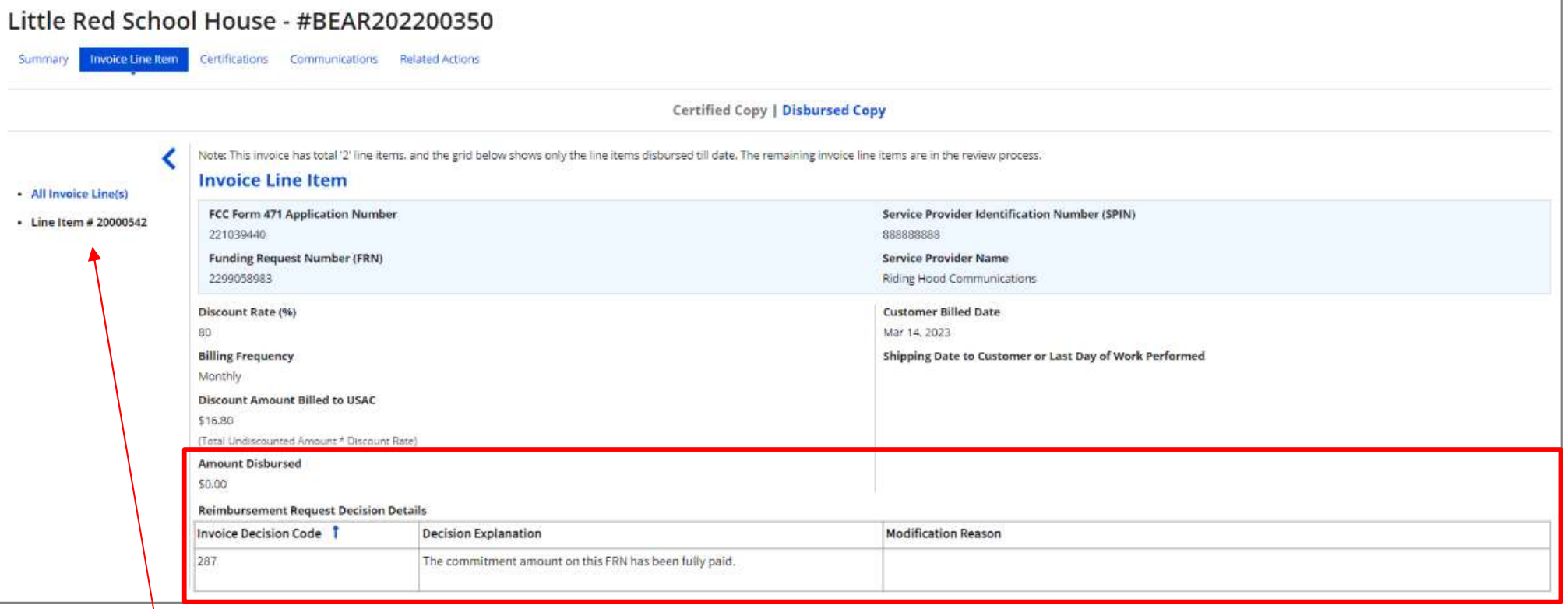

<sup></sub><sup>O</sup> Click on the "All Invoice"</sup> Line(s)" link in the sidebar menu to return to the full list of line items

**ETWORKMAINE** 

If the line was denied or partially funded, information about the decision will display at the bottom of the page

#### Fully Processed ….

When the BEAR is fully processed, the "Summary" Tab for the Disbursed Copy: D.1

- Represents the processed and paid invoice record
- Reflects any modifications made to the disbursed amount
- Displays an Invoice Form Status of "Processed"
- Displays the final Total Amount Disbursed

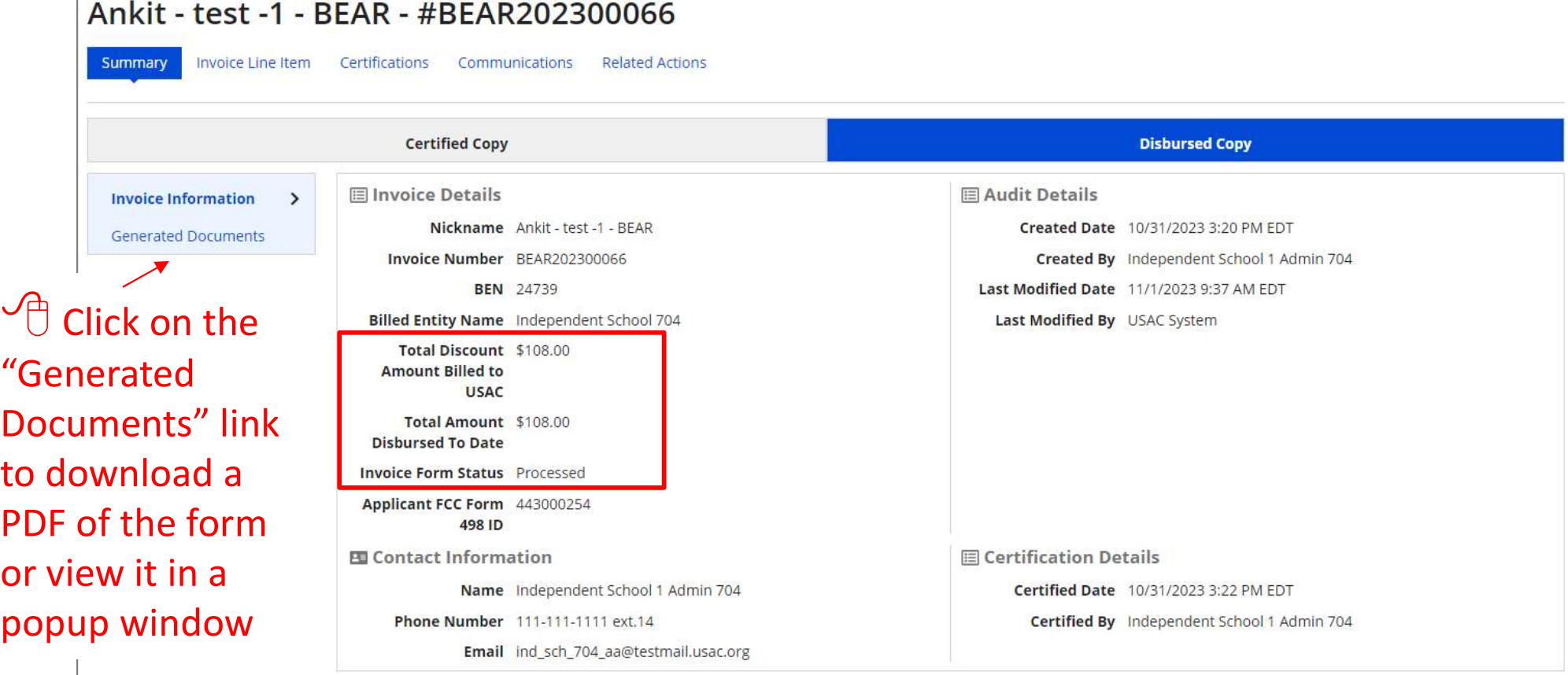

Fully Processed ….

D.2 Click on the "Invoice Line Item" tab to view the Certified Copy and Disbursed Copy of the line items in the BEAR

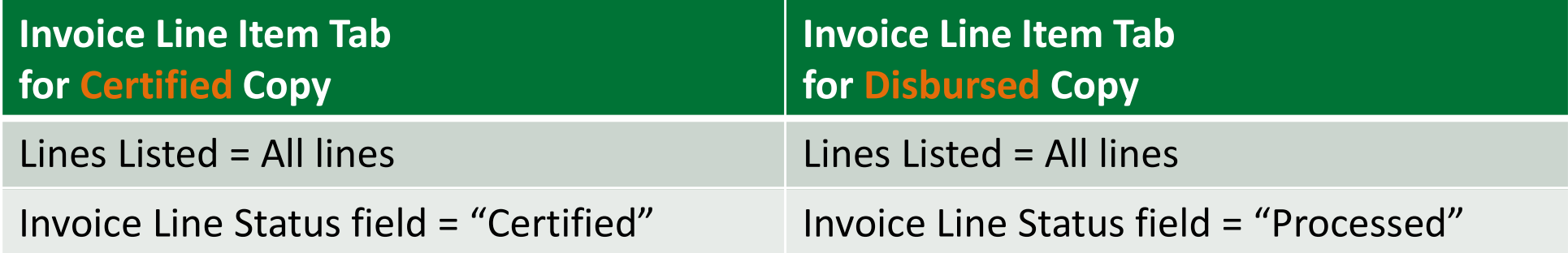

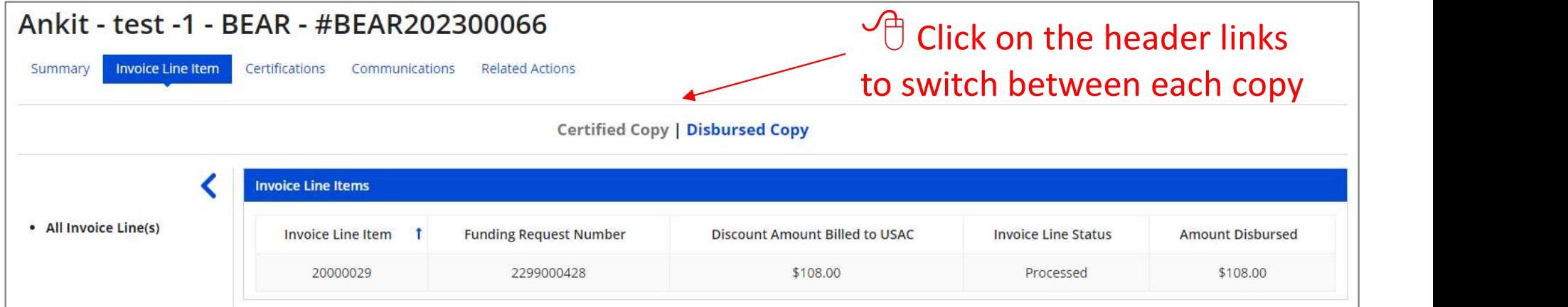

#### Always compare the amount requested to the amount disbursed

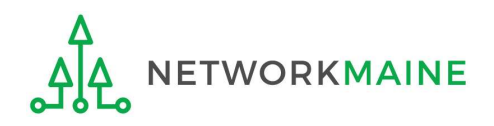

Form 472 (BEAR) Slide 111

Fully Processed ….

#### D.3

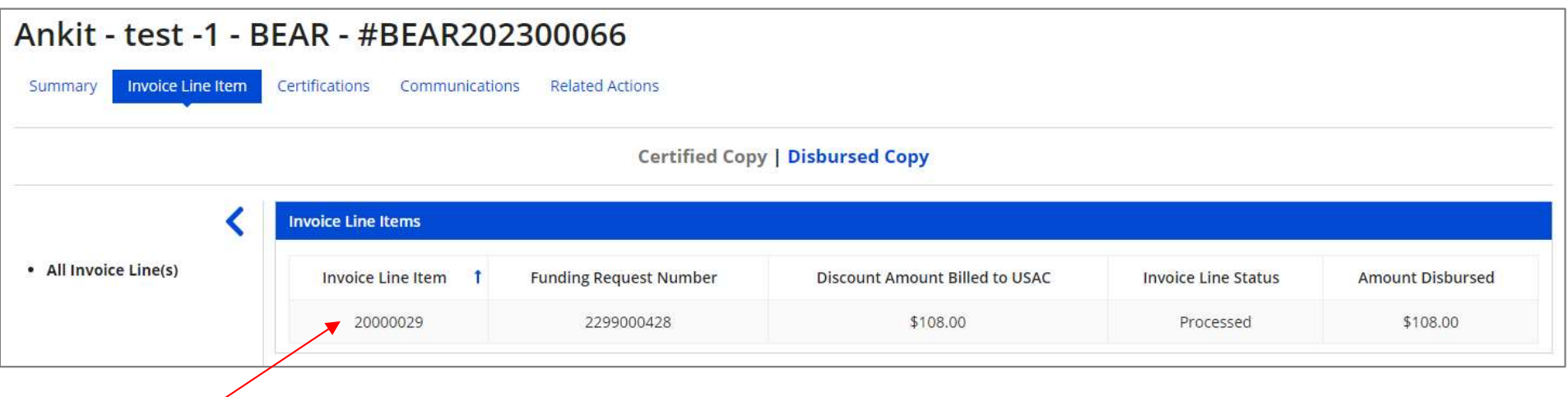

 $\sqrt{10}$  Click on a specific invoice line to show details about that line item

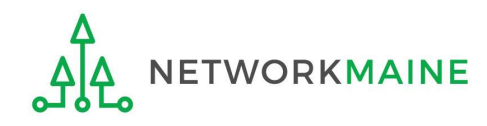

Fully Processed ….

#### D.4

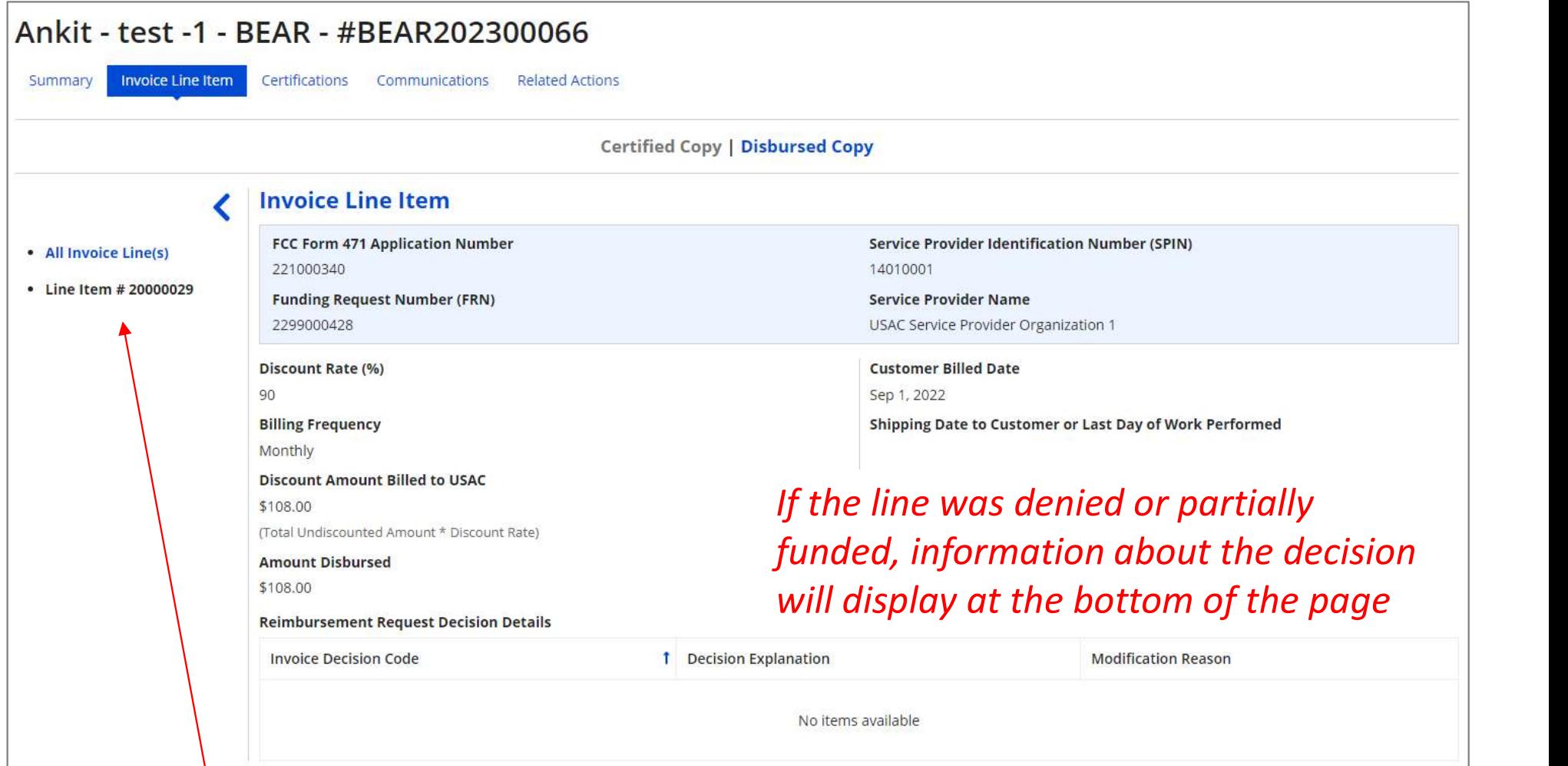

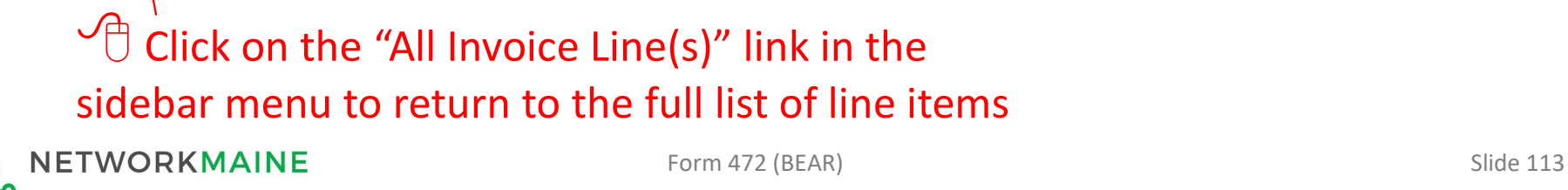

The "Invoice Line Summary Status" Report will help you locate lots of helpful information regarding the BEARs filed by your organization, including their current status

#### How to get there:

1) Go to your EPC Landing Page 2) Click on the "Reports" link in the blue navigation bar 3) Select the "Invoice Line Summary Status" link

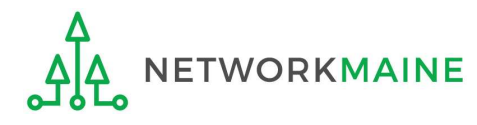

#### Various BEAR data can be obtained here

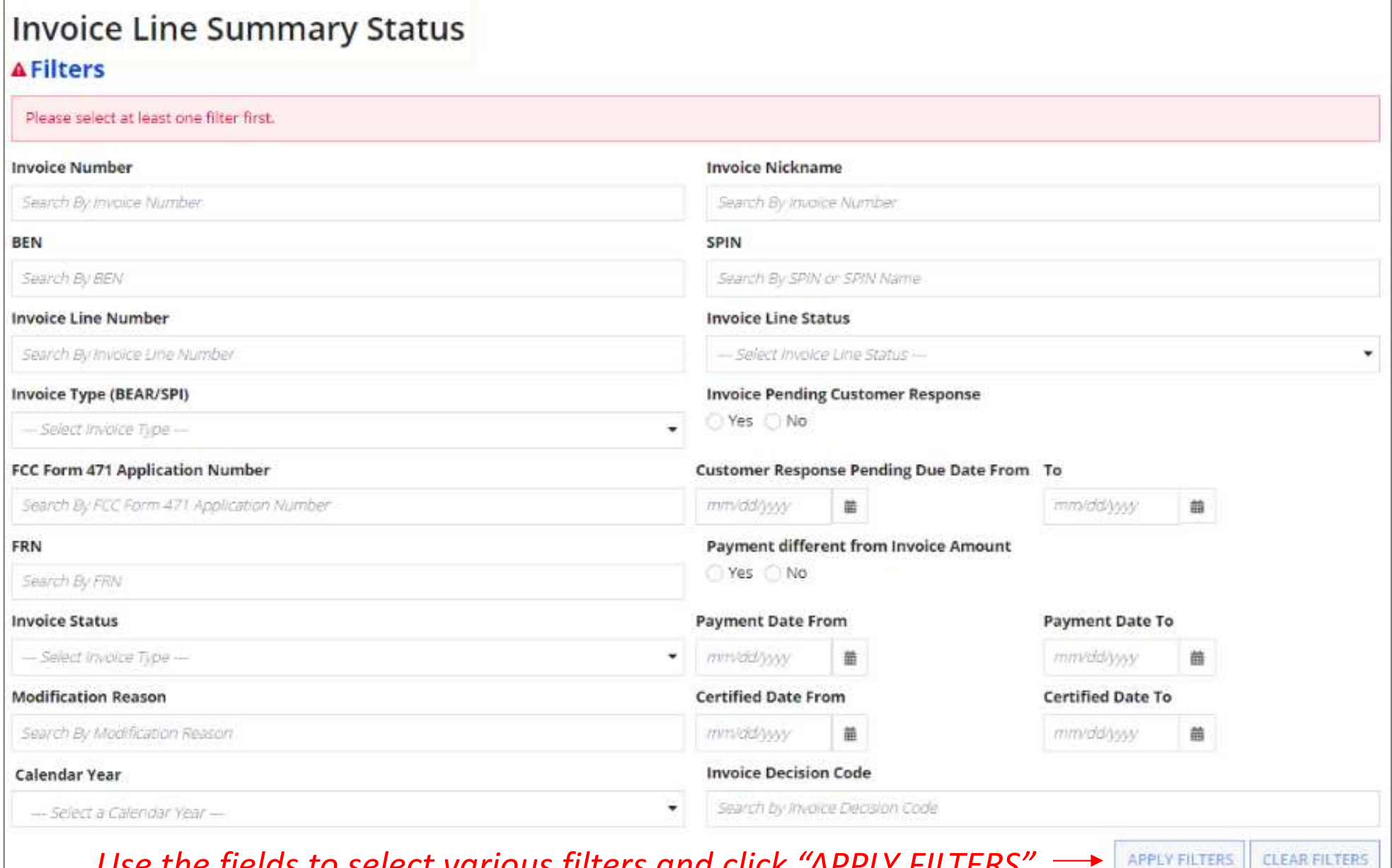

#### Use the fields to select various filters and click "APPLY FILTERS" -

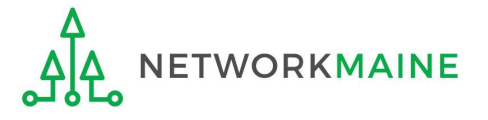

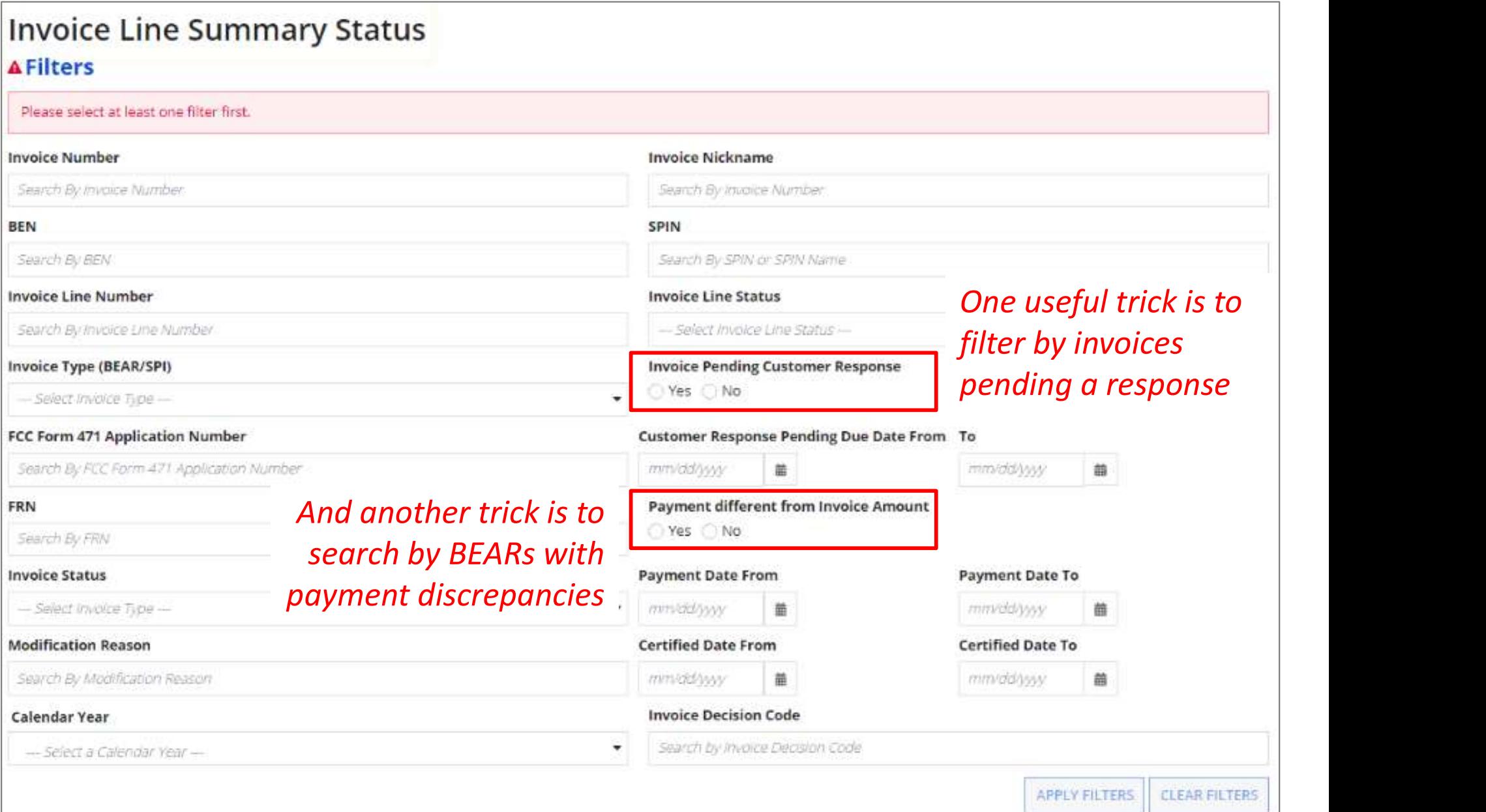

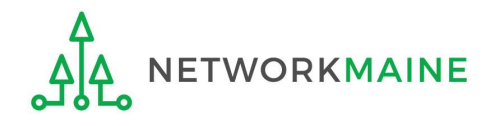

#### Once the filters are applied, a report will display a scrollable list of the filtered results or you can use the "DOWNLOAD" button to view the data in Excel

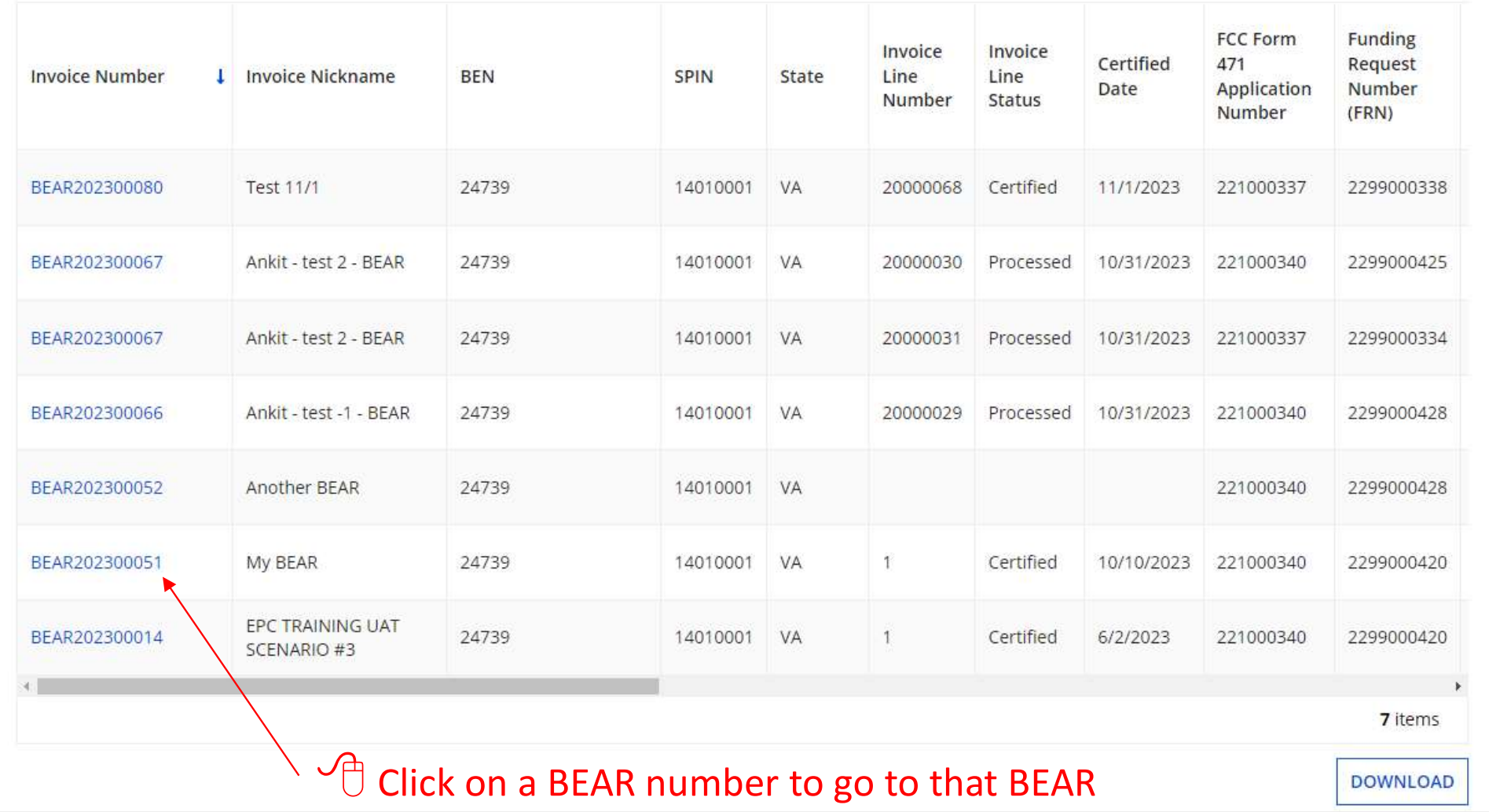

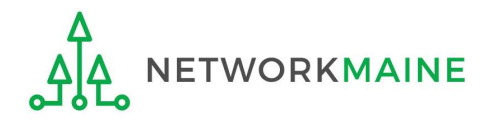

#### To find the date a BEAR paid, scroll through the columns until you find the "Payment Date" column

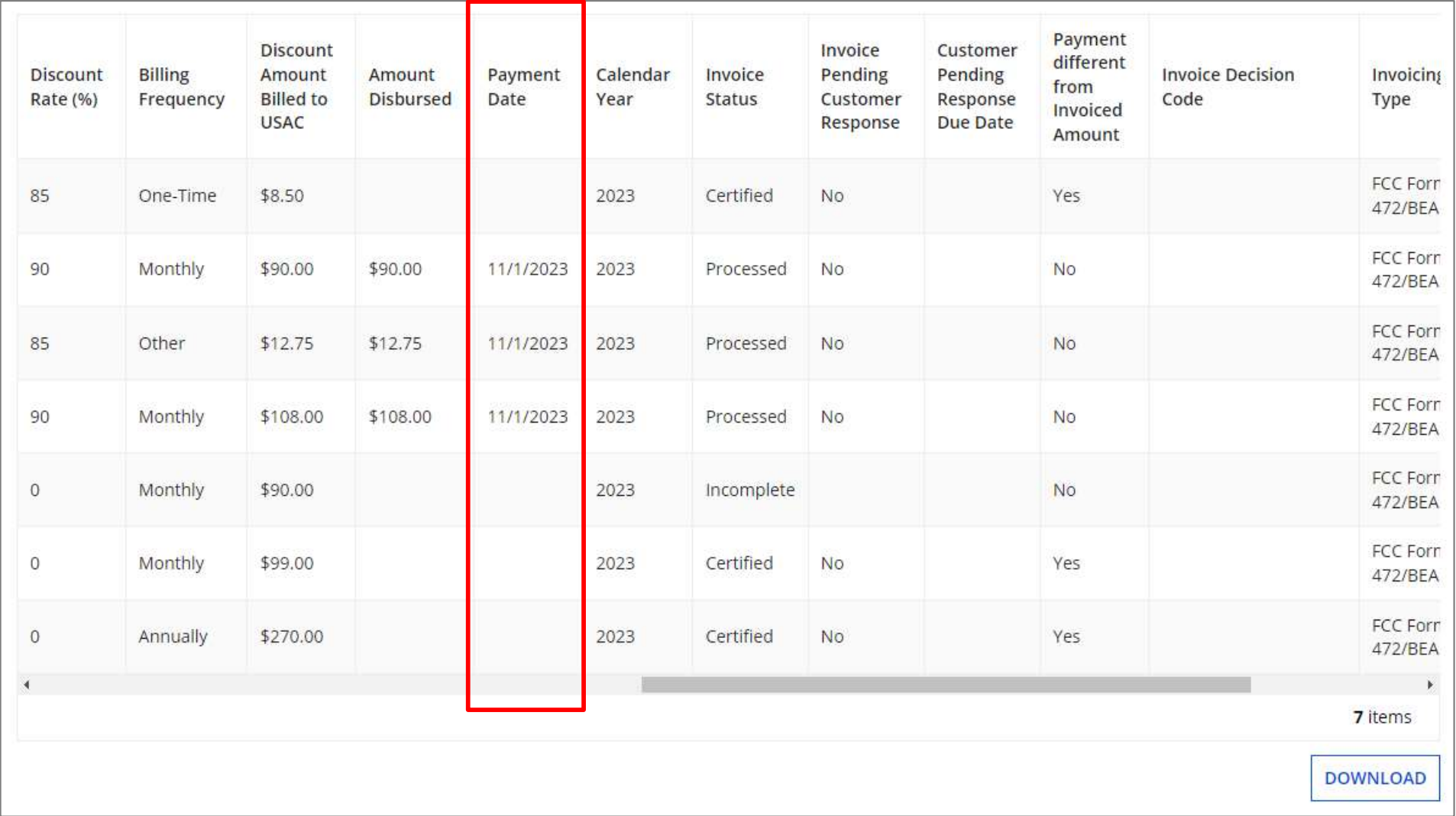

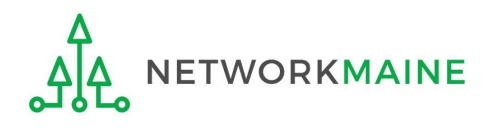

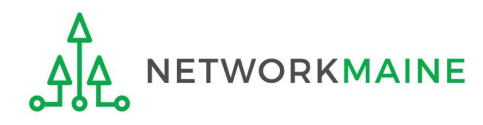

#### Once an invoice line item has been processed, the BEAR Notification Letter will be emailed to full and partial rights users:

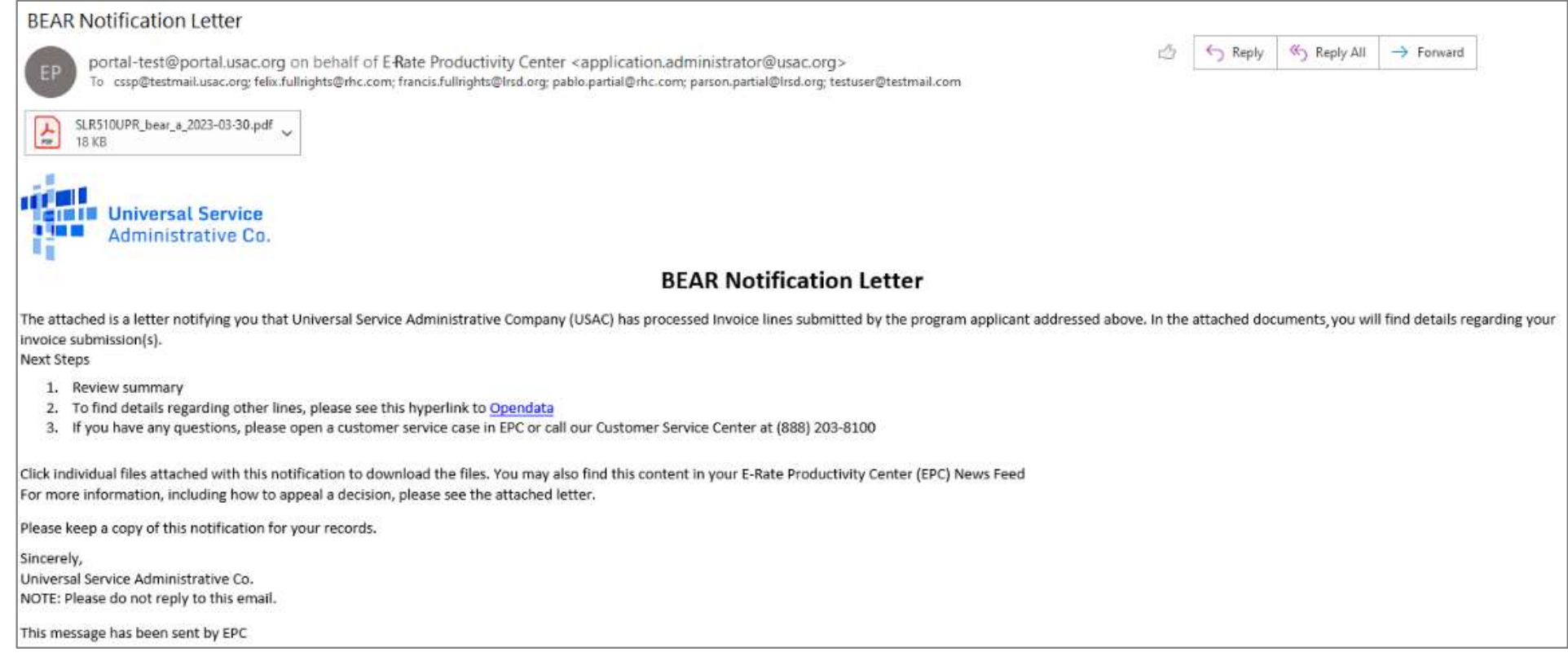

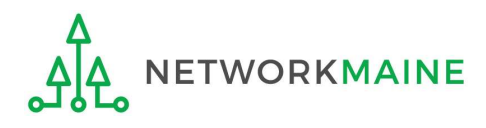

Privileged and Contains Confidential Information

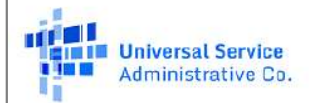

**Schools and Libraries Division** 

#### FCC Form 472 (BEAR) Notification Letter

November 01, 2023

Independent School 704 1112 East Ave Queens, VA 66118

Contact Email Address: ind\_sch\_704\_aa@testmail.usac.org

Re: Invoice Number: BEAR202300066 Applicant Form Identifier: Ankit - test -1 - BEAR Billed Entity Number: 24739

Invoice reimbursement payment in this letter: \$108.00 Invoice reimbursement adjustments in this letter: \$0.00

Summary of reimsursement payments on this invoice to date: \$108.00 Summary of Invoice Reimbursement Pending Payments: \$0.00

The email will include an attachment with details about the BEAR

#### **INVOICE BEAR202300066 LINE SUMMARY TABLE**

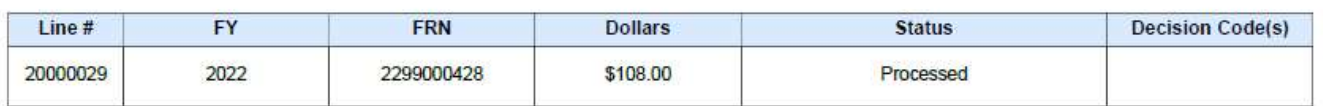

Invoice Number: BEAR202300066 Invoice Line Number: 20000029 Form 471 Application Number: 221000340 Funding Request Number: 2299000428 Service Provider Name: USAC Service Provider Organization 1 SPIN: 14010001 Funding Year 2022: 07/01/2022 - 06/30/2023 **Contract Number: N/A** Funding Commitment Decision: \$1324.80 Reimbursement Request: \$108.00 Reimbursement Amount: \$108.00

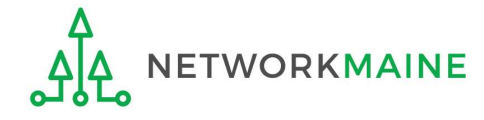

#### The BEAR Notification Letter and its attachment can also be found in the EPC News feed

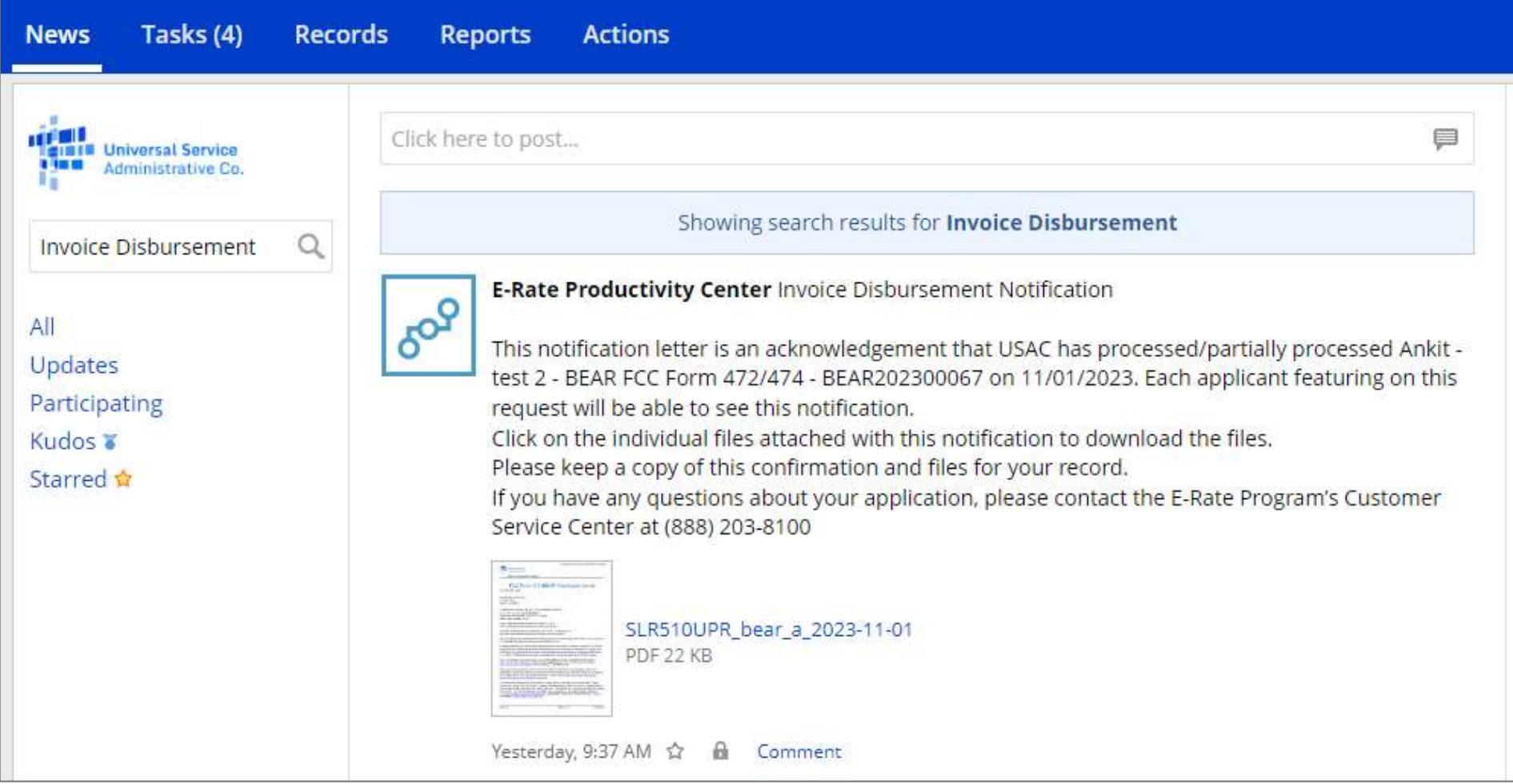

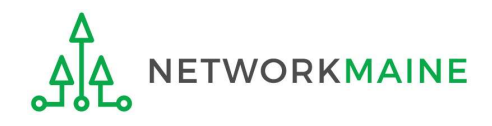

In addition, the system will email a remitta statement to the person identified a. "Remittance Conta on your organization FCC Form 498

**Multiple BEAR form** may be disbursed as part of the same transaction and therefore appear o the same remittane statement

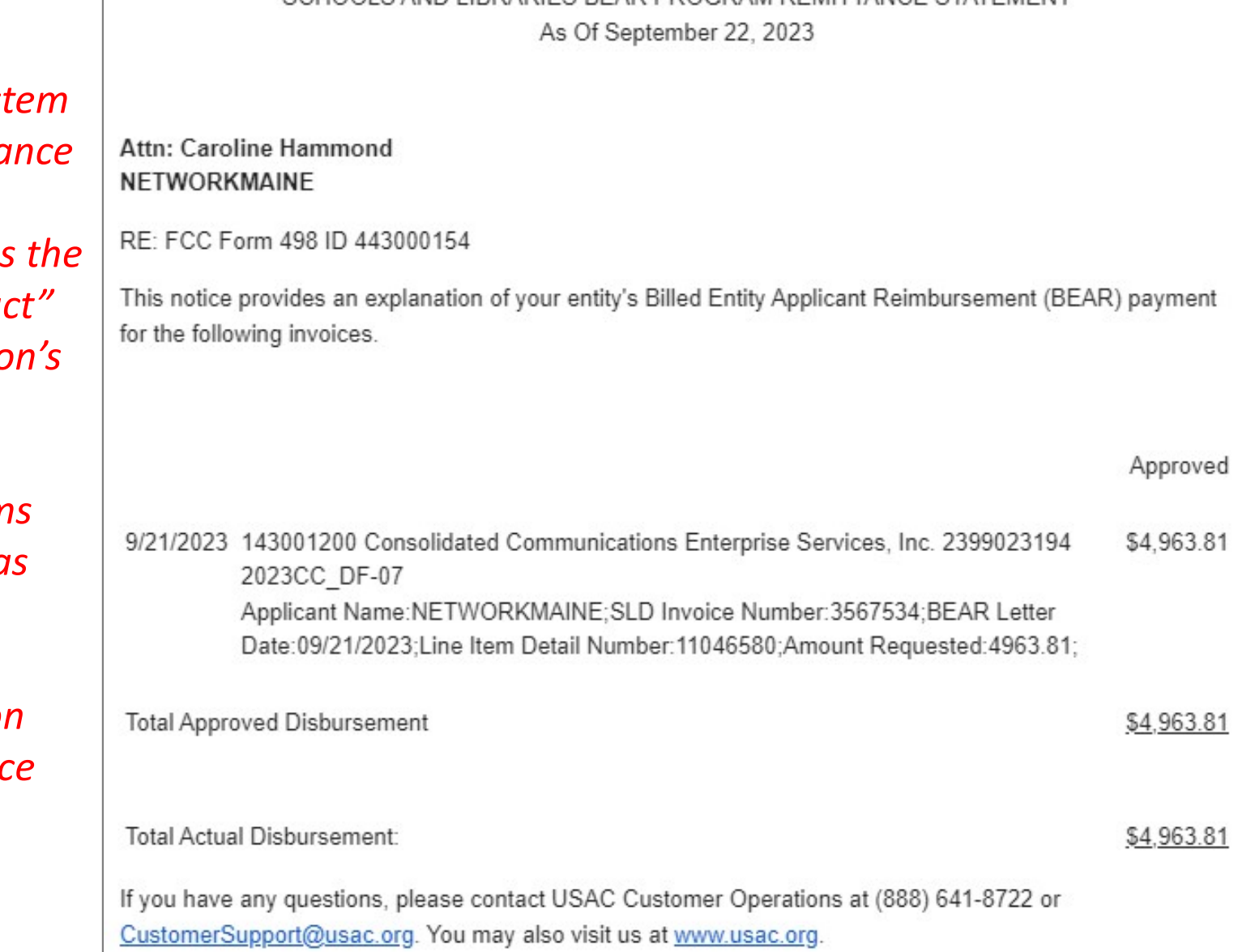

SCHOOLS AND LIRRARIES REAR PROGRAM REMITTANCE STATEMENT

This notification provides the amount Attn: Caroline Hammond that will be paid in the<br>RE: FCC Form 498 ID 443000154 next batch that is

It is always a good practice to verify that the amount approved (reimbursed) for each BEAR line item is the same amount that was requested

If line items are missing, it is likely that it is under review

# TWORKMAINE

#### SCHOOLS AND LIBRARIES BEAR PROGRAM REMITTANCE STATEMENT As Of September 22, 2023

processed<br>
Fhis notice provides an explanation of your entity's Billed Entity Applicant Reimbursement (BEAR) payment<br>
for the following invoices.

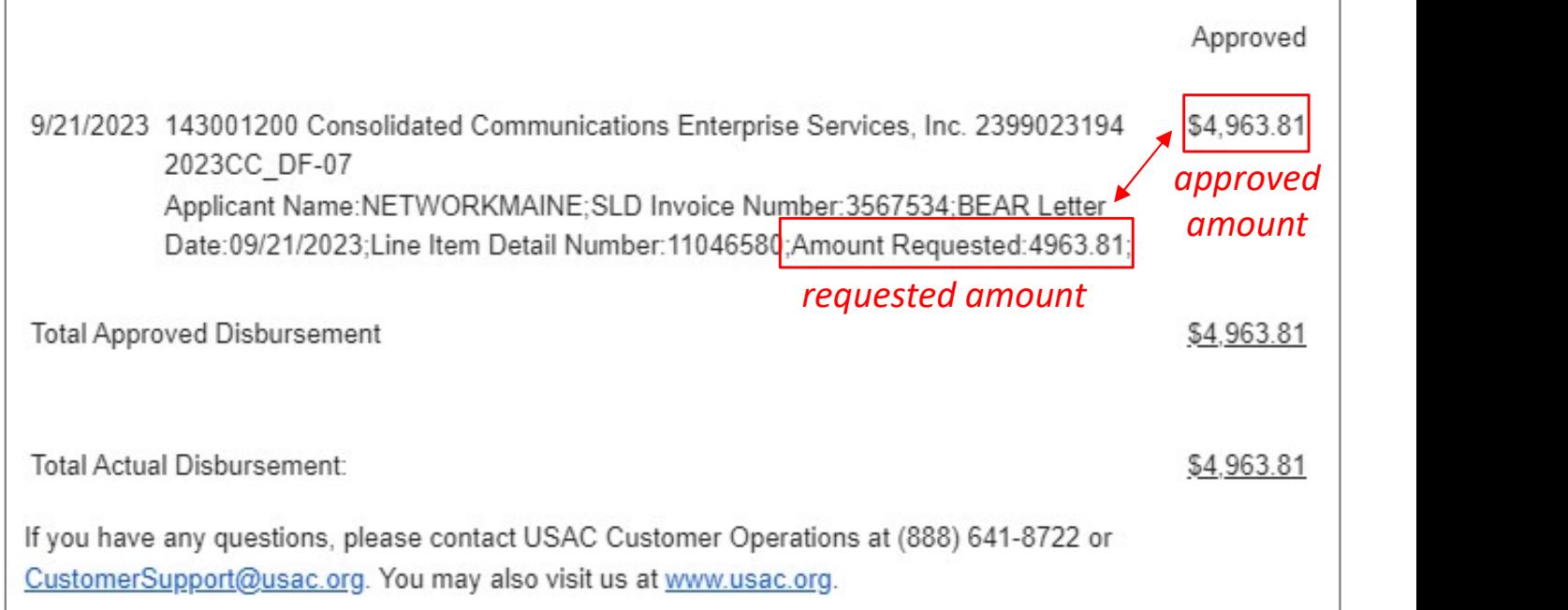

Payment of the BEAR will then be delivered electronically to the bank account indicated on your organization's FCC Form 498

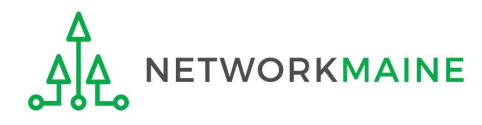

# Requesting an Invoice Deadline Extension

If you know that you will not be able to file the BEAR Form by the invoice deadline, you can submit an invoice deadline extension request by that deadline to receive a one-time, 120 day extension.

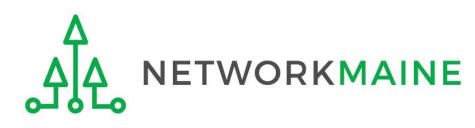

# When are BEARs due?

BEARs must be certified no later than 120 days after the last day services are received or 120 days after the date of the FCC Form 486 Notification Letter, whichever is later.

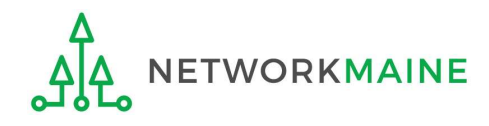

# What if I need an extension?

USAC will automatically grant upon request a single, one-time, 120 day extension to an applicant's BEAR invoice deadline. However, the extension must be requested on or before the original BEAR filing deadline of October 28. osac will automatically grant upon request a single,<br>one-time, 120 day extension to an applicant's BEAR<br>invoice deadline. However, the extension must be<br>requested on or before the original BEAR filing deadline<br>of October 2

Each FRN for which you need an extension must be on a Form 471 will not extend to other FRNs on that Form 471

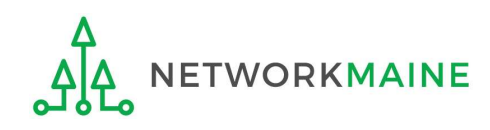

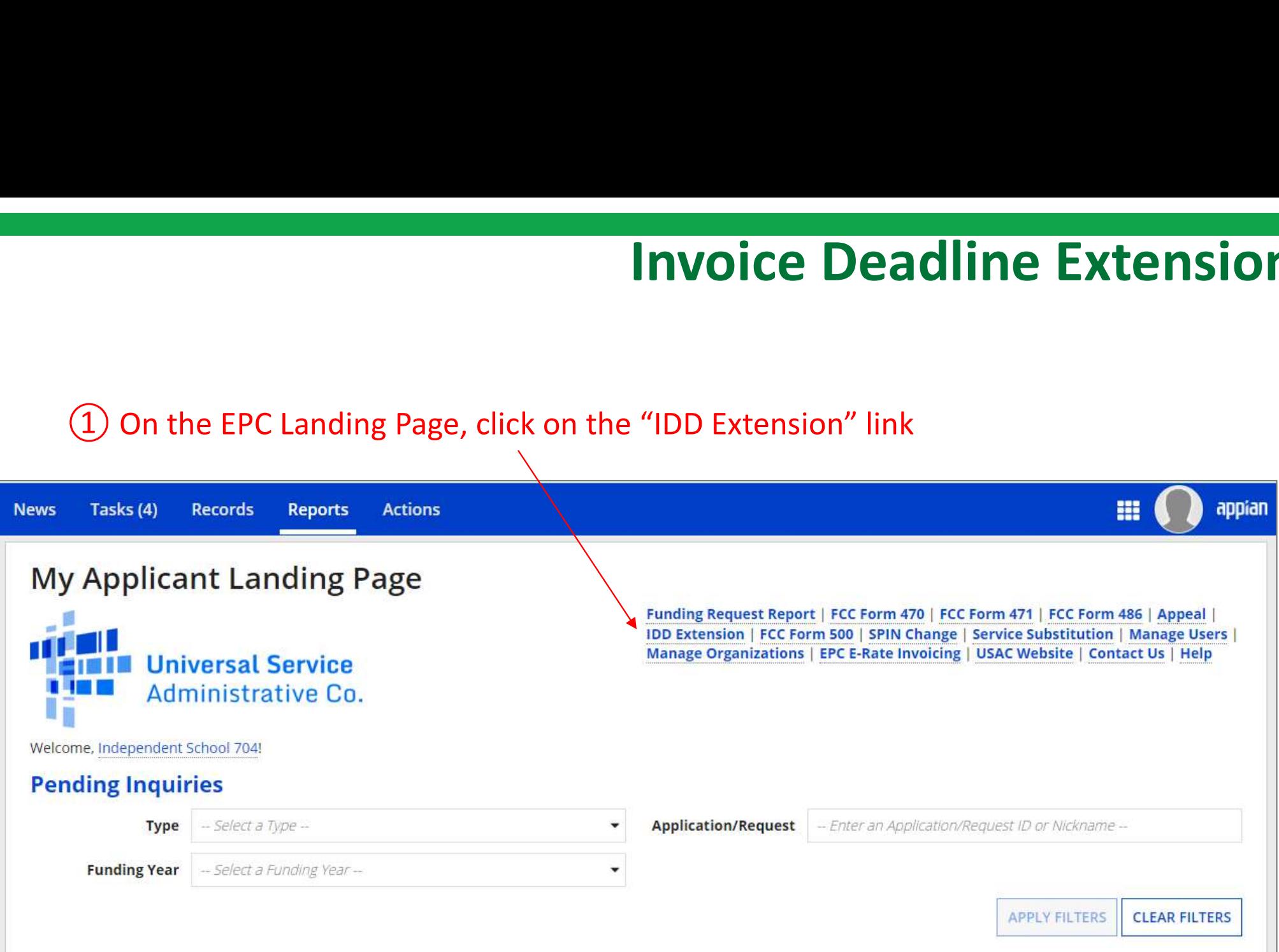

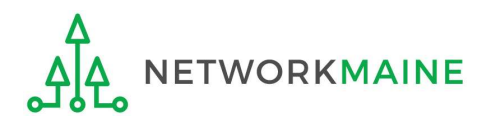

NOTE: Multiple FRNs from different forms and/or different funding years may be listed on the same request **CENTER IN A EXTERN IN THE SAMAGE CONCROM COVER FRIM IN THE SERVIET SHOTE:**<br> **NOTE:** Multiple FRNs from different<br> **NOTE:** Multiple FRNs from different<br>
forms and/or different funding years

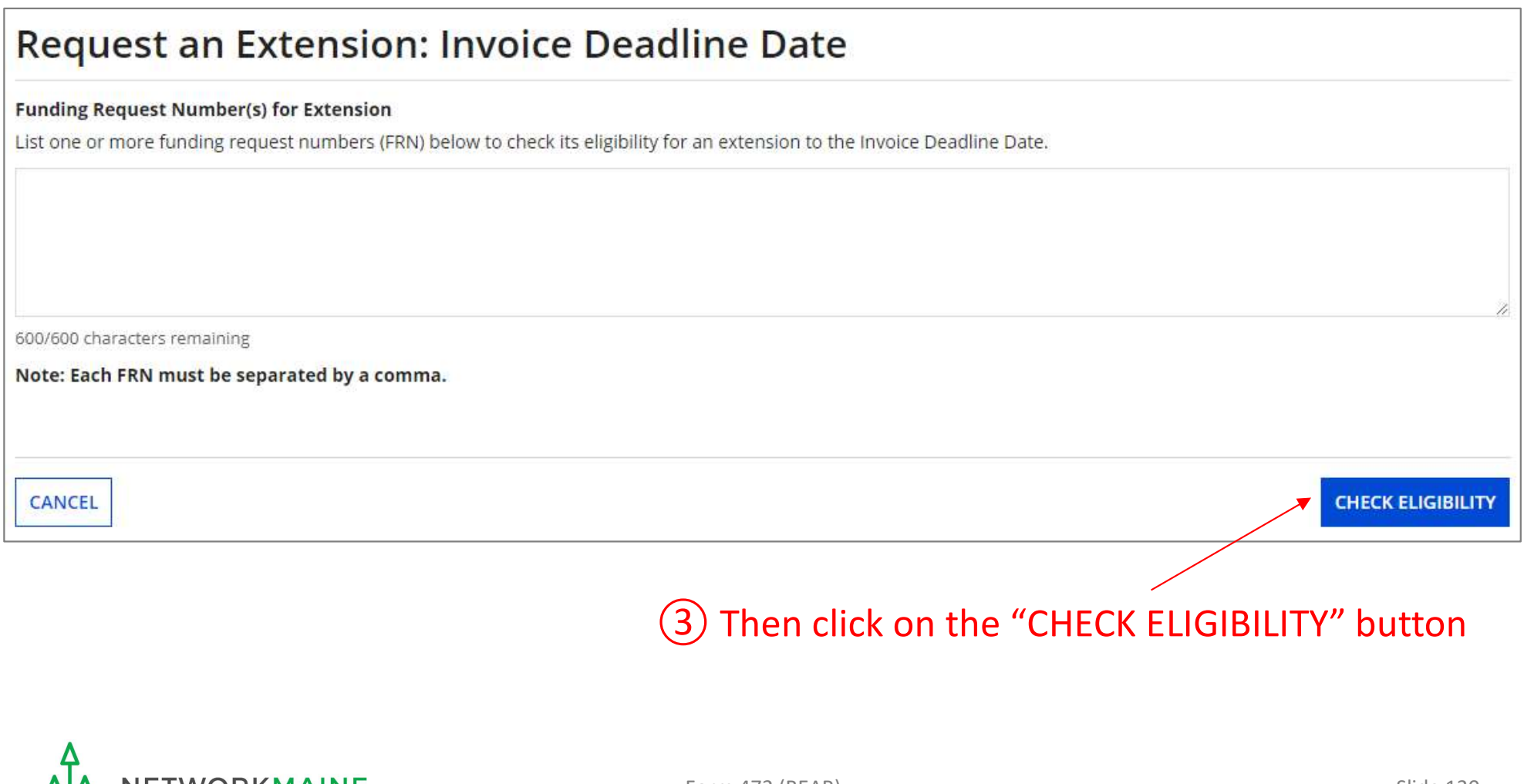

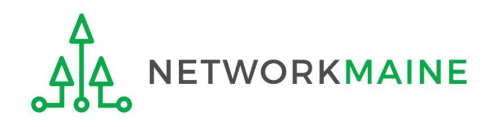

A grid of the FRNs you have entered will appear, split into two tables.

The first table includes the FRNs that are eligible for an extension. If there are any FRNs on this table you want to remove, check the box to the left of the FRN and then click on the "Remove" button.

The second table will include the FRNs for which you cannot submit an extension request together with the reason for each (for example, the FRN does not exist in EPC or the FRN does not belong to your organization).

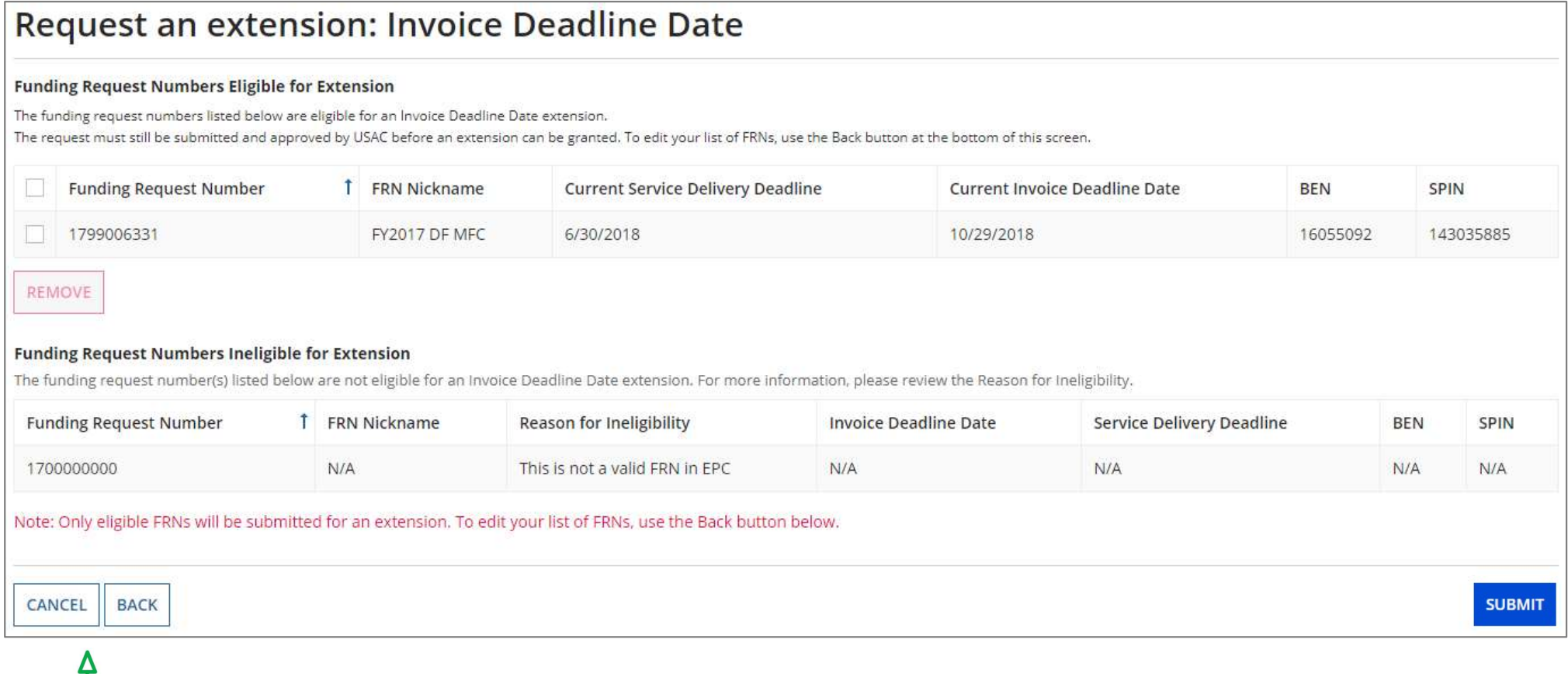

# **4** Look through the list to verify the FRNs<br>equest an extension: Invoice Deadline Date<br>ding Request Numbers Eligible for Extension<br>funding request numbers listed below are eligible for an Invoice Deadline Date extension.

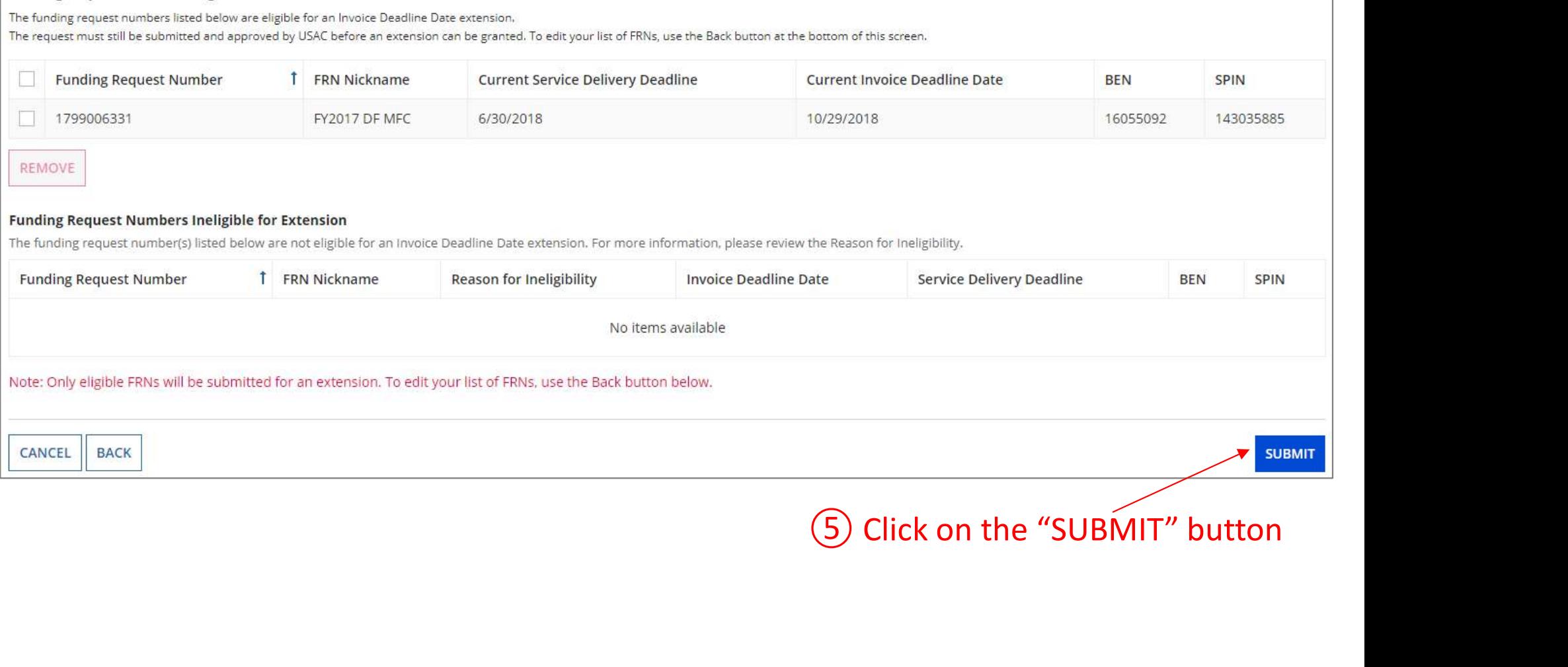

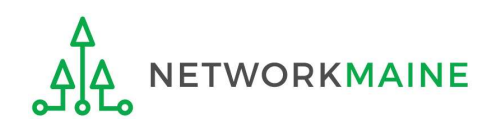

The system will return the eligible FRNs in two tables.

The first table includes FRNs with approved extensions. The extended invoice deadline date will appear after the original invoice deadline date.

The second table includes FRNs that have not been approved for extensions, together with the reason for the denial (for example, an extension has already been granted for that FRN or if there are no undisbursed funds left on that FRN.

Note that the table of FRNs originally marked as ineligible is repeated below the first two tables for reference.

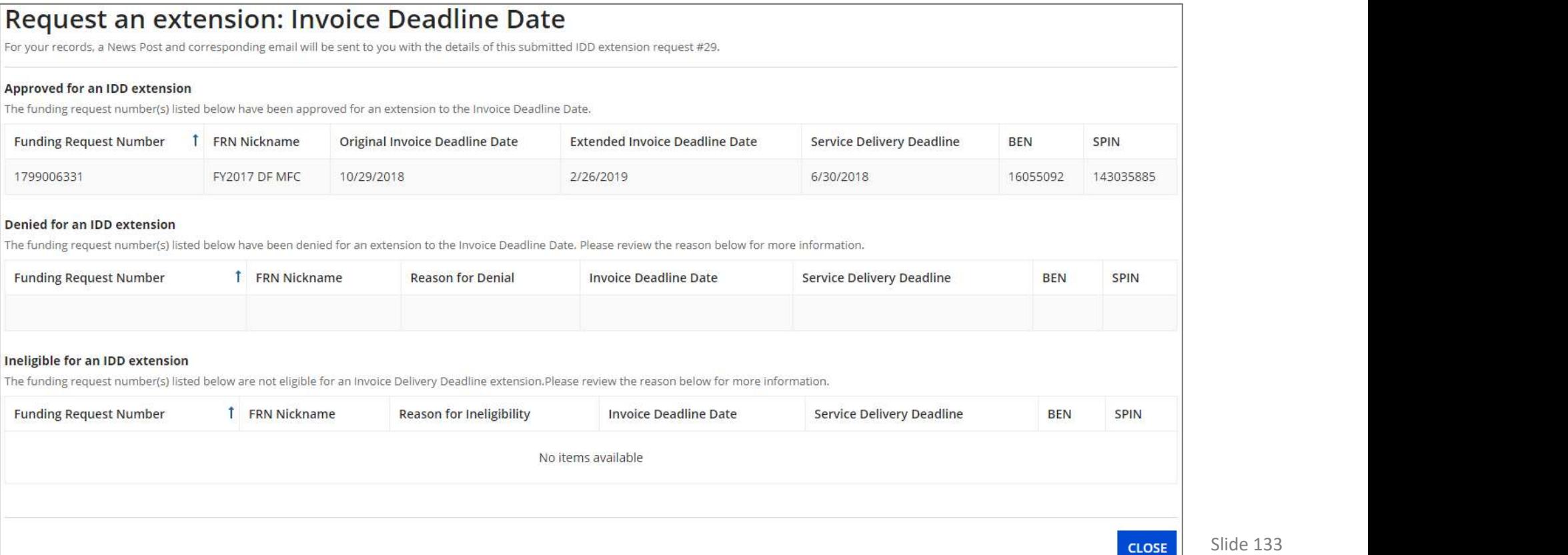

The requestor will receive an email containing the extension request information, and a News post will be created for both the BEN(s) and the SPIN(s) associated with the FRNs on the list. **Examplementally, and the SPIN(s)** and the SPIN(s) associated with the FRNs on the list.<br>Additionally, within the **Notifications** section of the Landing Page for each BEN and SPIN and notification of the decision for each

notification of the decision for each FRN will be listed.

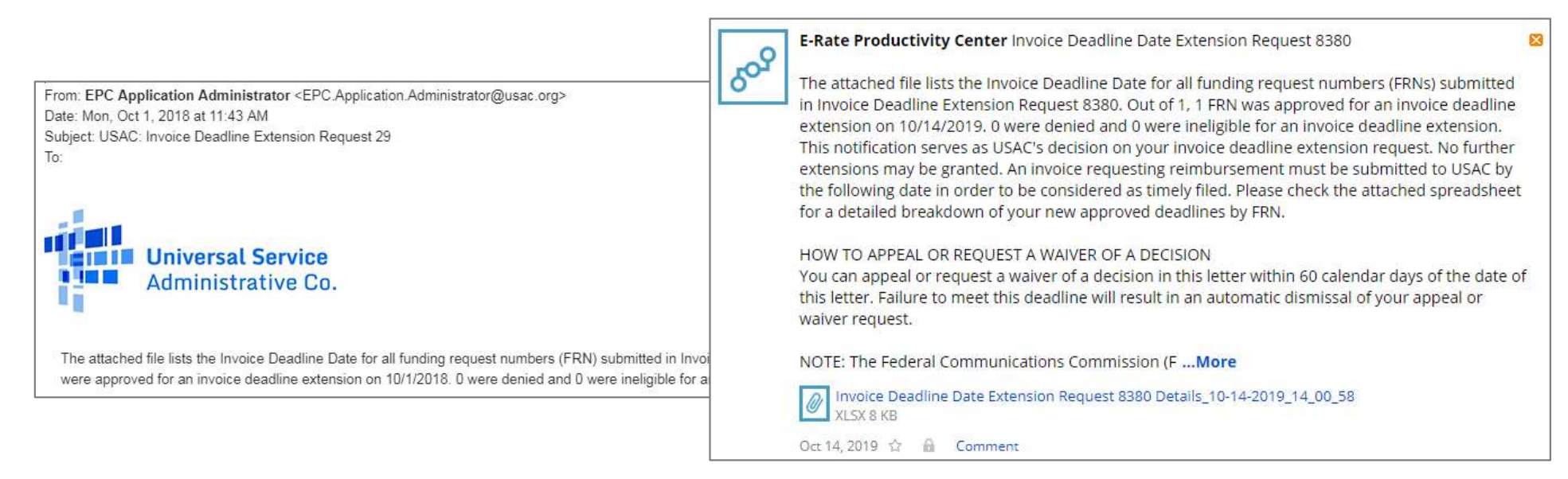

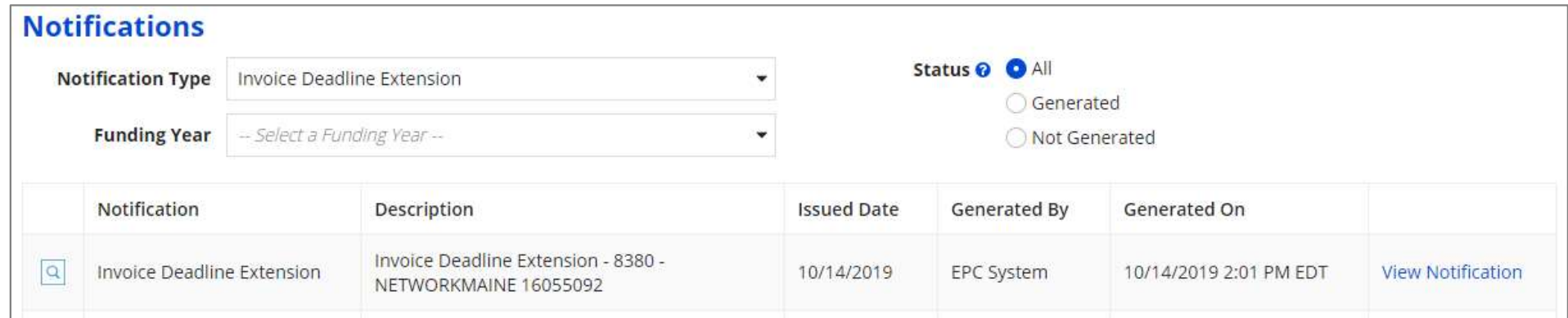

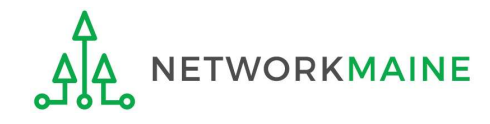

# Wrapping Up

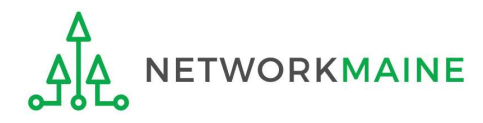

# What do I save for my files?

 $\star$  Save all records for at least 10 years from the last date of service  $\star$ 

- A copy of all bills
- Proof of payment of all bills
- A copy of completed BEAR forms
- **BEAR Notification Letters**
- BEAR Remittance Statements
- Proof of receipt and deposit of all reimbursements

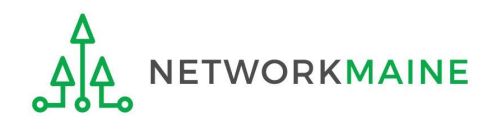

# Navigation Cheat Sheets

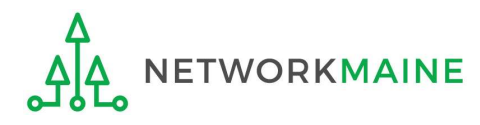

# How do I submit … ?

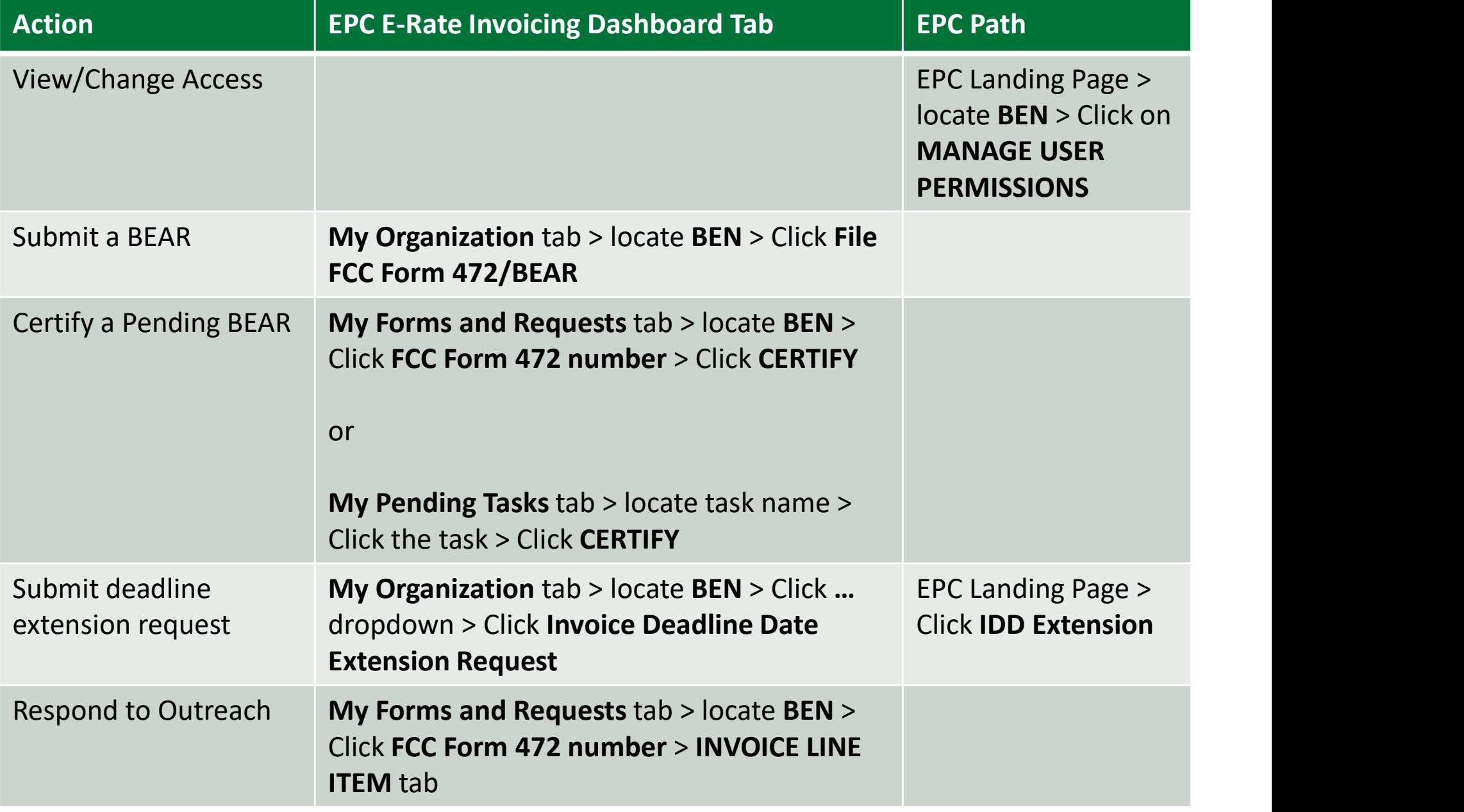

# How do I review … ?

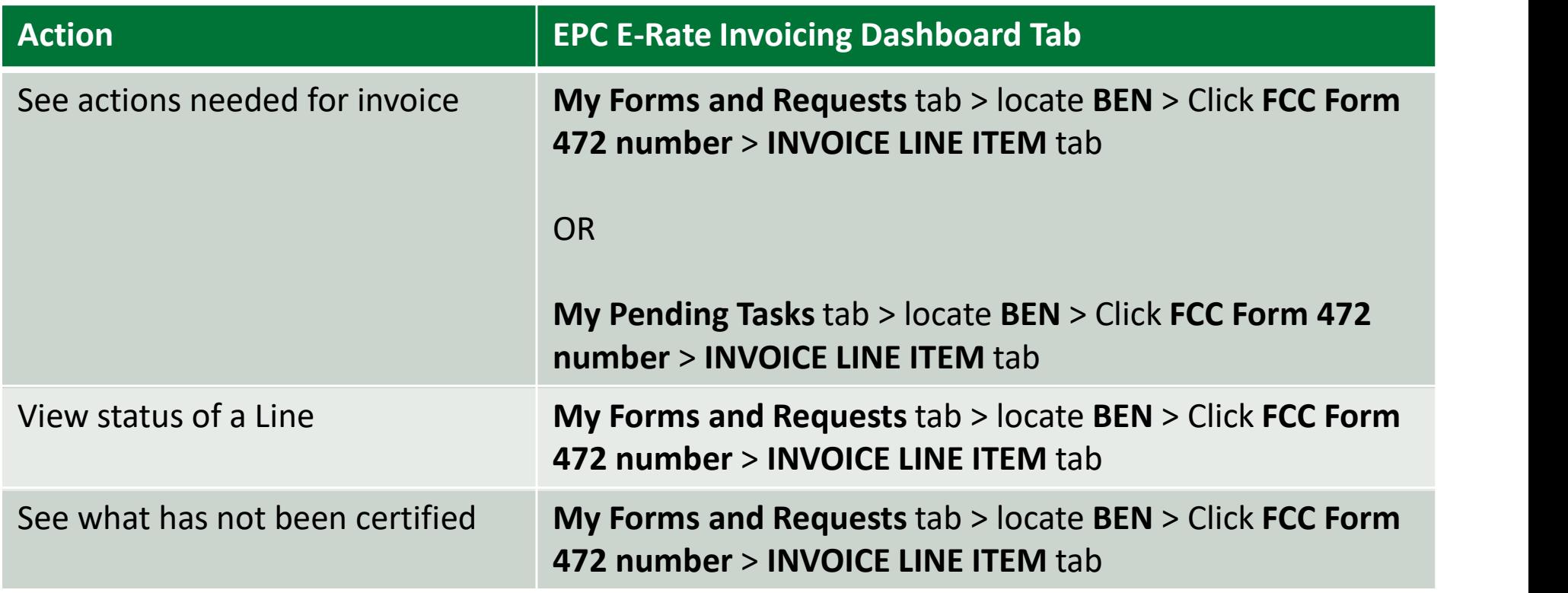

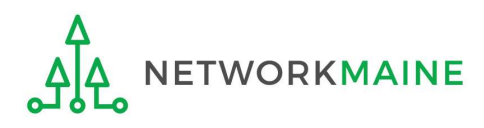

# How do I check payments … ?

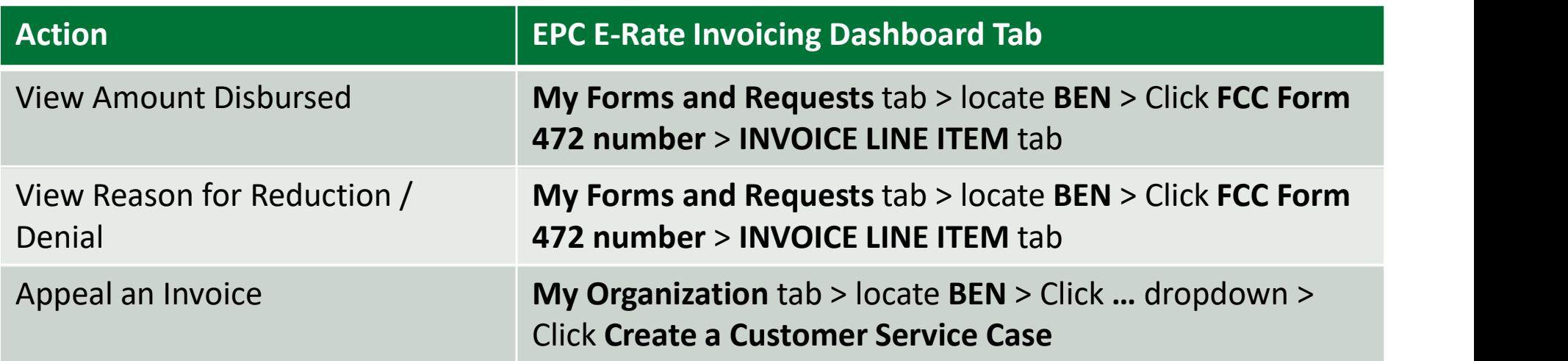

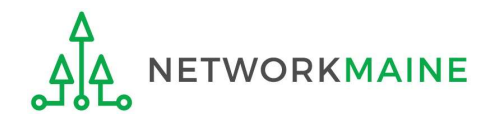

# How do I finish … ?

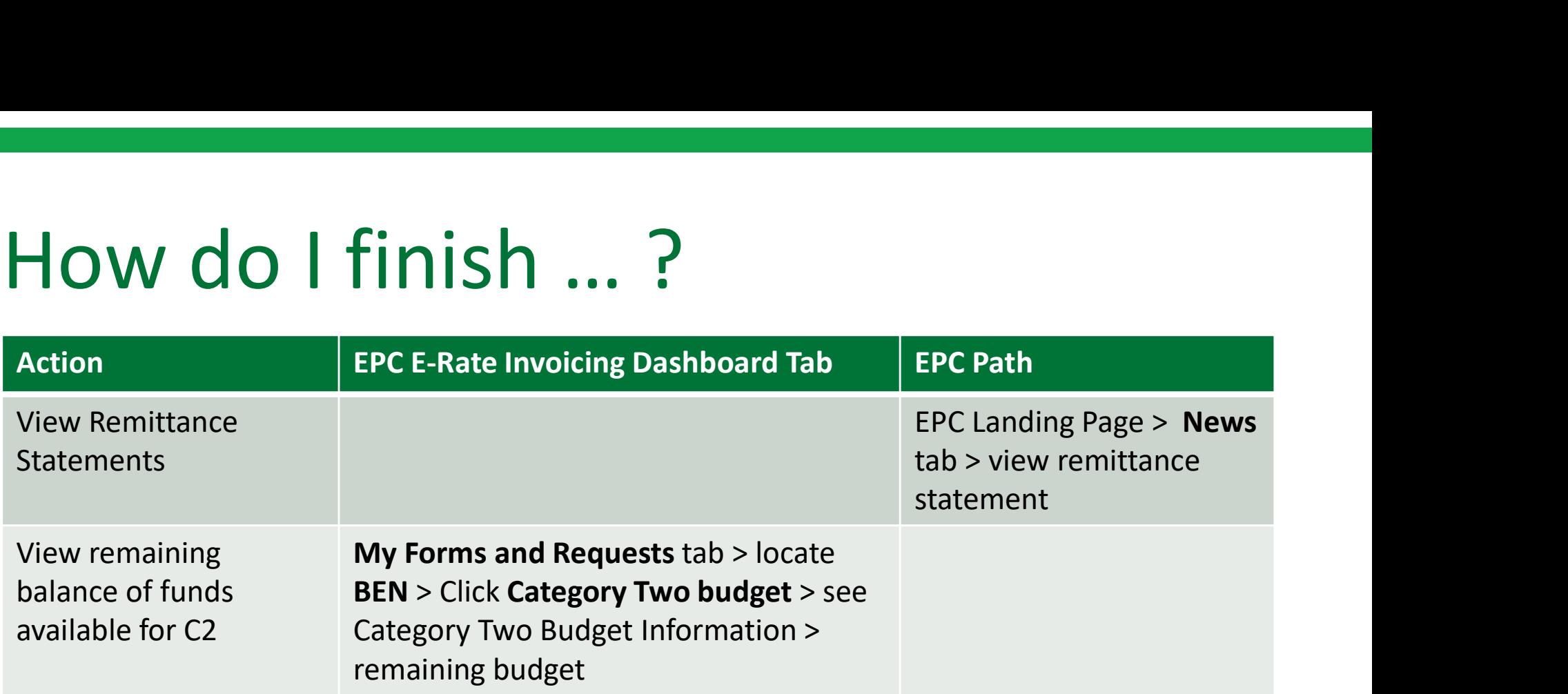

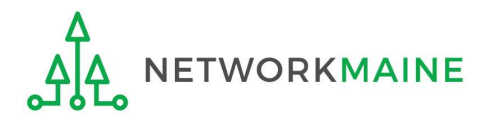